# FASTEC Imaging

HIGH-SPEED IMAGING IN THE PALM OF YOUR HAND

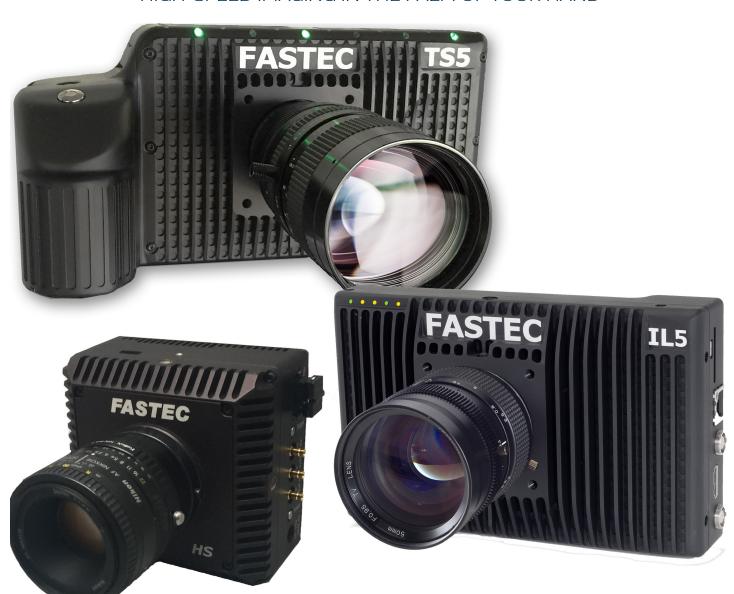

# FasMotion Manual

Software Version 3.2.x

110S-3003C 2021-7

# **Copyrights and Disclaimer**

This documentation is copyrighted material. Making unauthorized copies is prohibited by law. No part of this documentation may be reproduced, transmitted, transcribed, stored in a retrieval system or translated into any human or computer language without the prior written permission of Fastec Imaging Corporation.

Information in this document is provided in connection with Fastec Imaging products. Fastec Imaging believes the printed matter contained herein to be accurate from date of publication and reserves the right to make changes as necessary without notice. Fastec Imaging makes no commitment to update the information and shall have no responsibility whatsoever for conflicts or incompatibilities arising from future changes to the software or documentation.

No license, express or implied, or otherwise, to any intellectual property rights is granted by this document. Except as provided in Fastec Imaging's Terms and Conditions of Sale for such products, Fastec Imaging assumes no liability whatsoever.

THIS MANUAL IS PROVIDED "AS IS" WITHOUT WARRANTY OF ANY KIND, EITHER EXPRESSED OR IMPLIED, RELATING TO SALE AND/OR USE OF FASTEC IMAGING PRODUCTS INCLUDING LIABILITY OR WARRANTIES RELATING TO FITNESS FOR A PARTICULAR PURPOSE, CONSEQUENTIAL OR INCIDENTAL DAMAGES, MERCHANTABILITY, OR INFRINGEMENT OF ANY PATENT COPYRIGHT OR OTHER INTELLECTUAL PROPERTY RIGHT. FASTEC IMAGING FURTHER DOES NOT WARRANT THE ACCURACY OR COMPLETENESS OF THE INFORMATION, TEXT, GRAPHICS OR OTHER ITEMS CONTAINED WITHIN THIS MANUAL. FASTEC IMAGING SHALL NOT BE LIABLE FOR ANY SPECIAL, INDIRECT, INCIDENTAL, OR CONSEQUENTIAL DAMAGES, INCLUDING WITHOUT LIMITATION, LOST REVENUES OR LOST PROFITS, WHICH MAY RESULT FROM THE USE OF THIS DOCUMENT.

Fastec Imaging products are not intended for use in medical, lifesaving or life sustaining applications. Fastec Imaging customers using or selling Fastec Imaging products for use in such applications do so at their own risk and agree to fully indemnify Fastec Imaging for any damages resulting from such improper use or sale.

### **Trademarks**

Windows $^{\text{\tiny{M}}}$  is a registered trademark of Microsoft Corporation. Other brand or product names are trademarks of their respective holders.

Product names or services listed in this publication are for identification purposes only, and may be trademarks of third parties. Third-party brands and names are the property of their respective owners.

# Reader Response

We at Fastec Imaging strive to produce quality documentation and welcome your feedback. Please contact us with technical questions, comments and suggestions.

Fastec Imaging Corporation 17150 Via Del Campo Ste. 301 San Diego, CA 92127 +1-858-592-2342

support@fastecimaging.com

11S-3003BC page i

# **Contents**

| Fas <i>M</i> otion Manual                            | A            |
|------------------------------------------------------|--------------|
| Copyrights and Disclaimer                            | i            |
| Trademarks                                           |              |
| Reader Response                                      | i            |
| 1 Fas <i>M</i> otion Setup                           |              |
| 1-1 Install FasMotion Camera Control Software        | 10           |
| 1-2 Online Updates                                   |              |
| 1-3 Language Selection                               | -            |
| 1-4 Connect the Camera to a Wired Network            | -            |
| 1-5 Managing IL/TS Camera Network Settings           |              |
| 1-6 Managing HS Network Settings                     |              |
| 1-7 WiFi Setup (IL Cameras)                          |              |
| 1-8 FasMotion Application Window                     |              |
| 1-9 Controlling the Image Displays                   |              |
| 1-10 Name the Camera                                 | _            |
| 1-11 Camera Time and Date                            |              |
| 1-12 Connect to an IL or TS Camera Outside FasMotion |              |
| 1-13 Camera Memory and Device Storage                |              |
| 1-14 Connecting Multiple Cameras in FasMotion        |              |
| 1-15 Configurations                                  |              |
| 1-16 Reboot and Power Down                           | _            |
| 1-17 Camera Information                              | _            |
| 1-18 Solving IL and TS Setup Issues                  | 31           |
| 2 Recording with FasMotion                           | _            |
| 2-1 Long Record and Standard Modes in FasMotion      | •            |
| 2-2 Setting Frame Rate and Resolution in FasMotion   |              |
| 2-3 Setting Shutter Speed in FasMotion               | <u> </u>     |
| 2-4 Enabling Auto-Exposure Tracking                  |              |
| 2-5 Setting Bit Depth in FasMotion                   | •            |
| 2-6 Setting the Trigger Position                     |              |
| 2-7 Configuring I/O in FasMotion                     |              |
| 2-8 Black Level Calibration and Analog Gain          |              |
| 2-9 Record: Arm and Trigger in FasMotion             |              |
| 2-10 Image Trigger                                   |              |
| 2-11 Time Trigger                                    |              |
| 2-12 Autosave in FasMotion                           |              |
| 2-13 Fas <i>F</i> ire in Fas <i>M</i> otion          | <del>-</del> |
| 2-14 Long Recording Modes                            | 48           |
| 3 Review: Playback and Save                          | 49           |
| 3-1 Playback Basics                                  |              |
| 3-2 Advanced Playback Features                       |              |
| 3-3 Image Processing                                 | 54           |
|                                                      |              |

# **Table of Contents Continued**

| 3-4 Custom Color Correction in FasMotion                     | 55           |
|--------------------------------------------------------------|--------------|
| 3-5 Saving Images to Mass Storage in FasMotion               | 56           |
| 3-6 Adding Overlay Metadata                                  | 58           |
| 3-7: Playback from File and Transcoding                      | 61           |
| 3-8: Transfers, Batch Transfers and Conversions              |              |
| 4 Synchronizing Cameras                                      | 64           |
| 4-1 Sync In                                                  | 64           |
| 4-2 Sync Out                                                 | 66           |
| 4-3 Master/Slave Setup                                       | 67           |
| 4-4 External Source Sync                                     | 69           |
| 4-5 Timestamps and Markers                                   | 70           |
| 4-6 IRIG Timestamps and Sync                                 | 72           |
| Application Notes                                            |              |
| Application Note 1: Histograms                               |              |
| Application Note 2: Understanding Bit Depth                  | <del>-</del> |
| Application Note 3: Trigger Position and the Circular Buffer | 78           |
| Application Note 4: Frame Rate, Resolution, and Exposure     |              |
| Application Note 5: Optimizing IL/TS for Image Transfers     |              |
| Application Note 6: Choosing an Image File Format            | 89           |
| Application Note 7: Advanced Calibration IL/TS/3-4           | 91           |
| Appendices                                                   | 93           |
| Appendix A: Definition of terms                              | 93           |
| Appendix B: Contents of <capture>.txt file</capture>         | 96           |
| Appendix C: Contents of <capture>.xml file</capture>         | 97           |
| Appendix D: Partition Capture (CAP) File Format              | 99           |
| Appendix E: Day Number Calendar Conversion                   | 101          |
|                                                              |              |

# **Table of Figures**

|                                                                                                    | 10                       |
|----------------------------------------------------------------------------------------------------|--------------------------|
| Figure 1-2: FasMotion Install Location                                                                                                    | 10                       |
| Figure 1-3: FasMotion Start Folder                                                                                                    | 11                       |
| Figure 1-4: FasMotion Install Progress                                                                                                    | 11                       |
| Figure 1-5: FasMotion Installation Complete                                                                                                    | 11                       |
| Figure 1-6: Install FasMotion for Mac                                                                                                    | 12                       |
| Figure 1-7: Update FasMotion for Mac                                                                                                    | 12                       |
| Figure 1-8: User PreferencesUpdates                                                                                                    | 12                       |
| Figure 1-9: FasMotion in Updates dialog                                                                                                    | 13                       |
| Figure 1-10: Update Now! button in FasMotion Window                                                                                                    | 13                       |
| Figure 1-11: Camera Update Button                                                                                                    | 14                       |
| Figure 1-12: Language Selection                                                                                                    | 14                       |
| Figure 1-13: FasMotion "Found Cameras" Pane                                                                                                    | 15                       |
| Figure 1-14: Network Configuration Dialog                                                                                                    | 16                       |
| Figure 1-15: Empty Network Configuration                                                                                                    | 16                       |
| Figure 1-16: New Network Configuration                                                                                                    |                          |
| Figure 1-17: HS Found Cameras Window "localhost"                                                                                                    | 17                       |
| Figure 1-18: HS Network Interfaces                                                                                                    |                          |
| Figure 1-19: HS Found Cameras with Wired Interface                                                                                                    | <del>-</del>             |
| Figure 1-20: Select Network Settings                                                                                                    |                          |
| Figure 1-21: Wired Network Settings on HS Controller                                                                                                    |                          |
| Figure 1-22: IPv4 Settings on HS Controller                                                                                                    |                          |
| Figure 1-23: FasMotion Configuration Menu with WiFi                                                                                                    | -                        |
| Figure 1-24: WiFi Configuration Dialog                                                                                                    | _                        |
| Figure 1-25: WiFi Access Point Scan Dialog                                                                                                    |                          |
|                                                                                                    | 20                       |
| Figure 1-26: FasMotion Window Menu                                                                                                    |                          |
| Figure 1-27: FasMotion Application Window                                                                                                    | 20                       |
| Figure 1-27: Fas <i>M</i> otion Application Window<br>Figure 1-28: View Menu                                                                                                    | 20                       |
| Figure 1-27: FasMotion Application WindowFigure 1-28: View MenuFigure 1-29: Camera Preferences                                                                                                    | 20<br>21<br>21           |
| Figure 1-27: FasMotion Application Window<br>Figure 1-28: View Menu<br>Figure 1-29: Camera Preferences<br>Figure 1-30: Gamma Comparison                                                                                                    | 20<br>21<br>21           |
| Figure 1-27: FasMotion Application Window<br>Figure 1-28: View Menu<br>Figure 1-29: Camera Preferences<br>Figure 1-30: Gamma Comparison<br>Figure 1-31: HDMI Settings                                                                                                    | 20212222                 |
| Figure 1-27: FasMotion Application Window<br>Figure 1-28: View Menu<br>Figure 1-29: Camera Preferences<br>Figure 1-30: Gamma Comparison<br>Figure 1-31: HDMI Settings<br>Figure 1-32: Camera Configuration Menu                                                                                                    | 20212223                 |
| Figure 1-27: FasMotion Application Window                                                                                                    | 202122222323             |
| Figure 1-27: FasMotion Application Window                                                                                                    | 2021232323               |
| Figure 1-27: FasMotion Application Window                                                                                                    | 20212223232323           |
| Figure 1-27: FasMotion Application Window                                                                                                    | 2021222323232425         |
| Figure 1-27: FasMotion Application Window                                                                                                    |                          |
| Figure 1-27: FasMotion Application Window                                                                                                    |                          |
| Figure 1-27: FasMotion Application Window                                                                                                    |                          |
| Figure 1-27: FasMotion Application Window                                                                                                    |                          |
| Figure 1-27: FasMotion Application Window                                                                                                    |                          |
| Figure 1-27: FasMotion Application Window                                                                                                    | 202123232324252626272728 |
| Figure 1-27: FasMotion Application Window                                                                                                    |                          |
| Figure 1-27: FasMotion Application Window                                                                                                    |                          |
| Figure 1-27: FasMotion Application Window Figure 1-28: View Menu Figure 1-29: Camera Preferences Figure 1-30: Gamma Comparison Figure 1-31: HDMI Settings Figure 1-32: Camera Configuration Menu Figure 1-33: Time and Date Configuration Figure 1-34: Web-Application Figure 1-35: FasMotion Storage Settings Figure 1-36: IL and TS Format Dialog Figure 1-37: HS Format Media Dialog Figure 1-38: Storage Explore Dialog Figure 1-39: Preferences. Multi-Camera Figure 1-40: Multi-Camera in Window Figure 1-41: Multi-Camera Control Context Menu Figure 1-42: Multi-Camera Control Context Menu Figure 1-44: Found Cameras Context Menu Figure 1-45: Add Column Dialog |                          |
| Figure 1-27: FasMotion Application Window                                                                                                    |                          |

# **Table of Figures Continued**

| Figure 2-2: Records Settings: LR Disabled                          | _  |
|--------------------------------------------------------------------|----|
| Figure 2-3: Mode Change Messages                                   |    |
| Figure 2-4: Record Settings Tab                                    | 33 |
| Figure 2-5: Shutter Settings                                       |    |
| Figure 2-6: Exposure Tracking Window                               |    |
| Figure 2-7: TS/IL Trigger Configuration                            | 36 |
| Figure 2-8: HS Trigger Configuration                               | 37 |
| Figure 2-9: HS External I/O Voltage                                |    |
| Figure 2-10: FasMotion I/O Dialog in Record Controls               | 38 |
| Figure 2-11: Sync-in Tab Dialog                                    | _  |
| Figure 2-12: Sync-out Tab Dialog                                   |    |
| Figure 2-13: Arm-in Tab Dialog                                     |    |
| Figure 2-14: Arm-out Tab Dialog                                    |    |
| Figure 2-15: Black Level Calibration Dialog                        |    |
| Figure 2-16: Advanced Calibration Dialog for Analog Gain           |    |
| Figure 2-17: Cancel Recording Dialog                               |    |
| Figure 2-18: Record Progress Bar: Armed                            | _  |
| Figure 2-19: Record Progress Bar: Triggered                        |    |
| Figure 2-20: Camera Window with Playback Controls                  |    |
| Figure 2-21: Image Trigger Dialog                                  |    |
| Figure 2-22: Image Trigger Setup                                   |    |
| Figure 2-23: Image Trigger-Triggered                               |    |
| Figure 2-24: Time Trigger Dialog                                   |    |
| Figure 2-25: Autosave Settings Dialog                              |    |
| Figure 2-26: FasFire Gas Gauges in FasMotion                       |    |
| Figure 2-27: FasFire in FasMotion, one Partition Left              |    |
| Figure 2-28: Video Review, FasMotion with Multiple Partitions      |    |
| Figure 2-29: FasCorder in FasMotion                                | -  |
| Figure 3-1: FasMotion Playback Window                              |    |
| Figure 3-2: Playback Bug Selected                                  | _  |
| Figure 3-3: Video Controls (Playback)                              | _  |
| Figure 3-4: Jump to Time RelativeFigure 3-5: Jump to Time Absolute |    |
| Figure 3-6: IL/TS Event Marker Control                             |    |
| Figure 3-6. IL7 1'S Event Marker Control                           |    |
| Figure 3-8: Video Controls with I/O Charts                         |    |
| Figure 3-9: Video Controls with 2x Zoom                            |    |
| Figure 3-10: Video Controls with 4x Zoom                           |    |
| Figure 3-11: Select Per Frame Metadata in View Menu                | _  |
| Figure 3-12: Per Frame Metadata in FasMotion                       |    |
| Figure 3-13: Display Settings for Color Camera                     |    |
| Figure 3-14: Color Curves on HS System                             |    |
| Figure 3-15: Custom White Balance                                  |    |
| Figure 3-16: FasMotion Save Dialog                                 |    |
| Figure 3-17: AVI Selected                                          |    |
| Figure 3-18: Metadata Overlay Example 1                            |    |
| Figure 3-19: Metadata Overlay Example 2                            | _  |
| 7 · · · · · · · · · · · · · · · · · · ·                            | -  |

# **Table of Figures Continued**

| Figure 3-20: Metadata Overlay Example 3                     | . 58 |
|-------------------------------------------------------------|------|
| Figure 3-21: Playback Context Menu                          | . 59 |
| Figure 3-22: Overlay Item Selection Dialog                  | . 59 |
| Figure 3-23: Overlay Context Menu                           | . 59 |
| Figure 3-24: Overlay Font Dialog                            |      |
| Figure 3-25: Overlay Background Color                       | .60  |
| Figure 3-26: Image Overlay Example                          | .60  |
| Figure 3-27: Open Video File                                |      |
| Figure 3-28: FasMotion Explore Menu                         | . 62 |
| Figure 3-29: Copy: Choose Destination                       |      |
| Figure 3-30: Batch Copy Convert: JPEG or BMP to AVI         | . 62 |
| Figure 3-31: Batch Copy Convert: CAP files                  | . 63 |
| Figure 4-1: Sync In Settings Dialog                         |      |
| Figure 4-2: Sync: Per Frame Timing                          | . 65 |
| Figure 4-3: Sync In Per Second                              | _    |
| Figure 4-4: Sync: Per Second Timing                         | .66  |
| Figure 4-5: Sync Out Per Frame                              | .66  |
| Figure 4-6: Sync Pass Thru                                  | -    |
| Figure 4-7: Master and Slave Cameras                        | -    |
| Figure 4-8: External Sync: Local Grouping                   | .68  |
| Figure 4-9: External Sync: Distributed Grouping             |      |
| Figure 4-10: Image with Timestamp                           |      |
| Figure 4-11: Per Frame Metadata from XML File               |      |
| Figure 4-12: IRIG BNC                                       | -    |
| Figure 4-13: Enabling IRIG                                  |      |
| Figure 4-14: IRIG Waiting for Lock                          | -    |
| Figure 4-15: IRIG Timestamp in IRIG Menu                    |      |
| Figure 4-16: Sync-In Dialog with IRIG Enabled               |      |
| Figure 4-17: IRIG Timestamp in Review                       |      |
| Figure 5-1: Histogram: Linear Gradient                      |      |
| Figure 5-2: Histogram: Mono-tonal                           |      |
| Figure 5-3: Histogram: Monotonal Color Image                |      |
| Figure 5-4: Results of Bit Shifting in Images               |      |
| Figure 5-5: Circular Buffer Fills and Images Shift Position |      |
| Figure 5-6: Circular Buffer Fills and Images Shift Position |      |
| Figure 5-7: Circular Buffer End Trigger                     |      |
| Figure 5-8: Circular Buffer 50% Trigger                     |      |
| Figure 5-9: FasMotion User Preferences: Packet Delay        |      |
| Figure 5-10: FasMotion User Preferences: Enable Statistics  |      |
| Figure 5-11: Memory Usage in Task Manager                   | _    |
| Figure 5-12: Black Level Calibration Dialog                 |      |
| Figure 5-13: TS3 / TS4 Advanced Calibration Dialog          |      |
| Figure 5-14: TS5 Advanced Calibration Dialog                | _    |
| Figure 5-15: Example of Analog Gain                         |      |
| Figure 5-16: Example of Manual Black Level Adjustment       |      |
| Figure 6-1: CAP File Diagram                                | . 99 |

# **Table of Tables**

| Table <b>1-1</b> : | IL/TS Camera Network LEDs                                     | 15  |
|--------------------|---------------------------------------------------------------|-----|
| Table 2-1:         | Maximum Exposure by Model                                     | 34  |
| Table 2-2:         | IL/TS/HS5 Bit Selection                                       | 36  |
|                    | Camera Control Buttons                                        |     |
| Table <b>3-1</b> : | Playback Buttons                                              | 49  |
| Table 3-2:         | Marker Logic                                                  | 51  |
| Table 3-3:         | TS5 Bit Selection                                             | 56  |
| Table 4-1:         | Marker Logic                                                  | 71  |
| Table 4-2:         | Sync LED Behavior for TS Cameras                              | 73  |
| Table <b>5-1</b> : | Image Transfer Performance                                    | 86  |
| Table 5-2:         | Table Stats.txt Moderate Performance System                   | 86  |
|                    |                                                               |     |
| Table 5-4:         | Missing Frames on a Busy System<br>Benefit from Jumbo Packets | 87  |
| Table 5-5:         | Finding the Correct Packet Delay Value                        | 88  |
| <b>Table 5-6:</b>  | Sample Mac Stat.csv Entries                                   | .88 |
| Table 5-7:         | File Format Features                                          | 90  |
| Table 5-8:         | Save to SSD Benchmarks                                        | 90  |
| <b>Table 6-1</b> : | Definitions                                                   | 93  |
| Table 6-2:         | CAP File Format                                               | 100 |
| Table 6-3:         | Dates and Day Numbers (non leap years)                        | 101 |
| Table 6-4:         | Dates and Day Numbers (leap years)                            | 102 |

# 1 FasMotion Setup

#### 1-1 Install FasMotion Camera Control Software

#### Availability:

FasMotion Software is always available free of charge to all Fastec camera users with compatible cameras. It may be loaded on any number of computers and may be freely shared with clients.

You will find FasMotion on the USB flash drive shipped with IL and TS cameras. The latest versions of FasMotion (for Windows and Mac) and other Fastec software and documentation is available via website registration at <a href="https://www.fastecimaging.com/firmware-software/">https://www.fastecimaging.com/firmware-software/</a>

FasMotion and camera software updates may be downloaded directly from FasMotion. See "1-2 Online Updates" on page 12.

FASTEC Camera Controllers, required for HS cameras, are shipped with FasMotion already installed. While HS camera systems may be operated via their controllers, HS cameras may also be accessed and controlled via PCs on a common network.

#### Use:

FasMotion may be used to set up and control one or more Fastec IL, TS, and/or HS cameras.

With it you may configure all parameters including Record Mode, Session Length, Resolution, Frame Rate, Exposure, Color Balance, Autosave, Trigger point, and I/O Sync options.

FasMotion is also used to save image sequences from cameras and for playback and transcoding stored image sequences and videos.

#### To install FasMotion on a Windows PC:

(Please refer to "To install FasMotion on a Mac:" on page 12 for instructions on installing FasMotion on a Mac.)

- Run the FasMotion install file on your PC. The file will have the format: FasMotion
   FasMotion\_3.1.18.exe would be the install file for version 3.1.18. It is recommended that you copy the install file to the hard drive of your PC for safekeeping.
- The Windows Account Control will display a message asking if you want to allow the installer to make changes to your computer. Answer "Yes."
- The Installer Setup window will appear as shown informing you that the install process has begun. Click on "Next."
- The next window allows you to choose a location for the program. Select a location and click on "Next."

Figure 1-1: FasMotion Installation

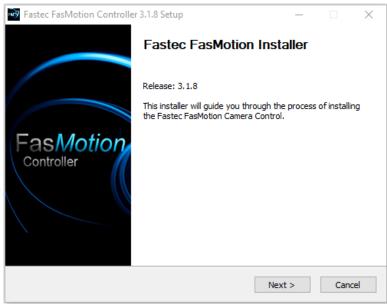

Figure 1-2: FasMotion Install Location

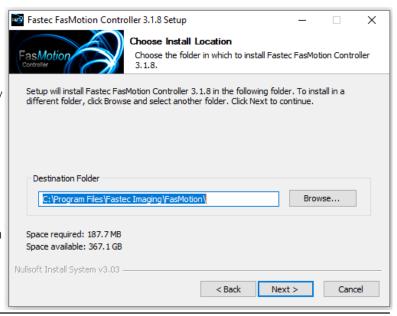

page 10 11S-3003C

5. The next window gives you the option to create a shortcut for FasMotion in the directory of your choice. Select a directory for a shortcut or click the "Do not create shortcuts" check box. Click on "Install" to continue.

6. FasMotion will now be installed on the PC. A window with a progress bar will appear.

7. The final install window gives you the option to run FasMotion software and a link to the Fastec web page. Click on "Finish" when done to exit the install program.

Note: FasMotion may need to be added to the list of programs allowed to communicate through Windows Firewall before you will be able to get an image from the camera.

These settings are located at:

Control Panel\System and Security\
Windows Defender Firewall\Allowed apps

Make sure that all instances of FasMotion have permission!

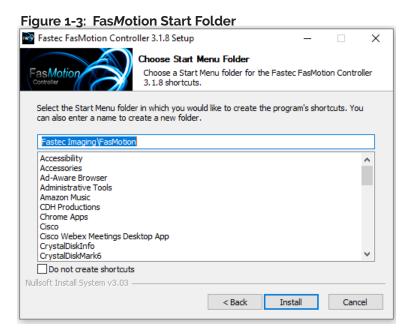

Figure 1-4: FasMotion Install Progress

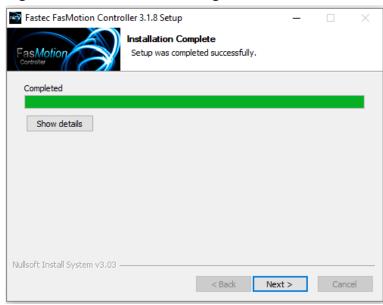

Figure 1-5: FasMotion Installation Complete

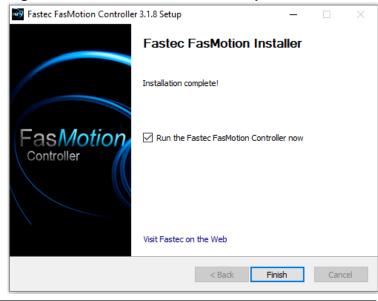

#### To install FasMotion on a Mac:

- 1. Copy FasMotion.dmg to your Mac.
- Double-click on FasMotion.dmg to run. A window will open with icons for FasMotion and the Applications folder.
- Drag the FasMotion icon into the Applications window

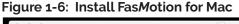

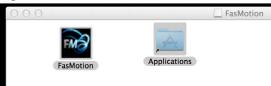

4. If you are updating FasMotion, you will get the message in Figure 1-7. It is recommended that you always use the latest released version. There is generally no reason to keep the old version of FasMotion

Figure 1-7: Update FasMotion for Mac

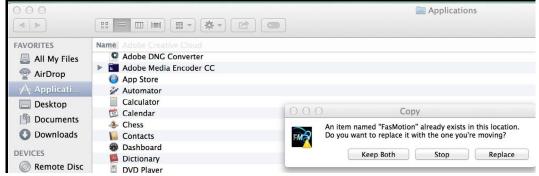

# 1-2 Online Updates

Any computer running FasMotion 3.x.x that has an Internet connection may download updates from the Fastec update server;

- From the FasMotion menu go to File/User Preferences
- Select Updates.

Here you may enable the system to automatically check Monthly, Weekly, or Daily for Camera, Controller, and Fas*M*otion software updates.

Note: HS Controller updates include Linux and application updates.

You may click on the "Check Now" button at any time to see if any new updates have become available since the system checked automatically.

Current versions IL/TS camera software and HS controller software are always shown.

Figure 1-8: User Preferences...Updates

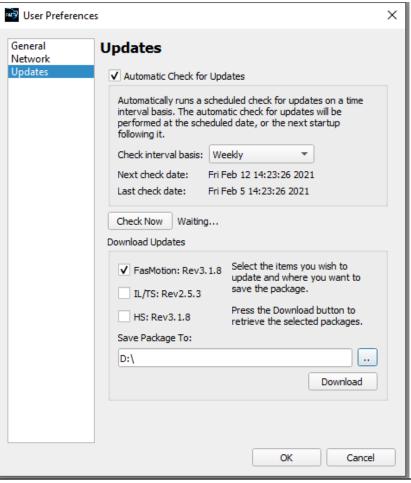

page 12 11S-3003C

Figure 1-9: FasMotion in Updates dialog

When a IL/TS camera update is downloaded, you will be given the option of creating an SD card for updating the camera.

If a FasMotion update is downloaded, you will be given the option of performing the. update at that time. The install file may also be used to migrate FasMotion to another computer.

HS controller update files saved on a PC may be transferred to a removable device, then installed on the controller. (This is done if the controller does not have Internet access.)

NOTE: Full HS controller updates include updates for Linux and installed applications. These are all done for controllers via internet connection, but are not included in the saved HS controller update file

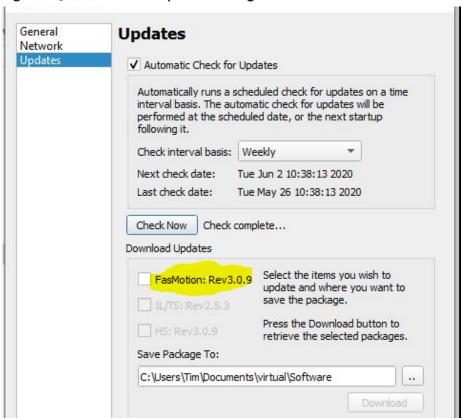

Figure 1-10: Update Now! button in FasMotion Window

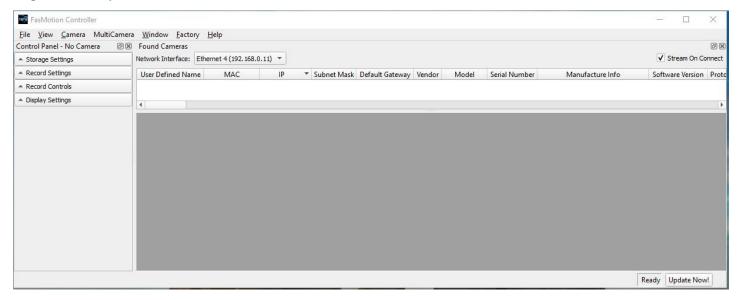

For FasMotion on a PC or Mac

If the system is aware that a new version on FasMotion is available on the server, which could be the case if the Automatic Check for Updates is enabled, or if you have recently checked for an update but have not installed it, then the "Update Now!" button will appear in the lower right corner of the FasMotion window. You may click on this to download the new version and will be given the opportunity to update FasMotion. (All instances of FasMotion will close during the update.)

For HS systems:

Always look for the camera update button ("Figure 1-11: Camera Update Button" on page 14)-for HS systems, the camera and FasMotion are always updated together using that button.

If the system is aware of a camera update newer than the version of any camera connected to FasMotion, and Update button will appear next to the camera name in the camera window.

#### For TS and IL cameras:

You may download the latest camera software for that camera.

Once the software is on your system, click the Update button again.

If you have already built an SD card and inserted it into the camera, you may Start the update. If not, you may build an SD card, then perform the update.

#### For HS cameras:

This will allow you to update the camera and controller directly. (No SD card is used.) This will update the camera and all Fastec and application software on the system.

Figure 1-11: Camera Update Button

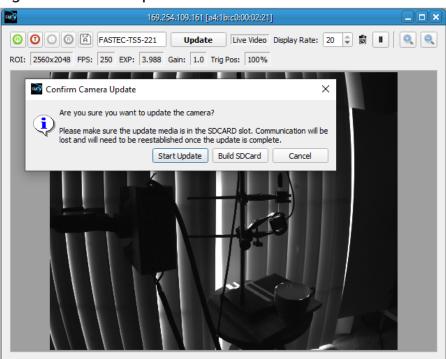

Figure 1-12: Language Selection

# 1-3 Language Selection

#### To select a language in FasMotion:

- 1. Open the FasMotion Application
- 2. Click on View
- 3. Select Language from the View Menu
- 4. Make your language selection

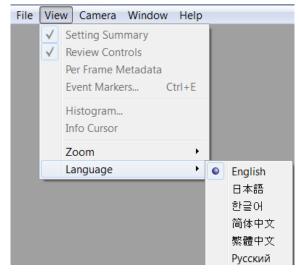

### 1-4 Connect the Camera to a Wired Network

All Fastec IL and TS cameras require a Gigabit Ethernet connection in order to run FasMotion.

HS cameras have FasMotion natively installed on their controllers and do not require a network connection: you may simply connect a display, keyboard, and pointing device directly to the HS camera controller, which runs the Linux version of FasMotion.

HS cameras that have their controllers attached to a network, however, may be accessed by any computer on the network running a local copy of FasMotion. FasMotion on the controller must not have an active camera window, as this would make it unavailable to other computers. (A camera may only be "attached" to one instance of FasMotion at a time.

page 14 11S-3003C

#### To attach the camera to a network:

- 1. Before powering up the camera or PC, connect the camera to your network via a switch or router, or directly to your PC using CAT 5E or CAT 6 Ethernet cable.
- 2. For IL and TS systems power up the camera first, then, once the camera has booted up, power up the PC. For HS cameras, power up HS camera first, then the camera controller.
- 3. For IL and TS cameras, watch the LEDs on the RJ-45 connector. When the camera connects to the PC or local network the green LED will begin to blink in a pattern depending on connection speed. (See "Table 1-1: IL/TS Camera Network LEDs".)
- 4. Start the FasMotion software application.
- Select a camera from the "Found Cameras" list in FasMotion. Double-click to open. (If the Found Cameras pane is not present, go to Window/Found Cameras.)

Note: "Figure 1-13: FasMotion "Found Cameras" Pane" shows the context menu for the "Found Cameras" dialog, which opens with a right-click on the list. This menu may be used to arrange or configure the dialog as well as carry out other functions described elsewhere. "Arrange By" sorts the list according to whatever parameter you choose. Also shown here is the "Show Columns" dialog, which opens when you select "Add Column." This is used to add or remove camera parameters from the "Found Cameras" list.

Table 1-1: IL/TS Camera Network LEDs

| LEDs on RJ-45 Co   | Camera<br>Networking<br>LED |                              |
|--------------------|-----------------------------|------------------------------|
| Green (Connection) | Amber (activity)            | Amber (activity)             |
| 1 Blink = 10Mb     |                             |                              |
| 2 Blinks = 100Mb   | network activity            | era network<br>activity only |
| 3 Blinks =1Gb      |                             |                              |

Note: It is best, especially for initial setup, to disable Network Interface Cards (NICs) that will not be used with FasMotion, especially any adapters sharing the same subnet. Please refer to "Application Note 5: Optimizing IL/TS for Image Transfers" on page 83 for more details.

Figure 1-13: FasMotion "Found Cameras" Pane

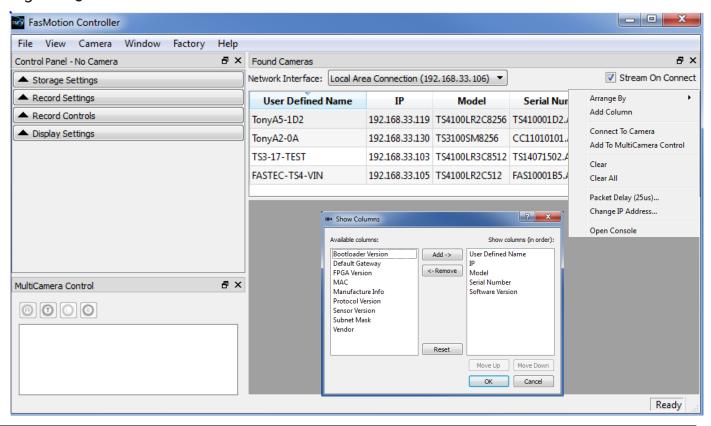

# 1-5 Managing IL/TS Camera Network Settings

Camera network settings may be configured using the Network Configuration dialog in FasMotion.

The default network setting is DHCP. Manually configuring the IP is not necessary in most installations. The camera will automatically be assigned an IP address by a DHCP host on your network, or it will assign itself a Local Link Address (169.254.xxx.xxx) like any computer.

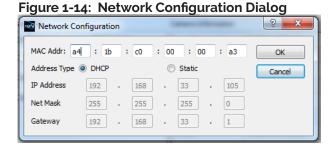

- 1. Follow directions in "1-4 Connect the Camera to a Wired Network" on page 14.
- 2. Click on the camera you wish to manage (do not double-click) to highlight the selection.
- 3. Right-click on the "Found Cameras" dialog to bring up the context menu, and then select "Change IP Address." (See "Figure 1-13: FasMotion "Found Cameras" Pane" on page 15.)

From this dialog you may select DHCP if you wish for the camera to receive an IP address dynamically from your DHCP server or if you wish for the camera to establish a Local Link Address. (See "1-4 Connect the Camera to a Wired Network" on page 14.) Or you may select Static and edit the IP Address, Net Mask, and Gateway to work with your established network.

# If you wish to configure a camera that is not on your subnet (FasMotion will not list it):

If the camera is physically attached (via Gigabit Ethernet), but is not reachable in FasMotion via the network because it is not on the same subnet, you may still change its settings using the Network Configuration dialog.

Figure 1-15: Empty Network Configuration

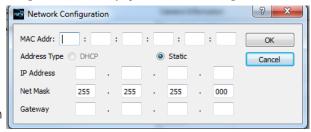

- Open the Network Configuration Dialog with no camera selected.
- The Network Configuration dialog will open in an unpopulated state as in Figure 1-15.
- 2. Enter the MAC address of your camera.
- Enter a Static IP Address, Net Mask, and Gateway for your camera that conforms to your network settings. (If you wish to use DHCP, you will have to set a compatible static IP address first, and then re-attach to set the camera to DHCP.)

In the example shown in Figure 1-16, settings compatible with the local network are entered.

- Click on OK.
- 5. Click on Scan. If the IP Address is compatible with the chosen Network Interface, the camera will now appear on the list.

Figure 1-16: New Network Configuration

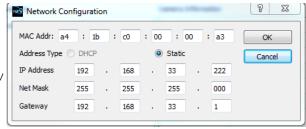

page 16 11S-3003C

# 1-6 Managing HS Network Settings

HS camera network settings may only be configured via the HS Controller. While these may be accessed via a remote desktop connection using 3rd party applications such as VNC or TeamViewer, it is recommended that network settings be performed directly on the Controller.

When the HS Controller boots up connected with a Camera, FasMotion opens at startup with a live image. FasMotion "Found Cameras" window displays the Network Interface, Io (127.0.0.1), which is the controller's "localhost" address that is used to "loop back" the camera connection to the Controller to communicate with FasMotion. If no wired or wireless connection has been enabled, this will be the only Network Interface available on the Found Cameras window. **This interface should never be changed, and no local network created on this subnet.** 

Figure 1-17: HS Found Cameras Window "localhost"

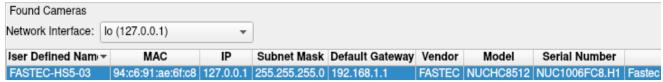

Once the Controller is connected to wired and/or wireless networks, those interfaces will appear in the Network interface dropdown. Here we have selected the Gig-E interface.

Note that unlike IL and TS cameras that require a Gigabit Ethernet connection, the HS will work on any interface, including WiFi.

Figure 1-18: HS Network Interfaces

|                                     | lo (127.0.0.1)           |
|-------------------------------------|--------------------------|
| Found Cameras<br>Network Interface: | wlp0s20f3 (192.168.0.10) |
|                                     | eno1 (192.168.1.57)      |

The camera may then be accessed by any PC on the same subnet running FasMotion 3.0.x or higher.

Figure 1-19: HS Found Cameras with Wired Interface

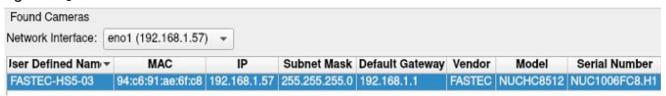

Figure 1-20: Select Network Settings

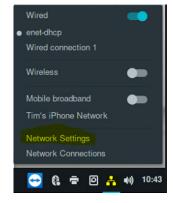

The camera's IP address may be changed via the Network Configuration Dialog (see Figure 1-14 on page 16), or via the Linux Network Settings accessible via the controller's desktop task bar.

The Linux Network Settings gives you access to all network interfaces and allows you to configure them.

If you have multiple interfaces, the camera will only use one and will always default to a wired interface if available.

Figure 1-21: Wired Network Settings on HS Controller

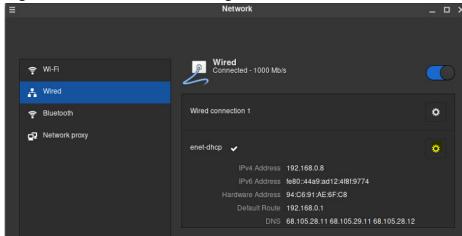

The network settings dialog on the HS Controller clearly list the name and parameters of each connection.

Figure 1-22: IPv4 Settings on HS Controller

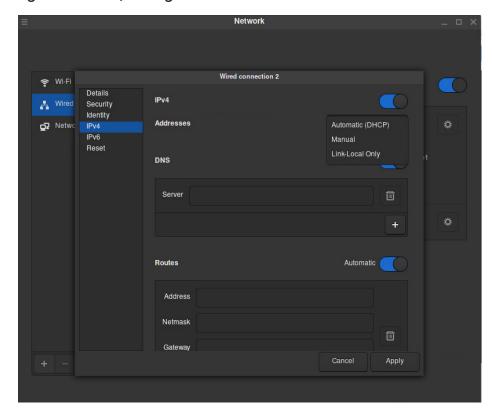

Note that on the HS controller, three types of addresses are selectable:

- Automatic (DHCP)
- Manual (Static)
- Link-Local Only

Use the Link-Local setting for direct Computer to Controller, or Controller to IL/TS camera connections when a DHCP server (LAN or local router) is not present. The controller will assign the interface a 169.254.x.x address.

page 18 11S-3003C

### 1-7 WiFi Setup (IL Cameras)

The "WiFi Config..." element in the FasMotion Configuration menu will only appear if the attached camera is in Live mode and has been factory licensed for WiFi and has its WiFi dongle attached via its USB port.

Note: The camera may not be operated via WiFi in FasMotion. The WiFi configuration utilities are present in FasMotion to satisfy the setup requirements for IL cameras.

**HS controllers** have built-in WiFi adapters. See the HS manual for details.

**WiFi for TS** cameras is set up using the touch display. See the TS manual for details.

#### WiFi Setup for an Existing Network

- 1. Select WiFi Config... from the Configuration Menu.
- 2. Click on the Scan button to see a list of local WiFi networks.
- Select a network from the "WiFi Scan Results" dialog. You will most likely wish to leave DHCP selected unless you are familiar with the network and wish to supply a valid IP address, net mask, and gateway.
- 4. Type in the password, if needed and then click on OK. The dialog will close.
- 5. If you selected DHCP, you can re-open the WiFi configuration dialog after a few minutes and you will see the assigned IP address for the camera.

#### WiFi Setup for an Ad Hoc Network

- 1. Select WiFi Config... from the Configuration Menu.
- 2. Write a name you wish to use for the SSID, in this example we have used "ginny."
- Check the Ad Hoc check box and then, leaving the DHCP radio button selected, click on OK.
- 4. The dialog box will close. If you reopen it in a couple of minutes you will be able to read the IP address assigned to the camera (as shown in this example).

#### Connecting to the IL via WiFi

- Open the Wireless network settings utility on your computer or mobile device. You will see a list of available wireless networks.
- 2. From this list, select the wireless network the IL is using as seen in the WiFi line in the camera's System Menu. Note that "ginny" has a unique icon because it has no internet connection.
- 3. Enter the password, if any.

The IL and your computer or mobile device are now both connected to the same wireless network.

#### Figure 1-23: FasMotion Configuration Menu with WiFi

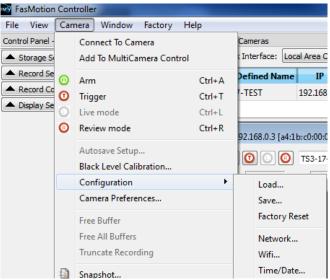

Figure 1-24: WiFi Configuration Dialog

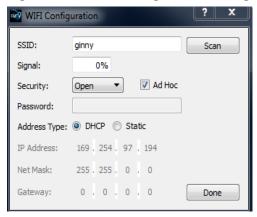

Figure 1-25: WiFi Access Point Scan Dialog

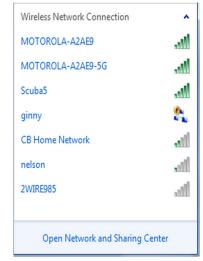

# 1-8 FasMotion Application Window

Figure 1-27 shows the application window with no cameras connected. To the left, is the Control Panel, which has four sub-panels: Storage Settings, Record Settings, Record Controls, and Display Settings. Sub-panels may be opened or closed using the "▼ ▲" buttons, or by selecting the panel in the Window Menu, shown in Figure 1-26.

The Multi-Camera Control panel is below the Control Panel, and to the right, is the image window.

The Control Panel and Found Cameras and Multi-Camera Control panes may remain docked within the FasMotion application window or be moved outside of the application window to any location on your desktop. If you use two displays, you may wish to move the one or more of them to your extended desktop in order to give yourself a larger image window. They detach by clicking on the gray border at the top in each pane. To return the a pane back

Figure 1-26: FasMotion Window Menu

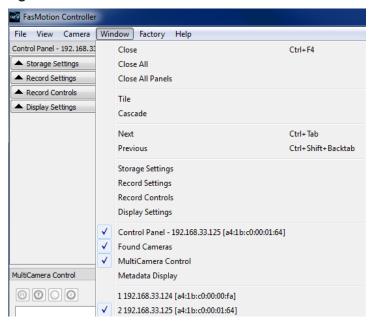

to the application window, just double-click on that same border.

The **Window menu** gives you some flexibility in what is displayed. For example you may un-check the Found Cameras or Multi-Camera Control panes or the control panel if you wish to hide them temporarily. This may be helpful if you wish to have more space for the camera window or if you wish to simplify the controls once the camera(s) are set up.

Figure 1-27: FasMotion Application Window

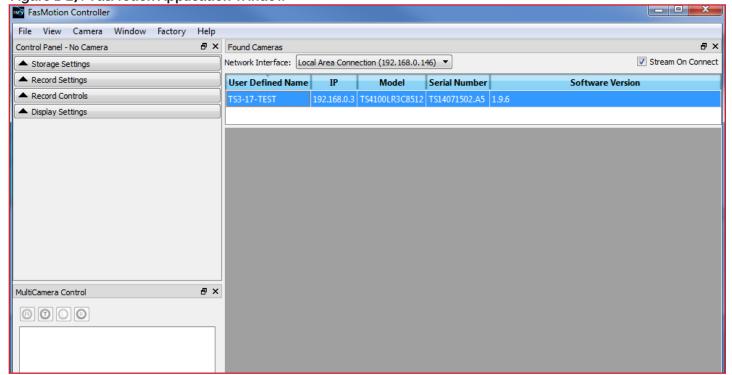

page 20 11S-3003C

### 1-9 Controlling the Image Displays

| Zoom to Window | The full image is sized to completely fill the image window.<br>The image may be distorted as the aspect ratio is lost.                                                                                                    |
|----------------|----------------------------------------------------------------------------------------------------|
| Zoom to Fit    | The image expands proportionally and fills the image window without losing its aspect ratio.                                                                                                    |
| Zoom 1 to 1    | The image is represented pixel for pixel on the display.  Depending on the display resolution, the image may only fill part of the image window, or the image may be cut off, in which case sliders will appear so that you may access the entire image. |
| Zoom In        | The image is enlarged greater than 1:1 with the first click, then progressively larger with each additional click. When the image exceeds the size of the window, sliders will appear for access.                                                        |
| Zoom Out       | If you have Zoomed-In on an image, Zoom-Out allows you to back through the zoom settings down to 1:1.                                                                                                    |

#### **Setting Default Gamma and JPEG Quality**

Camera Preferences is in the Camera menu.

The Default Gamma setting is used to set the default output Gamma for displayed and saved images.

The default Gamma is 1.0 (linear). Many laptop computer displays have a Gamma of 1.0, while larger flat panel LCD monitors often have a Gamma of 2.2.

Note that changing the Default Gamma setting does not change the current Gamma of the camera, it sets it reset value. To set the Gamma of the camera to a new default, navigate to the Display Settings tab and select "Reset Light and Color Settings."

Figure 1-30 on page 22 uses two screen shots of a high-contrast image to demonstrate the difference in appearance between Gamma 1.0 and 2.2. These images were displayed on a monitor with a 2.2 Gamma.

JPEG Quality is set to 80 by default as a good compromise between quality and image size. For higher-quality Stills, JPEGs and AVI files set to 100. For faster live refresh rates (streaming to the display) set this lower.

#### Auto-playback

The Auto-playback checkbox is also found in the Preferences Dialog.

When the Auto-playback box is checked, the camera will playback immediately at whenever a recording is complete in Standard Basic mode. This box becomes unchecked if LR mode is selected on cameras with that option.

JPEG Quality:

Default Gamma

1.0

#### Figure 1-29: Camera Preferences

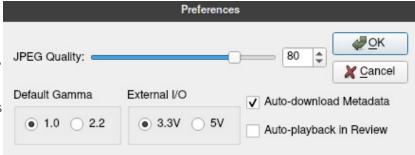

#### External I/O (voltage)

For HS cameras only, there is an external I/O voltage selection.

#### Display Rate for live images:

The display rate for live images in FasMotion may be adjusted using the spinner at the top of the Image Window. (See Figure 1-30 on page 22.) This number will automatically change according to the performance of the network and the PC. The JPEG Quality setting will also affect the display rate as it controls the size of the JPEGs sent via Ethernet to FasMotion.

There is also a pause/play button on the top of the Image Window. This may be used to temporarily start and stop the video stream.

Figure 1-28: View Menu

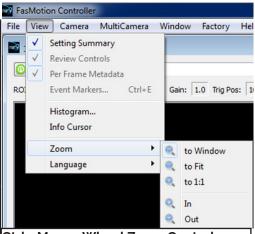

Ctrl + Mouse Wheel Zoom Control:

Place the cursor on a point of interest on the image, hold down the Ctrl button, and then turn the mouse wheel. If the image zoom becomes larger than the window, the mouse cursor becomes a "hand" and can be used to reposition the image within the window.

The first image, with Gamma set to 1.0, appears very dark on this display. If the lens is opened or the exposure increased, the dark areas will gain detail, but the brighter areas will saturate.

In the second image, with Gamma set to 2.2 to match the display, the detail in the shadows is evident.

Figure 1-30: Gamma Comparison

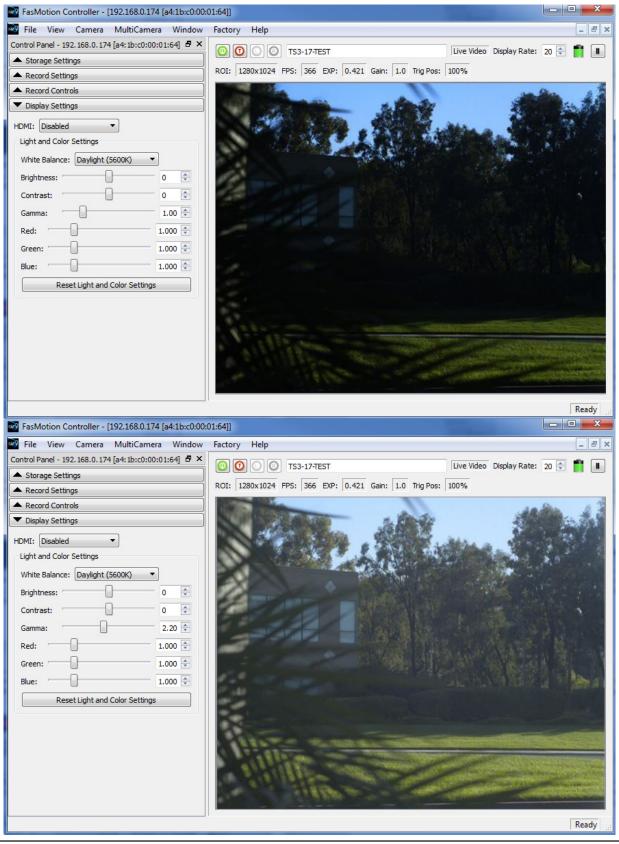

page 22 11S-3003C

#### Setting up the HDMI display on TS and IL Cameras:

TS and IL cameras have HDMI outputs that can be used for displaying both live and recorded images. The HDMI port is located on the side of the camera between the Power and External I/O connectors.

To enable the HDMI output click on the HDMI button on the Display Settings Tab and select the resolution you wish to use.

Note: The images from the camera will be scaled to fit the HDMI display screen while maintaining aspect ratio. This means that there may be black borders on the sides or top and bottom of images, depending on aspect ratio and best fit.

HDMI output is compatible with image sizes up to 1920 x 1080. If the camera is set to a higher resolution, HDMI will become disabled.

### 1-10 Name the Camera

When the Camera leaves the factory its default name is based on model and the last three digits of the Mac address, for example: FASTEC-HS6-5f4. The camera name can be used both for communicating on a network and as part of the filename when saving images.

It may be beneficial to rename the camera according to its function, locality, field of view, etc. depending on how the camera is to be deployed.

To change the camera name simply edit the name as it appears in the box above the image window.

There are limitations in the character set that may be used for the name as it must be "legal" both as a filename and network device name. All numbers and upper- and lower-case letters may be used. The only punctuation that may be used is the "-" (not "\_").

### 1-11 Camera Time and Date

When you receive your camera, the time zone may need to be set to reflect your local time.

Access the Time and Date dialog from the Camera Configuration menu in FasMotion. (The Camera Menu Figure 1-33: Time and Date Configuration is also available as a context menu, opened with a right-click on the camera window.) The Time Zone

pull down menu has an extensive list of cities. If you cannot find a city in the list to reflect your time zone, go to the bottom of the list and select a UTC time offset instead.

If NTP is enabled, the time will be corrected each time the camera boots up when connected to a PC with Internet access.

Note: On Il and TS cameras, a rechargeable battery will maintain time while the camera is disconnected from power. If your camera is not powered up for a few weeks, the time and date may need to be reset.

Figure 1-31: HDMI Settings

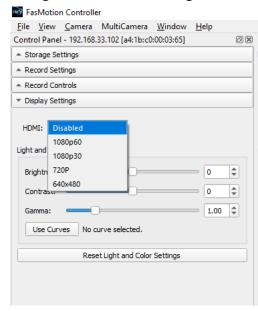

Figure 1-32: Camera Configuration Menu

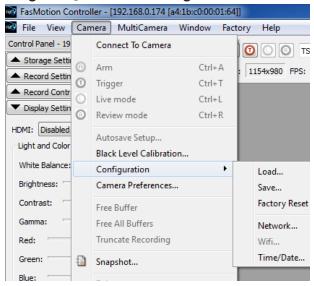

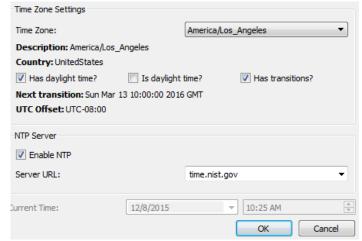

page 23 11S-3003C

### 1-12 Connect to an IL or TS Camera Outside FasMotion

FasMotion software is the primary PC interface for Fastec. It is the most flexible and efficient way to use the camera. There may be times, however when you may wish to access the camera using a computer that does not have FasMotion loaded.

To open the Networked TS or IL camera in a Web browser in the **Web-Application**:

The Web-application works with many web browsers, including Google Chrome, Mozilla Firefox, Safari and Microsoft Internet Explorer. Unlike FasMotion, it does not require a wired Gig-E connection on the host device. It works on most PCs, Smartphones, and tablets:

- 1. Type the camera's IP address or camera name into the browser's Location bar. For example, using the information from "Figure 1-33: Time and Date Configuration" you would type 192.168.33.114 (IP address) or L3-A3 (the camera name) into the browser's Location bar.
- 2. A camera control application within the camera does the rest. A control menu will appear in your browser that will give a live camera view and complete control over the camera operation. Details on use of the camera's web browser appear in the Web Application-manual.

Note: The Web-Application is useful for setting up and controlling the camera, but it does not have the display performance (refresh rate) of FasMotion and has no utility for saving video or image files on the host device (PC, Tablet, etc.).

Figure 1-34: Web-Application

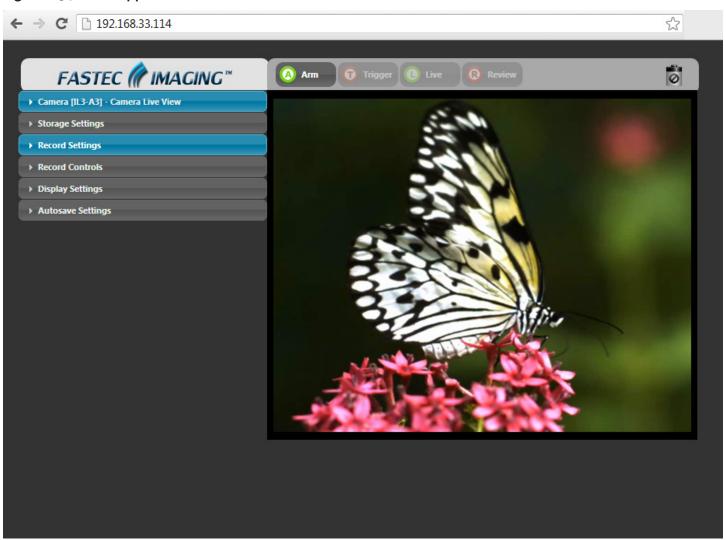

page 24 11S-3003C

# 1-13 Camera Memory and Device Storage

The **FasMotion Storage Settings Tab** gives the user access and control of camera memory and media storage devices, including, SD cards, external drives, and the camera's (optional) internal Solid State Drive (SSD).

TS and IL cameras have 4GB, or 8GB of internal high-speed memory used for capturing high-speed imagery in Standard (not LR) recording modes. HS cameras may have up to 32GB. You can elect to use all, or a portion of this memory when recording. Total record time will depend on the amount of memory selected, as well as the resolution, frame rate, and bit depth.

For cameras in **LR mode**, the dialog box changes as the images will be streamed directly to the camera's internal SSD. The Session Recording Capacity slider becomes disabled as it is no longer needed. If SSD is selected, the Explore button is grayed, leaving Format the only option.

#### **Configure Session (Standard Mode):**

The Session Recording Capacity slider selects the amount of memory used to capture video. This slider has a granularity of 250MB.

**Use the Format** utility in the Storage Settings Tab to format storage devices connected to the camera. For HS cameras, devices may include the (optional) internal camera SSD as well as any mass storage device attached to the camera's controller with the exception of the controller's internal SSD.

#### Formatting the Camera's internal SSD:

Format the SSD to delete all recordings and completely clean it off. (Deleting individual recordings is not allowed.) This should be done often to keep performance as high as possible.

When formatting the SSD on most cameras, you may be given an option of Sanitizing the drive. Sanitization is a low-level process that securely erases all data and renews the SSD for optimal performance.

#### Figure 1-35: FasMotion Storage Settings

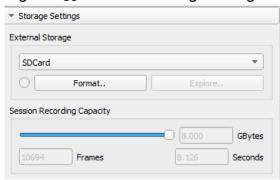

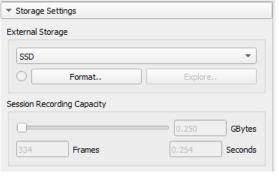

#### Formatting SD Cards and USB drives on IL and TS:

Formatting SD Cards and USB drives is the easiest and most effective way of deleting all recordings. When formatting SD Cards and USB drives, FasMotion will give the option of "Performance" or "Compatibility."

#### Figure 1-36: IL and TS Format Dialog

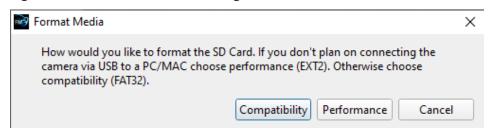

The Compatibility format is

FAT-32, which is recognized by most computers. The Performance format is EXT2, which is a Linux format and may require a 3rd-party driver or application (such as DiskInternals Linux Reader) on your MAC or PC. EXT2 will improve file Save times to the SD Card and USB. The improvement is only about 10% for very large images such as full-resolution TIFF and BMP images.

#### Formatting Storage Media Devices on HS Systems:

Media storage devices on HS systems may include the internal camera SSD as well as any external USB or Thunderbolt drives connected to the controller.

The HS system dialog assigns default volume names for drives, but allows the user to rename them. Ext4 is the only format used on the camera's internal SSD, but for external drives there are several choices. If you are going to performing multiple image captures and saves, it is a good idea

to do some experimenting with storage devices and file formats to find what is most efficient for your application.

FAT32 is a legacy file system that may be used on devices that may not support the others.

Ext4 is a Linux file system that works well with HS Controllers. On high-performance external NVMe SSDs, this format may be as much as 6x as fast for saving CAP files compared with other formats.

NTFS works very well on Windows systems and is efficient for managing large image stacks. NTFS drives may be read by Mac systems, but not written to.

exFAT works on all file systems, but is not as efficient as NTFS for large image stacks.

Figure 1-37: HS Format Media Dialog

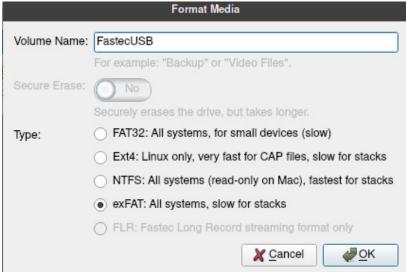

#### **Exploring Camera Media:**

Open the FasMotion Camera Explore dialog by selecting the radio button for the SD Card, SSD,

Figure 1-38: Storage Explore Dialog

or USB and clicking on the Explore button. Navigate to the Still, Stack or Video of interest.

You will notice that the information about the clip or still will be displayed, including the time stamp, resolution, frame count, frame rate, and file format. Any selected still or clip may be copied, moved or deleted.

# Deleting Imagery from the Camera

Stills, Image Stacks and AVI videos may be deleted from SD cards or USB devices via

Camera Explorer - SDCard Name Сору Stills Load Move Stacks s3\_000000 ts3\_000000 267739136 Delete Videos 🥞 Videos name: ts3 000000 time stamp: 2012:12:17 11:12:33 width: 1280 height: 1024 frame count: 203 codec: TIF bit mode: upper 8 raw: 1 Capacity: 14.6GB Free Space: 14.3GB

the Camera Explorer. Deletion of files on IL and TS SSDs is done only via Format.

Please see "3-8: Transfers, Batch Transfers and Conversions" on page 62 for mor information on the use of the Storage Explore Dialog.

page 26 11S-3003C

# 1-14 Connecting Multiple Cameras in FasMotion

One instance of FasMotion is capable of controlling several cameras on a single network.

- Each camera must be connected to the same subnet. (One instance of FasMotion may use only one network interface.)
- Each camera will have its own image window for live view and playback.
- Any IL, TS, or HS camera compatible with 3.0.x FasMotion may be part of the camera network
- As cameras are added in FasMotion, more system memory is required. It is recommended that systems supporting two cameras should have a minimum of 8GB of RAM and that 2GB should be added for each additional camera.

#### To set up Multi Camera Mode:

- 1. Enable Multi-Camera Control in User Preferences (Figure 1-39).
- Open the Multi-Camera control pane the via Window menu (Figure 1-40). As with all FasMotion panes, the Multi-Camera pane location may be adjusted by the user. In Figure 1-41 on page 28 the pane has been nested just below the control panel.
- Open two or more cameras in FasMotion. As each camera opens, a
  - camera window will appear within image window.
    Camera windows will automatically tile themselves to fill the space. Camera windows may be re sized manually by pulling from any of their corners. Use the Tile or Cascade items in the Window menu to automatically re-arrange the windows.
- Right-click on the Multi-Camera control pane to open the context menu to add or remove cameras from the pane.
- Click on a camera window to select it. When selected, the window border will be a darker shade than the other

User Preferences

General
Network
Updates

Cogging Level:

✓ Enable Statistics

✓ Enable Statistics

▼ Enable Multi-Camera Control

Figure 1-39: Preferences..Multi-Camera

Figure 1-40: Multi-Camera in Window

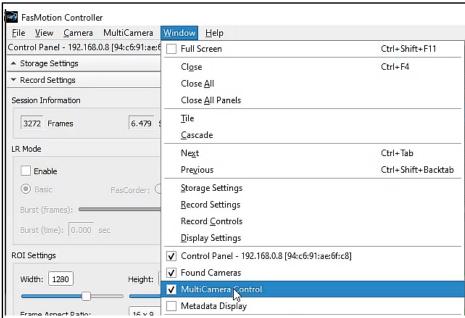

cameras. See the image window on the left, below. The selected window will always have a faster refresh rate than the others, so live images and video playback will always appear smoother.

#### **Camera Setup**

Cameras highlighted in the Multi-Camera Control pane can be set to Arm, Trigger, display Live images, etc. via the control buttons on the pane. The context menu allows you to add or remove cameras from the list and also to push camera configurations to the selected group. (See "1-15 Configurations" on page 29.)

All models of IL, TS, and HS cameras may be included i multi-camera control, but it is up to the user to sort out disparities in performance between models regarding frame rates, resolutions, etc.

The Lock button allows changing parameters of all selected cameras simultaneously, provided they are all the same model. When locked, all changes made in the control panel are applied to all cameras. (Only new changes apply.)

Figure 1-41: Multi-Camera Pane

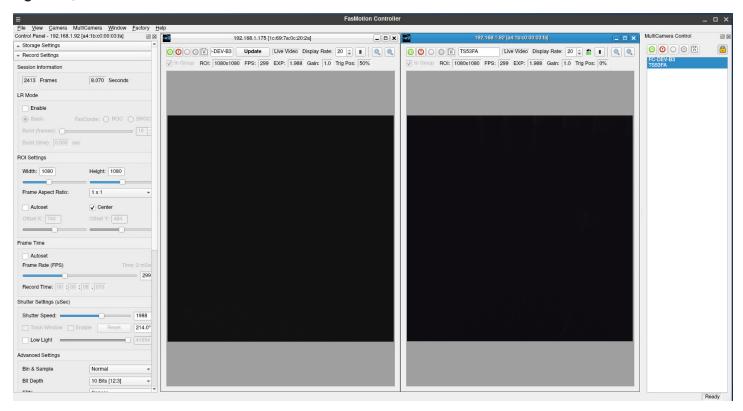

#### Synchronization and triggering

Multi-camera control must **not** be confused with frame or trigger synchronization.

It must be remembered that FasMotion commands are sent via Gigabit Ethernet to cameras on a network. While these commands are received and executed very quickly by the cameras, the time lag is significant for cameras recording at high speeds.

For details on precision hardware frame and trigger synchronization please refer to "4 Synchronizing Cameras" on page 64.

Figure 1-42: Multi-Camera Control Context Menu

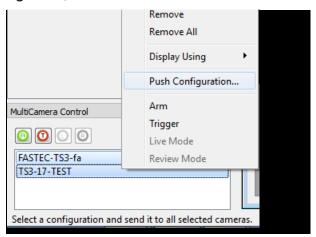

page 28 11S-3003C

# 1-15 Configurations

Camera Configurations, which include all settings (resolution, frame rate, session length, exposure, etc.), may be Saved, Reloaded, or Reset to factory defaults.

Configurations for all cameras may be saved to a .cfg file on a computer or HS controller via FasMotion. These can be loaded to any camera of the same model on any PC where FasMotion is installed.

Additionally, two configurations may be saved directly onto TS cameras via the Camera GUI (see the TS User Manual).

#### To Save the Current Configuration:

Click on Save... in the Camera Configuration Menu. (Camera Configuration may be opened from the Camera Menu (see Figure 1-32 on page 23) or the Camera Context Menu, which opens with a right-click to the camera window.)

This will open an Explore window that allows you to browse to a location where you may save the current configuration.

Figure 1-43: Camera Configuration Menu

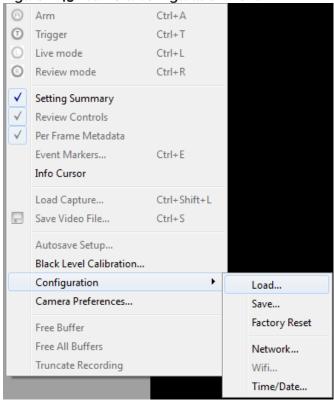

#### To Load a Saved Configuration:

Click on Load... in the Camera Menu. This will open an Explore window, which will allow you to navigate to the folder where you saved .cfg files and select the Configuration you would like to load.

# Loading a Common Configuration to Several Cameras:

Note: Only load common configurations to cameras of the same model!

Select the target cameras in the Multi-Camera Control window. Right-click to open the Multi-Camera Context Menu and select Push Configuration. (See "Figure 1-42: Multi-Camera Control Context Menu" on page 28.) This will open an Explore window allowing you to browse and select the Configuration you wish to load onto the selected cameras.

#### To Load the Factory Configuration:

Click on Factory Reset in the Configuration Menu. This will load the factory default settings for the camera.

Note: This is not a routine operation as it rewrites your camera configuration. Always power cycle the camera after loading Factory Configs.

#### 1-16 Reboot and Power Down

IL, TS, and HS cameras may be Powered Down or Rebooted from the Camera Menu.

If you power the camera down it will turn off completely. In the case of the HS, Power Down from the Camera menu, powers down both the camera and controller.

To turn an IL or TS back on, press the camera's Power (on/off) button. If you disconnect any camera from power, it will boot when power is re-applied.

For HS cameras, always power up the camera before the controller.

If you Reboot the camera, it will do a "warm boot." That is, it will disconnect from FasMotion, clear its memory, and restart its Operating System. Some of the electronics and logic will not be reset during a warm boot. On the HS, both the camera and controller will reboot.

Note: Both Power Down and Reboot will erase any imagery in the cameras High-Speed internal memory, but will not disturb any image data already saved to SSD, SD Card, and USB drives.

### 1-17 Camera Information

Camera information is located in the "Found Cameras" window.

The information shown is selectable via the Add Column Dialog box, which is available through the Found Cameras Context Menu. To select and organize the information on the Found Cameras window:

- 1. Right-click on the Found Cameras window to open the context menu.
- 2. Select Add Column
- From the Add Column Dialog, you may Add or Remove information items, including:
  - Camera Name
  - Model
  - Serial Number
  - Software Version
  - IP address
  - Subnet Mask
  - Default Gateway
  - MAC
  - Vendor
  - Manufacture Info
  - Protocol Version
  - Bootloader Version
  - FPGA Version
  - Sensor Version
- Use the Move Up and Move Down buttons to change the order that the information will appear.

Figure 1-44: Found Cameras Context Menu

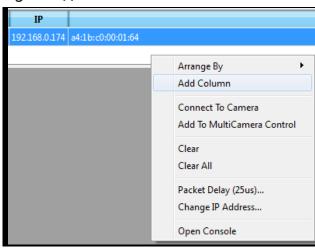

Figure 1-45: Add Column Dialog

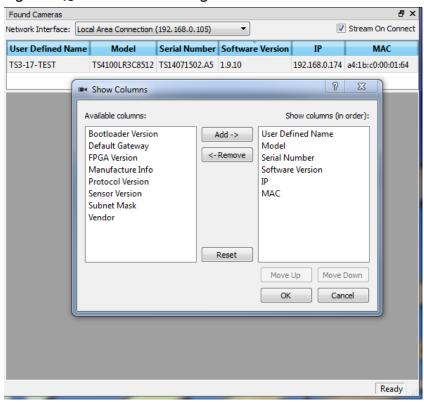

page 30 11S-3003C

# 1-18 Solving IL and TS Setup Issues

#### If the camera is not present in the Found Cameras window:

Any camera connected via Gigabit Ethernet should appear on the FasMotion Found Cameras window as long as:

- 1. The physical connection is sound (good CAT 5e or CAT 6 cable, etc.).
- 2. The camera's IP address is on the same subnet of the selected network interface.

It is best to check #1, the physical connection, first.

- Make sure that the cable is marked CAT 5e or CAT 6 (or better).
- Connect the computer to another network device with the same cable and confirm that it can connect.
- Connect the camera to the computer via the GigE cable and confirm that the green LED on the camera's Ethernet connector lights in a three-blink pattern. (Three blinks indicate a GigE connection: two indicate 100BaseT.)

The simplest way to ensure #2, above, is to use a direct connection between the camera and computer (no switches or routers between camera and computer).

- If the camera's network configuration is set for DHCP, which is the default setting. Make sure the computer is set to DHCP: the TCP/IPv4 properties of the network adapter are set to obtain an IP address automatically.
- If the camera's network configuration is set to a Static IP address, make sure that the computer is set to a Static IP address on the same subnet.
- If the camera is set to an unknown Static IP address and you cannot view the camera display to retrieve it, refer to "1-5 Managing IL/TS Camera Network Settings" on page 16.

# If you can connect to the camera in FasMotion, but do not get a Live image:

In most cases, all of the control and setup features work in FasMotion, but you cannot get a live image or transfer images to the computer. There are two common causes:

- WiFi is enabled on the computer.
- 2. The firewall is not allowing FasMotion to use UDP, which is the protocol for both live view and file transfers.
- 3. The system will not support UDP packets of 1500 bytes or greater.

The first thing to do is always to make sure that the GigE interface that the camera is connected to is the only network interfaced active--disable the WiFi adapter and any other NICs present.

Check to see that all instances of FasMotion are allowed through the Windows firewall.

Note that the example shown here is from a Fastec test computer that has had many versions of FasMotion on it. Your computer is not likely to have this many, but there may be more than one.

If image transfers from camera to computer are slow or fail, please refer to "Application Note 5: Optimizing IL/TS for Image Transfers" on page 83 and make sure your system meets the requirements and is set up properly.

Figure 1-46: Allow Programs Through Windows Firewall

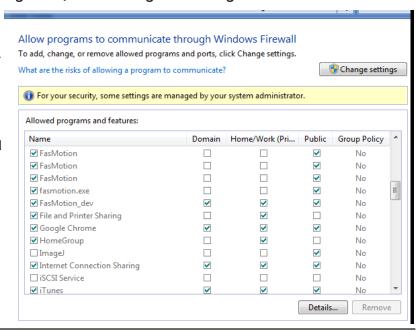

# 2 Recording with FasMotion

# 2-1 Long Record and Standard Modes in FasMotion

Cameras with the LR option (all Dual Mode models) I may be operated either in Standard Mode or Long Recording Mode.

# Switching from Standard mode to Long Record Mode in FasMotion:

- With the camera in Live, open the Record Settings tab.
- 2. Click on the LR Enable check box to place a check mark there.

A Mode Change message box will appear with the warning that Long Recording mode will overwrite data on the SSD.

3. Click OK to continue. The camera will reboot in Long Recording Mode.

Note: The file system on the SSD will be overwritten as soon as the camera is Armed and streaming in LR mode begins. At that time any imagery on the SSD taken in Standard mode will be lost.

#### **Switching Back to Standard Mode:**

- With the camera in Live, open the Record Settings tab.
- 2. Click on the LR Enable check box to remove the checkmark there.

The Mode Change dialog will appear again, but this time the text informs you that you will need to format the SSD before you will be able to write to it in Standard Mode.

3. Click OK to continue. The camera will reboot in Standard Mode.

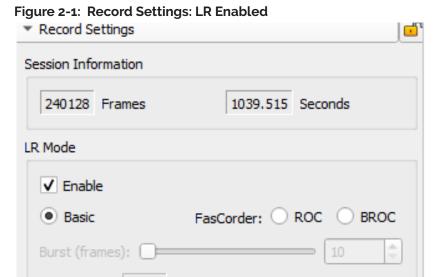

Figure 2-2: Records Settings: LR Disabled

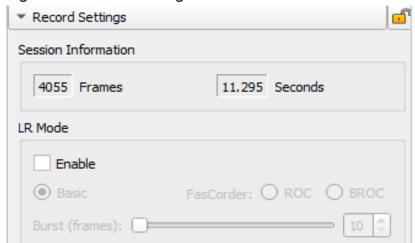

Figure 2-3: Mode Change Messages

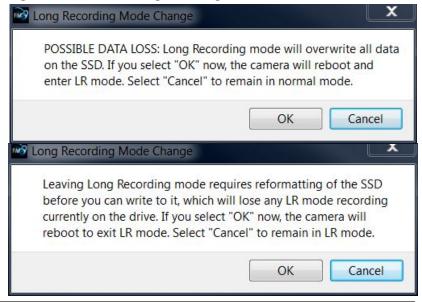

page 32 11S-3003C

# 2-2 Setting Frame Rate and Resolution in FasMotion

#### **Record Settings are interactive:**

- The Resolution you choose will define the maximum Frame Rate and number of frames that can be captured.
- The Frame Rate will define maximum Shutter Speed (exposure time in μsec).
- The Frame Rate and number of Frames captured define the duration of the recording (time in seconds).
- If you select Autoset in either Frame Rate or Resolution, that parameter will be selected automatically to its maximum allowable value, dependent on the other current settings.

#### To set the **Resolution**:

- 1. Confirm that the camera is in Live mode. See Table 2-3 on page 41.
- 2. Select the Aspect Ratio you wish to use: choices are Custom, 1:1, 5:4, 4:3, and 16:9.
- 3. Adjust the image Width (in pixels) you wish to use. This can be done either by editing the number in the Width edit box, or by moving the slider.

Please refer to your specific camera's manual for sample frame rates and resolutions.

Whenever any slider is blue. It may be controlled by dragging it with the mouse. Often the best way to get a precise value, if needed is by changing the value directly using the edit box.

#### To set the Frame Rate:

Either edit the number in the Frame Rate edit box, or move the Frame Rate slider to the desired position using the mouse.

#### Offset Control:

To make use of the best resolving properties of your lens, you will want to position the image at the optical center, which corresponds to the center of the sensor. In this case you would make sure that the "Center" check box is checked.

It is also possible, that you will wish to shift your ROI (Region of Interest) without moving the camera.

Let's say, for example, that you have captured images at 1024  $\times$  1024, and are now interested at capturing a 512  $\times$  512 portion of the scene, let's say the bottom right hand quarter at a higher frame rate.

In this case, you would wish to add 512 to both the X and Y offset. For example, a 1024  $\times$  1024 centered image the offsets will be 128 and 0 on a TS3 camera. The resultant offsets for a 512  $\times$  512 image (lower right quadrant) would be 640 and 512.

Figure 2-4: Record Settings Tab

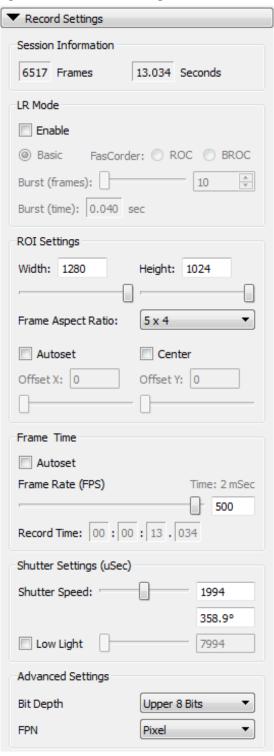

Note: Offset 0:0 is the upper left hand corner of an image of the largest resolution available, depending on the model of the camera and any binning or sub-sampling applied.

# 2-3 Setting Shutter Speed in FasMotion

The Shutter Speed is expressed in microseconds of exposure time and in shutter angle (degrees).

#### **Minimum Exposure:**

Minimum exposure is  $2\mu$ sec for all TS3 / TS4 models,  $3\mu$ sec for all TS5 models (regardless of frame rate).

#### **Maximum Exposure:**

Table 2-1: Maximum Exposure by Model

| IL/TS3, IL/TS4 and HS7                       | IL/TS5 and HS5                                 |
|----------------------------------------------|------------------------------------------------|
| 1/(Frame rate) - 6μs                         | 1/(Frame rate) - 12μs                          |
| Example: At 500 fps the max exposure is:     | Example: At 500 fps the max exposure is:       |
| (1/500sec) -6µs = 2000µsec -6µsec = 1994µsec | (1/500sec) -12µs = 2000µsec -12µsec = 1988µsec |

For those accustomed to using shutter angle, to convert that to degrees:

# (Exposure (in μsec) / Frame Time) X 360°

For example, at 500fps, an exposure time of 250µsec is:

 $(250\mu\text{sec} / 1/500 \text{ sec}) \times 360^{\circ} = (250 / 2000) \times 360^{\circ} = 45^{\circ}$ 

#### **Setting the Shutter Speed:**

Shutter Speed is set using the slider or edit box in the "Shutter Settings" section of the Record Settings Tab. (See "Figure 2-5: Shutter Settings".)

#### Low Light Mode:

In some special circumstances, the available light for setting up the camera for a high-speed event is not as bright as what will be used for event itself. You may, for example be using some lights that can only be switched on for a short time and are not available for camera set up.

The exposure for Low Light Mode is much longer than would be possible for a high frame rate. The default shutter speed for Low Light mode is 41.666ms, which is the "1X" shutter speed for 24 FPS. The shutter speed for Low Light may be adjusted via FasMotion by checking the Low Light box and moving the slider or editing the Low Light edit box.

To enter Low Light Mode:

Note: Be careful when using the Low Light feature! It is very easy to forget that it is on! Remember to set your exposure for the light that will be present during the image capture.

- 1. Set the Shutter Speed just as you need it for the high speed event.
- Click on the Low Light check box. A check mark will appear in the box. The edit box and the slider will become active.
- 3. Adjust the slider or edit the box for the desired exposure.
- 4. Press the Arm Button.

The camera will begin recording. You will notice that the image is darker now than in Live Mode (unless you are recording at 24fps).

Figure 2-5: Shutter Settings

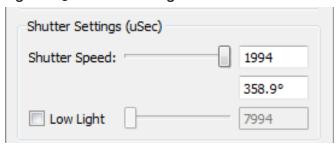

5. Press Arm again to quit recording. (Click "OK" on the Warning message to Cancel.)

page 34 11S-3003C

# 2-4 Enabling Auto-Exposure Tracking

The auto-exposure tracking feature is designed to adjust the shutter setting of a camera to accommodate changes in available light such as changes in sunlight due to moving clouds.

It is not meant to track immediate changes such as flickering light sources, or explosive events.

- Set your shutter speed to get the best exposure for the present lighting conditions. It is best if the shutter speed is not too close to either the maximum or minimum for the current frame.
- Click the Track Window check box to begin using the auto-exposure function. A green track window will appear on the image.
- Move and/or re size the track window to so that it covers an appropriate area of the image. Choose this area carefully:
- It should be illuminated similarly to the area of interest
- It should not become obscured by other moving objects
- Click the Enable check box to begin tracking. The tracking window will now become a thin white border.

Click the Reset button to begin over. This will re-locate and re-size the tracking window and turn it green again, making it easier to locate.

Figure 2-6: Exposure Tracking Window

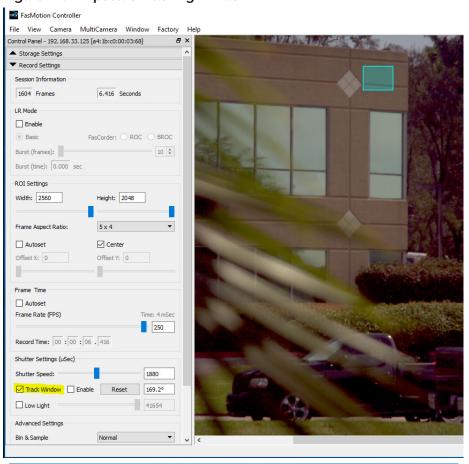

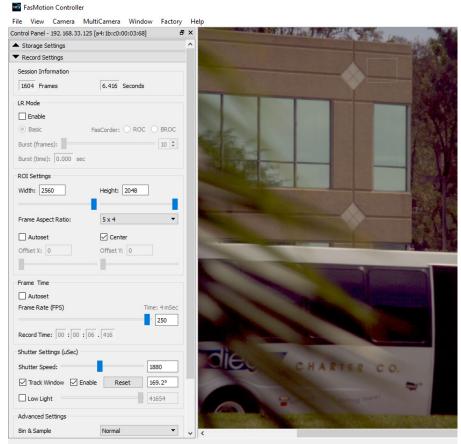

### 2-5 Setting Bit Depth in FasMotion

#### Table 2-2: IL/TS/HS5 Bit Selection

The IL/TS3/4 and HS7 records and saves 8-bit or 10-bit data, while the IL/TS/HS5 records and saves 8-10- or 12-bit data. The advantage of recording higher bit depths is greater fidelity when enhancing the images. The disadvantage is that it takes more memory to record or save 10- or 12-bit data.

Note: CAP, DNG, and TIFF(raw) are the only saved filetypes that preserve more than 8 bits, so these filetypes should be used if you are planning to do post-processing.

When saving 10- or 12-bit data (to a mass storage device) in TIFF (RAW) format, the actual file type is a 16- bit file, so it is substantially larger than an 8-bit mono file. The 10-bit (RAW) color image is not colorized--it is a RAW Bayer image (not "colorized," which would make it about 3x as large), so it is about 2/3 the size of

the 24-bit color file (8 bits per each of 3 color channels).

| Table 2-2. IL/ 13/ H33 bit Selection |                |    |    |    |   |   |   |   |   |   |   |   |   |
|--------------------------------------|----------------|----|----|----|---|---|---|---|---|---|---|---|---|
|                                      | Bit:           | 12 | 11 | 10 | 9 | 8 | 7 | 6 | 5 | 4 | 3 | 2 | 1 |
|                                      | 10 Bits        | х  | х  | х  | х | х | х | х | х | х | х |   |   |
|                                      | Upper 8 Bits   | х  | х  | х  | х | х | х | х | х |   |   |   |   |
|                                      | Middle 8 Bits  |    |    | х  | х | х | х | х | х | х | х |   |   |
|                                      | Lower 8 Bits   |    |    |    |   | х | Х | х | х | х | х | х | х |
| )<br>L                               | 12 Bits [12:1] | х  | х  | х  | х | х | х | х | х | х | х | х | х |
| Selection                            | 10 Bits [12:3] | х  | х  | х  | х | х | Х | х | х | х | х |   |   |
|                                      | 8 Bits [12:5]  | х  | х  | х  | х | х | х | х | х |   |   |   |   |
| 1                                    | 10 Bits [11:2] |    | х  | х  | х | х | х | х | х | х | х | х |   |
| S                                    | 8 Bits [11:4]  |    | х  | х  | х | х | х | х | х | х |   |   |   |
|                                      | 10 Bits [10:1] |    |    | х  | х | х | х | х | х | х | х | х | х |
|                                      | 8 Bits [10:3]  |    |    | х  | х | х | х | х | х | х | х |   |   |
|                                      | 8 Bits [9:2]   |    |    |    | х | х | х | х | х | х | х | х |   |
|                                      | 8 Bits [8:1]   |    |    |    |   | х | Х | х | х | х | х | х | х |

#### To choose the recording bit depth:

- Navigate to the Record Menu.
- 2. Select Bit Depth. For IL/TS-3/4 and HS7, the choices are: 10-bit, Upper 8 bits, Middle 8 bits, or Lower 8-bits. For the IL/TS/HS5, there are more choices, listed on Table 2-2.
- 3. Select the desired bits. Note that selection of high bits (default) always presents the cleanest image, while selection of lower bits presents the brightest images with added noise. (See "Application Note 2: Understanding Bit Depth" on page Figure 2-7: TS/IL Trigger Configuration 76.)

# 2-6 Setting the Trigger Position

In standard mode, a camera records into a fixed, selectable circular buffer, the length of which is determined by the user (see "1-13 Camera Memory and Device Storage" on page 25).

This section explains how to set the trigger position within the buffer, which determines the amount of record time (number of frames captured) preserved for the interval after the trigger. (Frames may be recorded before and/or after the trigger.)

See "Application Note 3: Trigger Position and the Circular Buffer" on page 78 for a detailed description.

#### To Set the **Trigger Position**:

- On the Record Controls Tab select either the "Use Percent" or "Use Frames" radio button. The slider and edit box represent the session buffer, which is the camera memory you will be recording into. The trigger position is expressed either in % or frames.
- 2. Set the position by moving the slider or typing into the edit box or using the spinner buttons.

 Record Controls Trigger In % Use Percent Use Frames Before Trigger After Trigger Frames 4.118 Sec Image Trigger Enable Time Trigger Enable ✓ Enable Trigger Falling Edge Rising Edge

page 36 11S-3003C

# 2-7 Configuring I/O in FasMotion

The I/O portion of the Record Controls tab includes dialogs for each of the I/O signals.

I/O connections may be used in either of two ways:

- As a control I/O signal for the camera, which include Trigger-In, Trigger-Out, Sync-In, Sync-Out, Arm-In, Arm-out.
- 2. As an input for an external signal for creating Markers. (See "Jumping to Markers" on page 51.)

For HS cameras there are three external I/O ports, which can be configured for any of these purposes via radio buttons, (see "Figure 2-8: HS Trigger Configuration"). simply select any of the I/O tabs in Record Controls and select the I/O port you wish to use for that function.

Note that IL and TS cameras ship with a three-signal cable that supports Trigger In, Sync In, and Sync Out. A six-signal cable (PN:1105-0405) is available that supports the Trigger Out, Arm In, and Arm Out as well.

For IL and TS cameras the I/O cable has BNC connectors that are tabled for each of the I/O functions.

#### I/O Voltage

I/O voltage is selectable (3.3v or 5V) on HS cameras in the camera preferences dialog ("Figure 2-9: HS External I/O Voltage"). IL and TS camera I/O operate at 3..3V.

#### To enable the external trigger:

For greater precision, you may activate the trigger electrically.

Open the Record Controls Tab (see "Figure 2-10: FasMotion I/O Dialog in Record Controls" on page 38).

- 1. Click on the Trigger-in Tab.
- Choose "Rising" for rising signals or a switch opening and "Falling" for a falling signal or switch closure.

Figure 2-8: HS Trigger Configuration

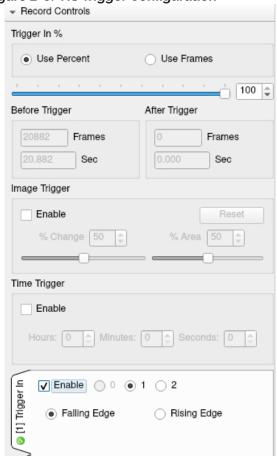

Figure 2-9: HS External I/O Voltage

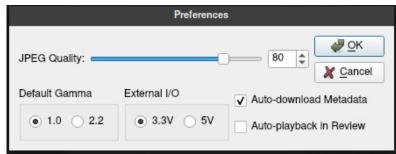

Please refer to "Markers: 00111111" on page 53 for connection information and warnings.

#### **IRIG Enable**

For TSx cameras that have the IRIG option, the IRIG input may be enabled and the option to use the year in the timestamp via the Record Controls tab. (See "4-6 IRIG Timestamps and Sync" on page 72.)

## **Trigger Out**

Pass Thru" and "Invert Signal." If either of these is selected, Trigger Out will follow whatever the Trigger-in signal is, either in its original, or its inverted form. (If there is no signal on Trigger-in, there will be no signal on Trigger-out.)

"Active Low" or "Active High" should be used if the camera or software is originating the signal from the trigger button (HS or TS), Time Trigger, Software Trigger, or Image Trigger.

**Pulse Width** is only asserted for "Active Low / Active High

## Enable Sync-in / Sync-out

Sync In and Sync Out functions are used to synchronize the frame timing of a camera with another device or clock. These may include other cameras, strobe lighting, machinery, etc.

Sync In and Sync Out controls are somewhat interactive:

- When Sync In "Per Frame" is enabled, the Master Frame Rate and Rate divisor edit boxes are enabled. (See "4-1 Sync In" on page 64 for details.)
- When Sync In "Per Sec" is enabled, the Delay edit box is enabled, allowing a shift in integration timing from 0 to 1000µsec to finetune the phase relationship between cameras and other devices.
- The Master Frame Rate is the rate that has been set in Record Settings for the camera. The system will use this setting only to set the limit for Shutter Speed and in the metadata. (This may also be edited in the tab and it will change the setting in Record Settings as well.
- The calculated rate is the rate anticipated after the Rate Divisor is used.
- There is yet another frame rate (not shown here) that appears in parentheses after the Mater
   Frame Rate, which is the frequency of the pulse sensed on the Sync-In line.
- When IRIG is enabled the "Per Sec" selection in the Sync-in box becomes "IRIG" and the TSx will use the IRIG signal as the 1Hz input for the "Per Sec" clock.
- When Sync-out "Per Frame" is enabled, the Shutter and Duty Cycle controls become active. Selecting "Shutter" makes the Sync-out pulse follow the shutter timing. Selecting "Duty Cycle" allows you to select the % of time the Sync-out

Figure 2-10: FasMotion I/O Dialog in Record Controls

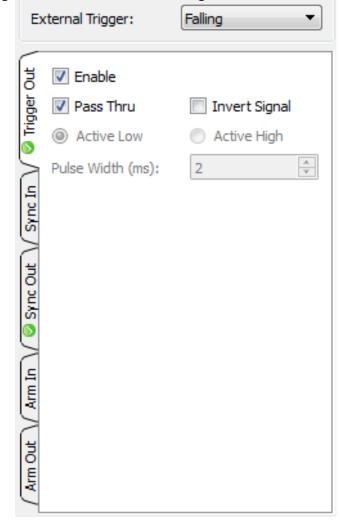

Figure 2-11: Sync-in Tab Dialog

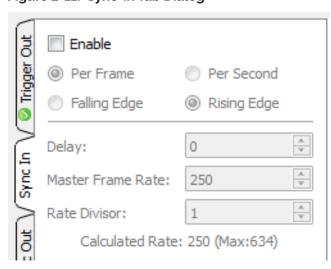

page 38 11S-3003C

pulse is "True." (This may be used in conjunction with polarity choices to establish the phase relationship between devices.)

For timing diagrams and a more detailed description of how these signals may be used for camera synchronization, please refer to "4 Synchronizing Cameras" on page 64.

#### Enable Arm-in / Arm-out

In the case of **Arm-in**, the signal may be either an "Edge" or a "Level."

If Edge is selected, the camera will Arm and begin recording as soon as it sees an edge. Whether this happens on a High to Low transition (Active Low) or a Low to High transition (Active High) is selectable.

Once Armed, the camera will not change its recording state because of any activity on this input until the present recording ends.

If Level is selected, the camera will only remain in an "Armed" state while Arm In is held low: The camera will begin recording as soon as the Arm In goes Low. If the signal goes away before the camera receives a trigger, the camera will disarm and nothing will have been saved. If the signal goes low again, the camera will Arm and begin recording.

Note the "Discard Unsaved Images" box. If this is checked and the camera has images in its buffer (in review) when the camera receives an Arm In signal, they will be discarded without any additional user intervention. If this box is not checked, the I/O signal would be ignored if the camera has images in the buffer.

The **Arm Out** signal is used to pass the Arm signal to another camera or device or to light an external LED to inform a user that the camera is Armed.

The Arm-out Signal can either follow the armed/ unarmed state of the camera, or be a Pass Thru signal from "Arm-in."

Figure 2-12: Sync-out Tab Dialog

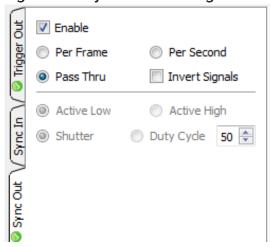

Figure 2-13: Arm-in Tab Dialog

| - 3             |                 |                               |
|-----------------|-----------------|-------------------------------|
|                 |                 |                               |
| 5               | Enable          |                               |
| gger            | Edge            | <ul><li>Level</li></ul>       |
| Trigger Out     | Falling/Low     | <ul><li>Rising/High</li></ul> |
| $\rightarrow$   | ✓ Discard Unsav | ed Images                     |
| E               |                 |                               |
| Sync In         |                 |                               |
| $\geq$          |                 |                               |
| m In V Sync Out |                 |                               |
| , u             |                 |                               |
| 60              |                 |                               |
| $\geq$          |                 |                               |
| 듭               |                 |                               |
| Arr             |                 |                               |

Figure 2-14: Arm-out Tab Dialog

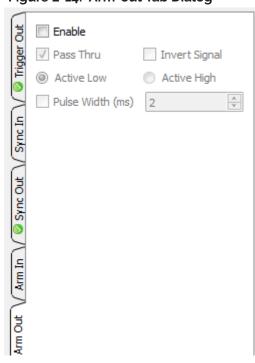

# 2-8 Black Level Calibration and Analog Gain

Black level calibration does two things:

- 1. It sets the black level of the camera to ensure that, in the absence of all light, there is no offset or clipping (the "blackest" pixel will have a value of 0).
- 2. Dark frame data is saved for correcting Fixed Pattern Noise (FPN)..

#### Calibrate Black Level:

To be assured that you are getting the best possible images, perform a calibration:

- When you first boot the camera up.
- If you change Shutter Speed, Bit Depth, Frame Rate, Resolution, or Offset.

In the Advanced Settings section of the Record Settings Tab (see Figure 2-4 on page 33) you will see an FPN selection dropdown menu. The items included vary depending on the sensor.

- Disabled means that no FPN correction is used
- · Sensor (on 5-series cameras) means that the on-board sensor correction is being used
- Pixel means that the "black frame' taken during calibration is being used

On TS and IL cameras, the sensor must be blocked from all illumination during black level calibration.

On HS cameras, the built in mechanical shutter covers the sensor during black level calibration.

#### To Calibrate the Camera:

- Set the camera to Live.
- Shut out all light to the sensor: close the f-stop down all the way and put a lens cap on it or cover it securely.
- Select Black Level Calibration from the Camera Menu. For information on Advanced Calibration, refer to "Application Note 7: Advanced Calibration IL/TS/3-4" on page 91.

Note: If you make a setting change that makes the stored black frame incompatible, you will notice an asterisk next to Pixel on the FPN Selection button: "Pixel\*" ... this is a reminder to do another calibration.

## **Analog Gain**

Analog gain or "sensor gain" is applied via the Advanced Calibration Dialog.

The settings available depend on camera model:

HS5: Gain 1.0, 2.0, 4.0
IL5 / TS5 Gain 1.0, 2.0, 4.0

IL3 / TS3 Gain 1.0, 1.5, 2.0, 2.5, 3.0, 3.5, 4.0

HS7 No analog gain available

Figure 2-16: Advanced Calibration Dialog for Analog Gain

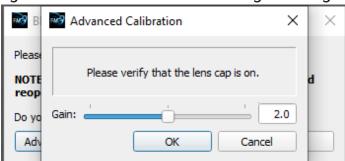

Figure 2-15: Black Level Calibration Dialog

NOTE: This will require the connection to be closed and

Yes

No

reopened. Any images in memory will be lost.

Black Level Calibration

Do you want to proceed?

Advanced...

Please confirm that you have lens cap on.

page 40 11S-3003C

# 2-9 Record: Arm and Trigger in FasMotion

Table 2-3: Camera Control Buttons

| <b>(9)</b> (1) (1)     | Live Mode                | A (Arm) and T (Trigger) buttons active:<br>Camera in Live mode, waiting to Arm                            |
|------------------------|--------------------------|----------------------------------------------------------------------------------------------------|
| <b>(9)</b> (1) (1)     | Recording:<br>Armed      | A (Arm) and T (Trigger) buttons active:<br>Camera is Armed, waiting for the trigger                       |
| (3 (T) (L) (R)         | Recording:<br>Triggered  | No buttons active:<br>Camera has been triggered and is continuing to record                               |
|                        | Review Mode              | L (Go to Live) button active:<br>Camera has been armed and triggered, in Review                           |
| <b>(A)</b> (1) (1) (1) | Live<br>Images in Buffer | A (Arm), T (Trigger) and R (Review) buttons active:<br>Camera in Live mode, has a recording in the buffer |

## **Lights Camera Action!**

- The Resolution and Frame rate are set
- The scene is framed and focused
- The Shutter Speed is set
- · The Bit Depth is set
- The Trigger Point and Trigger Type is set
- · Black Level Calibration has been done

## Take a Still JPEG Image

It is optional, but recommended, to take a reference still of the scene:

With the TSx in Live Mode (not Recording or Reviewing a recording) either click on the Trigger Button or click on "Snapshot..." in the Camera menu.

A dialog box will appear asking where to store the image. Select the storage media you wish to use. (The image will be saved in <storage device>/dcim/100fastc.)

## **Standard Basic Mode Recording**

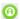

To begin recording, click the Arm button. The Arm Button will turn from green to brown (see "Table 2-3: Camera Control Buttons") and the camera begins recording into its circular buffer (see "Application Note 3: Trigger Position and the Circular Buffer" on page 78 for an explanation of the circular buffer). The Camera LED will change from Green (Live) to slowly flashing Amber. It will record for an indefinite period of time until it gets a Trigger. (See "2-6 Setting the Trigger Position" on page 36.)

If the Arm Button is pressed a second time, the Recording will abort. The button and the LED will return to green. The Cancel Recording dialog gives the option to retain the images already recorded, discard them, or to continue recording.

The recording state is indicated by a progress bar at the bottom of the image window. Numbers to the right of the progress bar represent the number of recorded frames / total frames.

When all of the pre-trigger frames have been recorded, the progress bar stops and turns Yellow.

Note: If the camera is triggered before the pre-trigger portion of the buffer is full, it will immediately cease taking pre-trigger frames, record frame "0" and progress to the post-trigger portion of the recording. When complete, the recording will have contiguous frames, with the full complement of post -trigger frames, but fewer pre-trigger frames. (See "2-6 Setting the Trigger Position" on page 36.)

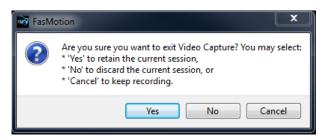

Figure 2-17: Cancel Recording Dialog

Figure 2-18: Record Progress Bar: Armed

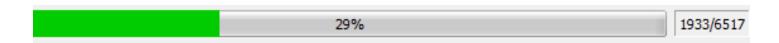

Figure 2-19: Record Progress Bar: Triggered

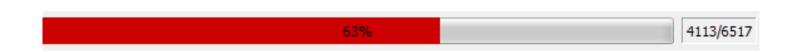

## To end Recording, Click the Trigger Button:

Click on the Trigger button, (see "Table 2-3: Camera Control Buttons" on page 41). There is unavoidable latency when using the trigger in software. If an accurate trigger is required, send an electrical trigger signal.

When triggered, the camera will capture frame "0" and the post-trigger frames (if any). When the recording is complete, the progress bar will disappear, and the Playback Controls will appear.

page 42 11S-3003C

File View Camera MultiCamera Window Factory Help Control Panel - 192.168.0.174 [a4:1b:c0:00:01:64] & X \_ B X 2 192.168.0.174 [a4:1b:c0:00:01:64] ▲ Storage Settings Video Review Display Rate: 20 🖨 📋 🕨 Record Settings A Record Controls ✓ In Group ROI: 1280x1024 FPS: 199 EXP: 1.994 Gain: 1.0 Trig Pos: 47% ▲ Display Settings Time: 14:337:16:50:45.347923 Markers: 00111111 Sync: Internal Time Source: Internal MultiCamera Control 0000 TS3-17-TEST Start Clip -3062 🖨 📑 End Clip 3454 💠 Current Frame: 0 Playback Rate: 20

Figure 2-20: Camera Window with Playback Controls

# 2-10 Image Trigger

The Image Trigger feature in FasMotion triggers a camera automatically upon sensing changes of image content in a user-defined region compared with baseline values.

NOTE: When the Image Trigger feature is enabled, the camera will continue to accept triggers from any other source, including the I/O trigger input, the trigger button on the camera, and software triggers from FasMotion.

Figure 2-21: Image Trigger Dialog

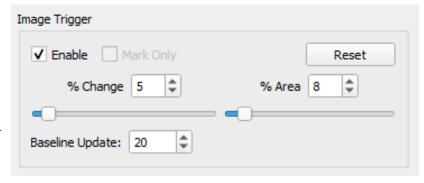

To set up the Image Trigger:

- 1. Click the Enable check box in the Image Trigger dialog on the Record Controls tab.
- 2. A rectangular reticle will appear. Re-size and locate this on the location on which you wish to trigger. In Figure 2-22 the reticle has been placed just in front of the bird feeder in order to trigger on any birds flying in front of it.
- 3. Disable / enable the check box to re-sample the background image in the reticle area. The reticle will turn white while taking sample images and return green when done.

The reticle will turn red whenever the image changes enough to assert a trigger.

**For IL and TS cameras** FasMotion samples frames coming from the camera at about 20fps. latencies due to PC and network response are inevitable. It is best to anticipate these and set your trigger point a little earlier (.1 to .2 seconds) than you normally would.

For **HS** cameras The FPGA in the camera samples every frame directly from the sensor regardless of frame rate. For the HS, there is a 1-frame latency between reading the image reticle and asserting the trigger.

## **Tuning the Trigger**

Use the **% Change** and **% Size** parameters to adjust the threshold at which the image trigger may be asserted.

Use the **Reference Frame Interval** parameter to set the frequency at which the reference image for the reticle is refreshed.

A "o" Baseline Update setting means that the reticle values are never refreshed once the Image trigger is enabled. Use this if you do not expect any changes in the background. Use values from 1 to 9999 to allow assert triggers for progressively slower rates of change. (A value of 1 will tend to tolerate all but the fastest changes before triggering, while larger values will trigger on slower changes.)

The image trigger reticle and all controls remain active in Live, Armed, and Review. (The reticle is seen in Review; it is not included in saved images.)

It is often helpful to test and tune the trigger in Review (playback).

On HS systems, when the Image trigger is enabled with the **Mark Only** check box selected the camera will not trigger but will place a marker in the timeline for every frame where the trigger threshold is met if Event Markers are enabled. (See "Figure 3-6: IL/TS Event Marker Control" on page 51.)

Whenever the Image Trigger is enabled on HS systems, a couple of lines are written into the per frame metadata indicating the number pixels in the reticle above the target threshold. (See "Figure

Figure 2-22: Image Trigger Setup

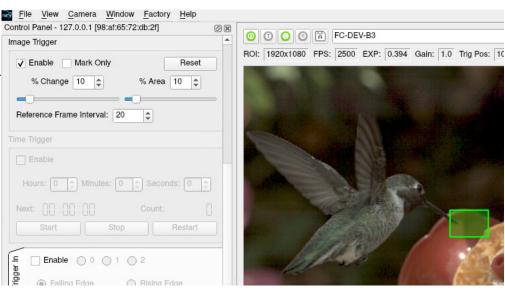

Figure 2-23: Image Trigger-Triggered

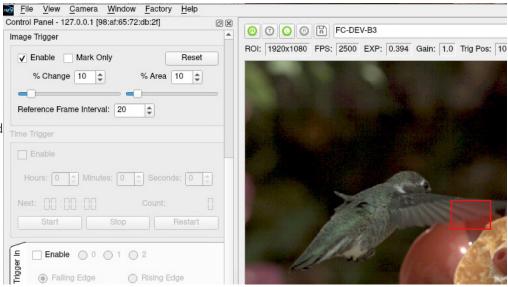

3-16: FasMotion Save Dialog" on page 57 and "Appendix C: Contents of <Capture>.xml file" on page 97.):

<time>21:090:15:47:18.893793</time>

<vtrig\_area>6082</vtrig\_area> (Number of pixels over the threshold)

<vtrig\_flags>2</vtrig\_flags> ("2" = Trigger)

page 44 11S-3003C

# 2-11 Time Trigger

The FasMotion Time Trigger sends a software trigger to the camera at user-specified intervals of from 1 second to more than 24 hours.

While the time trigger is enabled, all other triggers, including the Image Trigger are also accepted by the camera.

For example, you may wish the camera to be triggered via external I/O to record fault conditions or some other event being monitored. At the same time, you may with to take a context recording every hour using the Autosave feature.

Figure 2-24: Time Trigger Dialog

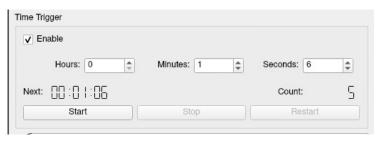

If the Trigger-out I/O is enabled, a pulse will be generated on Trigger-out when the camera's trigger is asserted.

To use the Time Trigger

- 1. Click the Enable checkbox in the Time Trigger dialog on the record tab.
- 2. Set the time interval using the edit boxes / spinners provided.
- 3. Click on Start when you wish the timer to start. You will see the time count down until the trigger. The Count field will increment with each trigger.
- 4. Click Stop when you wish the timer to stop. This will pause the timer, stopping the countdown until you click on Start to proceed.
- 5. Click on Restart to begin the count down from the beginning.

The timer is reset whenever the timing parameters are changed:

Note: The time trigger is sent via Ethernet from the PC, thus there is a latency involved that will diminish the accuracy of the timing. Also, the timed trigger will not persist when the camera is disconnected from FasMotion.

## 2-12 Autosave in FasMotion

The camera may be used to capture many consecutive events. Using Autosave, this can be done unattended, that is, the camera may be left at a location to automatically, Trigger, Save captured imagery, and then re-Arm itself indefinitely-constrained only by the mass storage space available.

Consider that a camera with an optional SSD installed, depending on the resolution and download file format, could record and save hundreds or even thousands of events in a completely unattended mode!

Advantages of using Autosave:

- Autosave is a good choice for **multiple rapid events**. When you are planning to save every capture and review later, the fastest way to get the job done is to use Autosave.
- Autosave is also useful for production environments or in any scenario where it is used for multiple consecutive tests without any setup changes. Here it is preferred because it limits human intervention, thereby limiting both human effort and the possibility of human error.
- In an **unattended event**, especially in a **remote location** or when there is no easy access to the camera, Autosave is recommended because it is the quickest way to secure the image data. Saving the data to nonvolatile memory can be important if there is a possibility of power loss.

## To set up Autosave:

Select Autosave Setup from the Camera Menu or Camera Window context menu.

Save To:

Device

✓ Use Tag Label

Add Comment

Save Type: CAP (Partition)

Start: -1033 🚖

O Path

Figure 2-25: Autosave Settings Dialog

CameraSSD [512GB] [Internal]

Production 1286

Use Camera Name Merge Overlays Create: XML CFG PM

End: 0

Save

<u>X</u> Cancel

- Select a target drive using the "Device / Path" radio buttons.
- 3. Select a file type from the "Save Type:" pull-down list.
  File type choices may change depending on the target drive. See "Application Note 6: Choosing an Image File Format" on page 89.
- Set start and end points for your saved clips (only if you wish to save less than the full session).
- 5. Select any desired options for file naming etc. (See "3-5 Saving Images to Mass Storage in FasMotion" on page 56 for details.)
- 6. Click on the Save button to enable Autosave.
- 7. Arm and trigger the camera. Autosave will continue re-arming itself, capturing images and downloading them until the target drive runs out of space. At this time it will progress to Review mode so the user download manually to a different drive or clear space.

Autosave must be re-enabled after exiting the recording. This may be done using the autosave enable button, which is black when disabled and red when enabled. If recording parameters change such that the Autosave settings are no longer valid, the Gas Gauge will turn red. See "Figure 2-26: FasFire Gas Gauges in FasMotion" on page 47.

## 2-13 FasFire in FasMotion

The camera is capable of recording images to one memory partition while saving images from another partition to non-volatile "Device" media such as an SSD, SD card, or USB device. Depending on the amount of high-speed DRAM memory on your camera (up to 32GB on HS) and the Session Length (partition size) you set (see "1-13 Camera Memory and Device Storage" on page 25), the FasFire feature lets you capture up to 16 clips in quick succession without ever waiting for the camera to finish saving the last.

You will usually find that the camera has saved one or more partition before you get to the last one. Depending on the session size, the speed of the media, and the interval between events, you will often find that you will be able to keep recording clips at will until the space in the save media is exhausted. (This will vary on the speed of the storage device and the filetype selected.)

For example, if you have 4GB of DRAM in your camera, and you set the Session Length to 0.50GB. You have divided the memory into 8 partitions. The camera will reserve one of these for buffering and open up the remaining 7 for FasFire.

## Entering FasFire via FasMotion

The camera will operate in FasFire mode whenever there are at least two FasFire partitions, the camera is set to AutoSave, and the target drive is on the "Device" list (the camera's internal SSD, SD card, or USB device or Thunderbolt device on HS controllers). (Refer to "2-12 Autosave in FasMotion" on page 45.) With Autosave active, as soon as the camera receives an Arm signal, FasFire will commence.

Note: there is no live streaming video in FasMotion while the camera is saving. If you need to see a Live image, you may connect the camera to an HDMI display.

page 46 11S-3003C

## Using the Gas Gauges in FasMotion

Two gas gauges appear in the upper right corner of the image window during FasFire operation. The gas gauge on the left in Figure 2-26 indicates the number of available partitions for recording into. The gas gauge on the right shows the progress of the current save.

As DRAM memory is filled the gauge on the left decrements its counter, indicating the number of partitions available. As partitions become available again, after video clips are saved to the target drive, the number will increment and the green level will grow upwards. If all but one of the partitions become full, the last segment of the gas gauge will turn red. And when the very last segment is used, you will see the normal Autosave progress bar until one partition is saved and the gauge begins to be restored again.

Figure 2-26: FasFire Gas Gauges in FasMotion

Figure 2-27: FasFire in FasMotion, one Partition Left

## Cancelling FasFire

If you press the Arm button while recording, you will get a warning message asking if you wish to cancel. If you click on "OK," the camera will continue to save images.

If you click on Arm and Trigger, the camera will make one more capture and go into Review/ Playback.

The last recording will be available for Review/ Playback and Save, as will any other recordings still in DRAM.

Reminder: once the camera has exited the recording state, Autosave must be re-enabled if you wish to commence recording again in FasFire mode.

## **Video Review with Multiple Partitions**

If AutoSave is canceled with multiple unsaved clips in DRAM, the FasMotion gas gauge will show the number of available clips. See Figure 2-26.

In this example there are 8 clips available for

newest first. You may review the present clip and save it. and then to see the next. you click on "Free," which will delete the present partition allowing you to review and save the next.

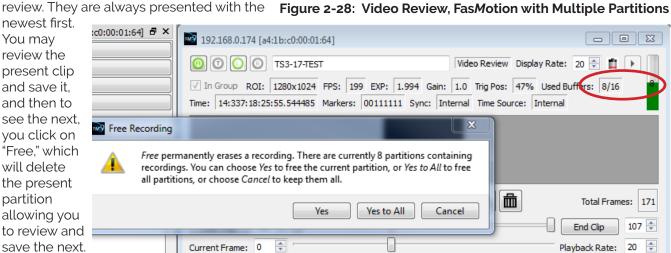

192.168.0.174 [a4:1b:c0:00:01:64] Armed Display Rate: 20 🖨 📋 🕨 ✓ In Group ROI: 1280x1024 FPS: 199 EXP: 1.994 Gain: 1.0 Trig Pos: 47% Ised Buffers: 15/16

page 47

## 2-14 Long Recording Modes

Long Record Basic mode works much like Standard Basic mode, described in "" on page 40:

- 1. Click on the Arm button to begin streaming pre-trigger frames into a circular buffer on the SSD.
- 2. Trigger the camera at the appropriate time. The trigger point may be set anywhere on the timeline. See "To Set the Trigger Position:" on page 36.
- When triggered, the camera will record the trigger frame, plus all post-trigger frames on the onboard SSD, then proceed into Playback.
- The progress of the recording is displayed on the timeline very much as it is with Standard basic mode. Please refer to "Figure 2-18: Record Progress Bar: Armed" on page 42.

Note: If you wish to stop recording before all of the post-Trigger frames are recorded, you may cancel the recording by clicking the Arm button, then select "Yes" to retain the current session in the Cancel Record dialog. See "Figure 2-16: Advanced Calibration Dialog for Analog Gain" on page 40.

- The basic performance specifications vary depending on model, but generally Long Record allows for much longer recordings at somewhat slower frame rates than Standard mode.
- · Autosave is available in Standard, but not in Long Record Modes.
- Long Record mode recordings are written to the SSD, which is non-volatile media. The recording is not lost when the camera powers down.

**FasCorder ROC mode** is convenient if multiple recordings of various durations will be made or if there are pauses in the action that need not be recorded. **FasCorder BROC mode** records a specified number of frames with each trigger. See "2-1 Long Record and Standard Modes in FasMotion" on page 32.

Once the camera is set to ROC or BROC mode, click on the Arm button. You will now see the recording timeline and a live image in the Camera Window.

Figure 2-29: FasCorder in FasMotion

- Click on the Trigger button. The TSx is now recording and streaming images directly to the onboard SSD. The position bar goes solid red. The Arm button will become a white "X" on red, while the Trigger button remains red.
- 3. ROC mode: Click on the trigger button again. The recording will now pause and the position indicator will alternate yellow / orange and the Arm button will turn brown as in Figure 2-27. Repeated triggering will cause the camera to alternate between recording and paused states.

BROC mode: A specified number of frames will be recorded with each

trigger, then the recording will pause. the buttons and position indicators will be the same as for ROC mode. If the camera is triggered again before the specified number of frames has been recorded, the additional frames are appended.

4. Press the Arm button. A message will appear giving you the options of exiting to Review and Save, or to continue recording.

Note: Appending to ROC and BROC recordings upon returning from Playback or a Power cycle will cause a number of black frames (up to 128) to be inserted in the recording timeline.

It is possible to alternate FasCorder ROC and BROC recordings in any combination as they are compatible formats. Long Record basic recordings, however, are not compatible with FasCorder and cannot coexist on the SSD.

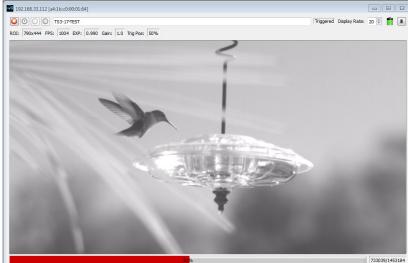

page 48 11S-3003C

# 3 Review: Playback and Save

# 3-1 Playback Basics

Images captured by IL, TS, and HS cameras may be viewed in the FasMotion camera window whenever the camera is not recording.

All recordings saved from cameras, except for MP4 videos, may be played in Fas*M*otion.

Playback controls are very similar to those you will find in popular media players with a couple addition buttons added to easily find frames of interest such as the Trigger frame and frames with Event Markers, discussed in "Jumping to Markers" on page 51.

Figure 3-1: FasMotion Playback Window

## Table 3-1: Playback Buttons

| <b>K</b> E | Jump to previous Marker (only present when Event Markers are enabled).                                                                                                    |
|------------|----------------------------------------------------------------------------------------------------|
| K          | Go to beginning of clipgoes to Cut-In point. Click a second time and it goes to the very beginning of the video.                                                                                  |
| 4          | Move one frame backward. When highlighted, hold OK button on D-Pad to skip backward.                                                                                                    |
| •          | Play backward. Use up and down buttons on D-Pad to adjust speed.                                                                                                    |
|            | Pause play.                                                                                                    |
| •          | Play forward. Use up and down buttons on D-Pad to adjust speed.                                                                                                    |
| <b>▶</b>   | Move one frame forward. When highlighted, hold OK button on D-Pad to skip forward.                                                                                                    |
| H          | Move to end of clipgoes to Cut-Out point. Click a second time to go to the end of the video.                                                                                                    |
| EM         | Jump to next Marker (only present when Event Markers are enabled)                                                                                                    |
| W          | Jump to Trigger frame.                                                                                                    |
| 7          | Jump to Time.                                                                                                    |
|            | Truncate / Delete. In LR ROC or BROC mode, use this to delete any amount of image data from some selected point to the end of the recording. In other modes, use to delete the present partition. |

## **Searching for Interesting Parts**

Very often the first thing you will wish to do when reviewing a clip is to "scrub" through it using the playback slider looking for the most interesting moments.

- Click on the Pause Play button. (Only necessary if you have already clicked on another of the playback buttons.) This will enable all of the playback buttons (they become black). (If any of the buttons become gray (inactive) you will not be able to scrub through the clip.
- 2. Move the Start Clip bumper all the way to the left (beginning of segment) and the End Clip bumper all the way to the end. (This is the default position when you enter Review.)
- 3. Click and hold the Playback Bug and move it along the progress bar. This will allow you to move to any point in the video that might be of interest.

## **Using the Slider**

Figure 3-2: Playback Bug Selected

When selected the Playback Bug will turn blue. There are several mouse and keyboard stokes available when the bug is selected:

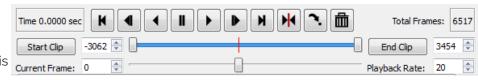

- · Click on the slider bar to the left of the Playback bug to move 10 frames backward
- · Click on the slider bar to the right of the Playback bug to move 10 frames forward
- Double-click on the clip bar (upper bar) to zoom in
- · Click on the left or down arrow on the keyboard to move 1 frame backward
- · Click on the right or up arrow on the keyboard to move 1 frame forward
- Click on Page down to move 10 frames backward
- · Click on Page up to move 10 frames forward
- · Click on End to move to the end
- · Click on Home to move to the beginning

# 3-2 Advanced Playback Features

## Setting the Start Clip and End Clip points:

- 1. Click on the Pause play button. All buttons should now be active (black).
- 2. Click and drag the Playback Bug to the frame you wish to be the starting point. You can use the Current Frame edit box and/or spinner, or your PC keyboard <- and -> keys to zero-in on the correct frame.
- 3. Click on the Start Clip button. The Start Clip Bumper will move to that frame.
- 4. Move the Playback Bug to the frame you wish to be the ending point (as in #2, above).
- 5. Click on the End Clip button.

Figure 3-3: Video Controls (Playback)

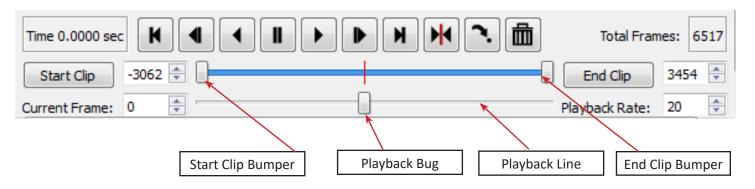

page 50 11S-3003C

## Jumping to a Frame by Time

Click on the "Jump to Time" button in FasMotion to find a frame based on its time. See "Playback Buttons" on page 49.

- Select the "Relative" radio button if you wish to jump to a frame based on the time relative to the trigger time.
- Select the "Absolute" radio button if you wish to jump to a frame based on the "time of day" clock, which is used for timestamps in the metadata.

Note that the Year, Day, Hour, Minute fields only become active according to the length of the captured video. For example, in Absolute mode, if you have a recording that begins at 6:56 am and ends at 7:01 am, the Hour, Minute and second fields will be active. In Relative Mode only the Minute and second fields will be active.

## **Jumping to Markers**

IL and TS cameras have six LVTTL I/O ports, while HS cameras have three ports that are factory-configured LVTTL (3.3v) or TTL (5v). These may be used for camera control or as event marker inputs, or some combination of the two. Note that the signal level for each I/O port is recorded in the per frame metadata independent of their use.

When used for camera control, these ports are defined as Trigger-in, Trigger-out, Sync-in, Sync-out, Arm-in, and Arm-out.

When used as markers we refer to the same ports as T-I, T-O, S-I, S-O, A-I, and A-O, respectively. Please refer to "2-7 Configuring I/O in FasMotion" on page 37.

Rec Start marks the beginning of an LR ROC or BROC recording. This is an especially useful marker to be used whenever FasCorder mode is used. See "2-14 Long Recording Modes" on page 48.

When playing captured video, event marker locations may be made visible as hatch marks on the timeline.

## Setting up Event Markers in FasMotion

- Open the Event Marker Control dialog: (in Review mode) click on the Events... button in the Video Review Tab.
- 2. To make markers appear on the timeline, select the Enable Markers checkbox.
- 3. For each I/O signal you wish to use, click on the associated button, and select the state for which that signal will be defined as "true."
- 4. Select between the "And" and "Or" radio buttons. If you wish to create a mark whenever any of the signals are "true" use "And," or only when all the signals are "true" use "Or."
- 5. Click on "OK" to accept the Event Marker controls.

Note: The Event Marker setup is not associated with a video file or stack. Fas-Motion saves the Event Marker setup each time FasMotion is closed and uses the same parameters the next time it is opened.

## Using I/O Graph Display

I/O channel signal activity may be viewed in graphical form using the I/O Graph Display.

Figure 3-4: Jump to Time Relative

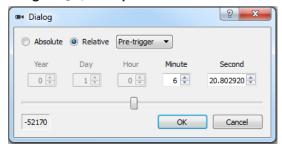

Figure 3-5: Jump to Time Absolute

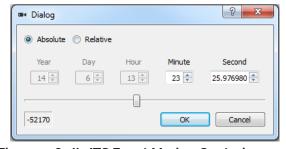

Figure 3-6: IL/TS Event Marker Control

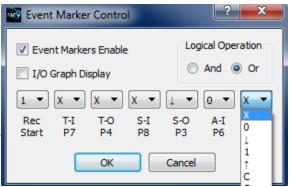

Figure 3-7: HS Event Marker Control

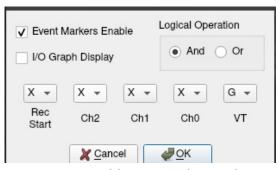

Table 3-2: Marker Logic

|        | able 3-2: Marker Logic                                                                        |
|--------|-----------------------------------------------------------------------------------------------|
| e<br>n | X = Ignore                                                                                    |
|        | O = Low                                                                                       |
| ne     | = High to Low transition                                                                      |
|        | 1 = High                                                                                      |
|        | = Low to High transition                                                                      |
|        | C = Transition                                                                                |
| 1      | G = Glitch (edges / no<br>transition) or Baseline<br>update for Image Trigger<br>on HS camera |

- Click on the I/O Graph Display check box in the Event Marker Control dialog. An I/O graph will appear beneath the timeline in the Video Controls window. See "Figure 3-7: HS Event Marker Control" on page 51.
- 2. Use the up/down arrows in the spinner box to the left of the I/O Graph Display to select the I/O channel you wish to view.
- Additional charts may be added by clicking on the "Add Chart" button to the left of the bottom most I/O chart.

Figure 3-8: Video Controls with I/O Charts

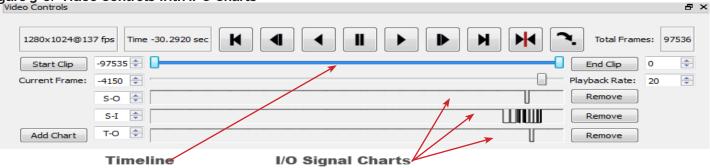

## Zooming in on the Timeline

The timeline in the Video Controls window may span many thousands of images in a "Normal Mode" recording, and hundreds of thousands of images in "Long Recording Mode." The timeline Zoom feature allows you to reduce the number of frames viewable across the timeline, making the task of finding specific events in the video much easier.

## To Zoom In:

Double click on the timeline to zoom to 2x.

A highlight mark will appear over the zoomed area of the Timeline and a "Zoomed Playback Line" that spans the highlighted area will appear below the Playback Line.

The highlighted portion of the Timeline may be moved by clicking and dragging it, so that any portion of the captured video may be accessed.

Zoom In and Zoom Out buttons appear at either end of the Zoomed Playback Line. Clicking on the Zoom-In button increases the Zoom 2x: to 4x, 8x, 16x, etc. to the maximum zoom of 4 frames.

Note that the I/O signal charts also expand when zoomed in. If there is a lot of activity on these channels, as in the examples shown here, zooming in is advantageous for seeing the signals clearly.

Figure 3-9: Video Controls with 2x Zoom

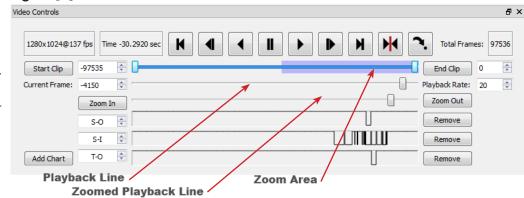

Figure 3-10: Video Controls with 4x Zoom

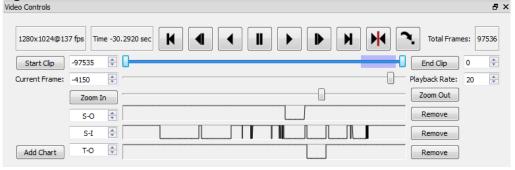

page 52 11S-3003C

Ctrl+E

Ctrl+S

Ctrl+Shift+L

## Viewing Per Frame Metadata in FasMotion

Whenever the camera records imagery, it also records a timestamp and I/O status for each frame as well as camera setup parameters. This metadata may be displayed during playback and may also be saved to an XML file (see "Appendix C: Contents of <Capture>.xml file" on page 97 and

"3-5 Saving Images to Mass Storage in FasMotion" on Figure 3-11: Select Per Frame Metadata in View Menu

page 56).

Per Frame Metadata may always be viewed while playing unsaved images in camera memory and also may be viewed when playing back saved image files if they were saved with the XML file. (See "Figure 3-16: FasMotion Save Dialog" on page 57.)

## To View Per Frame Metadata:

Right-click on the Camera window when in Playback and click on Per Frame Metadata.

The Per Frame Metadata includes a Timestamp, Marker information, IRIG status, Sync status, and Time source.

Timestamp Format

Time: YY:DDD:HH:MM:SS.xxxxxx

For the example shown in Figure 3-12 this is:

YY = Year: 14 = 2014

DDD = Day: 338 = Dec 3 (See "Appendix E: Day Number Calendar Conversion" on page 101.)

HH:MM= Hour: Minute: 08:57 = 8:57 am

SS.xxxxxx = Seconds: = 31.281870 (granularity to µsec)

Note: the Timestamp line is always available during playback from camera memory or from CAP files loaded into camera memory from an SSD. It is also seen in saved files played back via FasMotion, but only if they are accompanied by an XML file.

Figure 3-12: Per Frame Metadata in FasMotion

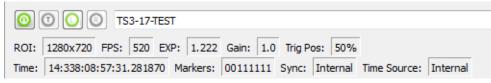

Per Frame Metadata

Event Markers...

Load Capture...

Save Video File...

Autosave Setup...

Configuration

Free Buffer

Black Level Calibration...

Camera Preferences...

Info Cursor

Markers: 00111111

The Timestamp line includes event markers. In the example shown in Figure 3-12, all of the I/O pins were "high" for the duration of the displayed image frame. (See "4-5 Timestamps and Markers" on page 70 for more information.)

## Sync: Internal

The Sync term can be Internal (internal camera clock used for frame timing), PPF (Sync-In pulse used for per-frame timing), or PPS (1Hz clock input at Sync in or IRIG used to derive the camera frame timing). See "4-1 Sync In".

## Time: Internal

The Time is either Internal (using the cameras internal clock), or IRIG (using an IRIG time source.) See"4-6 IRIG Timestamps and Sync" on page 72.

page 53 11S-3003C

# 3-3 Image Processing

The Display settings tab has a number of settings that affect the appearance of Live and Saved images. Figure 3-13 shows the Color camera version of this. The Mono version (not shown) is the same minus the White Balance and Red, Green, and Blue sliders.

When using these controls, keep in mind:

- These settings will make changes to the image data (pixel values) for saved JPG, AVI, BMP, MP4, and TIF images.
- JPG, AVI, BMP, MP4, and TIF are all 8-bit filetypes.
- These settings will *not* change the image data (nor the appearance) of DNG, TIF(raw), and CAP(Partition) files.
- DNG, TIF (raw), and CAP (Partition) files will preserve 10- and 12-bit image data.

If you wish to do post-processing on your image data, and especially if you wish to do your processing on 10- or 12-bit images, it is best to save DNG color cameras or TIF (raw) for mono cameras.

Figure 3-14: Color

The **Curves feature** gives you more flexibility to adjust the image from within

FasMotion than the sliders.
These features are mutually exclusive, you may use one or the other but not both.

Curves on the Color HS cameras have separate controls for Red, Green, and Blue channels as well as a lock to adjust all together.

Curves on Mono HS and all IL and TS system hove only one channel.

If 10 or more bits are recorded, the Curves function will write a 10 - 8 - bit LUT that is used by

Figure 3-13: Display Settings for Color Camera

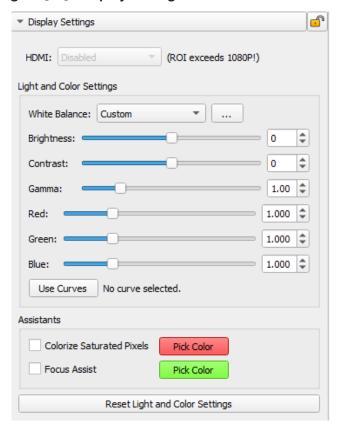

Figure 3-14: Color Curves on HS System

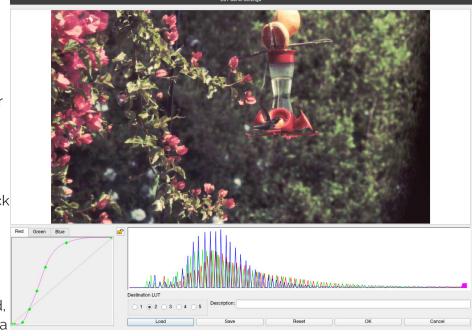

the image processor when saving 8-bit filetypes, JPG, AVI, BMP, MP4, and TIF. If no post-processing is intended, using Curves is the best way to enhance imagery on the camera system. Watch the <u>Curves Tutorial</u> to see how it is used.

page 54 11S-3003C

## 3-4 Custom Color Correction in FasMotion

When the preset White Balance options, Daylight, Tungsten, and Fluorescent, do not give you the color reproduction you need, there are a couple of other options available:

The Custom item in the Display/White Balance menu allows you to set the color correction via a gray card or neutral gray object.

Figure 3-15: Custom White Balance

# To use Custom White Balance:

1. Click on the "Custom" button in the White Balance menu. A rectangular reticle will appear in the middle of the image window and a special histogram will appear (See "Figure 3-14: Color Curves on HS System" on page 54.)

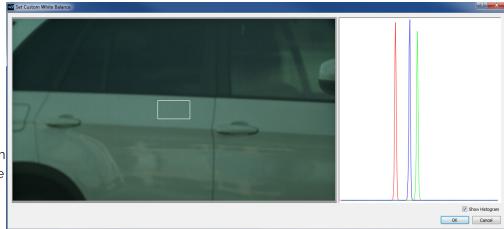

- 2. Center the reticle (the white box in the center of the image) on a neutral gray object in the field of view. In this instance we are using an 18% gray card, which is the recommended target. Most often the card will only fill a portion of the field of view--it only needs to fill the reticle. It is important that the card, or other neutral gray object, is located close to the objects of interest and is exposed to the same light as the objects you are going to image.
- 3. Adjust the lens aperture so that the histogram shows mid-range pixel values with no saturation. (It is important that the high pixel value is less than 255.) Notice on the example here, that the RGB peaks are not well aligned and that the Red peak is farthest to the left. This means that the color is skewed slightly towards the Green, the complement to Red.

Note: The histogram used with Custom White Balance represents only the area of the reticle, not the whole image. For more information regarding TSx Histograms please refer to "Application Note 1: Histograms" on page 74.

4. Click on "OK." You will immediately notice a difference in the color.

## **Using RGB Gain Controls**

Another option for addressing color correction is via RGB Gains. It is recommended that you use the RGB gains sparingly and as a final "tweak" to make subtle changes to the color. The best use of this is to get the color as close as possible using the White Balance presets or Custom options before adjusting the RGB gains.

To use RGB Gain:

- 1. Open the Display Settings Tab. You will notice sliders with edit boxes and spinners for Red, Green, and Blue.
- 2. For any color gain you wish to increase, move the slider to the desired position. Remember to use the D-Pad for fine adjustment.

Note: Remember that in the Bayer pattern, 1/2 of the pixels are green, 1/4 are blue and 1/4 are red. Whenever you change gain values you will be adding some noise to the image. It is best to avoid using any more gain than you need to, and to take special care with the green channel as it represents half of the pixels in the image.

# 3-5 Saving Images to Mass Storage in FasMotion

Image sequences may be saved as CAP files (proprietary raw format, see "Appendix D: Partition Capture (CAP) File Format" on page 99), as AVI videos, in which one file contains all the frames of the sequence, or TIFF, JPEG, or BMP stacks, which are collections of files, one file per frame of imagery. The file-save options change depending on whether or 8-bit or 10- or 12-bit image data has been written to internal high-speed memory:

Table 3-3: TS5 Bit Selection

| 10- or 12-bits recorded                       | 8-bits recorded                               |
|-----------------------------------------------|-----------------------------------------------|
| TIFF (8-bit M /24-bit C) or RAW TIFF (16-bit) | TIFF (8-bit M / 24-bit C) or RAW TIFF (8-bit) |
| DNG (16-bit raw format)                       | DNG (8-bit Raw format)                        |
| BMP (8-bit M /24-bit C)                       | BMP (8-bit M/ 24-bit C)                       |
| AVI (8-bit M /24-bit C)                       | AVI (8-bit M / 24-bit C)                      |
| JPEG (8-bit M /24-bit C)                      | JPEG (8-bit M / 24-bit C)                     |
| CAP (10- or 12-bit raw format)                | CAP (8-bit Raw format)                        |

Calculating file sizes for TIFF and BMP images is very simple:

Resolution x Bit depth/8 = approximate BMP or TIFF file size in Bytes

(to convert Bytes to KB divide by 1024)

For example a 1280 x 1024 Mono BMP or TIFF is:

1280 x 1024 x 8 / 8 = 1,310,720 bytes = 1,280K

A 1280 x 1024 16-bit RAW TIFF/DNG is:

1280 x 1024 x 16 / 8 = 2,621,440 bytes = 2,560K

CAP files are always the size of the current buffer (session size).

The actual file size of a 1280 x 1024 mono BMP or TIFF is about 1281K (the additional 1K for the file header). The actual size of 16-bit RAW TIFF is 2561K (again add an additional 1K for the header).

Note: The RAW 16-bit TIFF saved from the camera has 10 bits of image data. The 16-bit format is used for compatibility reasons.

Calculating file sizes for AVI and JPEG images is much more difficult. The compression is often approximately 10x to 20x, but it can be much greater for images with little content, and it can be much less for complex images.

RAW images are not colorized, so Mono and Color images are the same size. Colorization increases file size 3x because 8 bits are saved for each of red, green, and blue channels.

To **Save** a recording to a connected mass storage device on the TSx or to a drive Path on a computer:

 Make a recording and establish the Start Clip and End Clip points you wish to use. (See "3-2 Advanced Playback Features" on page 50.)

Note that the frame numbers initially shown in the dialog box will be the actual start and stop frames for the entire capture *unless* the Start Clip and End Clip bumpers have been moved. If you are not sure what the actual beginning and end frame numbers for the clip are, you can find them on the far left / far right sides of the Clip bar.

- 2. Select a target drive using the "Save to Camera / Path radio buttons. If you select "Path" the target drive and folder will be a folder on a drive accessible by the computer.
- 3. Select a file type from the "Save Type:" pull-down list. File type choices may change depending on the target drive. If you wish to save CAP files, you must save to the SSD. If you wish to save AVI files, you must save to a location other than SSD. See "Application Note 6:

page 56 11S-3003C

Choosing an Image File Format" on page 89.

- The default folder name format for the image stacks is 000000. If you would like the name to include the camera name, Select Use Name in the dialog. The resulting folder name format for the example would become TS3-11\_000000.
- If you would like to add a tag to the name, select Tag. The Tag may be edited. Using the Tag in the example, the folder Save Video name becomes 2011-10-11 000000.
- Both the Name and the Tag may be used, in which case the folder name becomes TS3-11\_2011-10-11\_000000 in the example.
- Select Create XML if you would like the per-frame metadata for your clip saved in an XML file along with your image stack or video. (See "Appendix C: Contents of <Capture>.xml file" on page 97.) This will allow you to view per-frame metadata when playing your saved files back in FasMotion.
- If AVI files are saved, the default file name is TS3\_000000. AVI. The Use Name and Use Tag options are also valid for AVI files, in which case the resulting file names are TS3-11\_000000.AVI, or 2011-10-11\_000000.AVI, etc. If the file size exceeds the 4GB limit for 32-bit file systems, the TSx will make a second file for the remainder of the imagery. (MiDAS and other players will play the video as one.)
- If CAP files are saved, they will not use either the camera name or the tag. CAP files are saved only to the SSD. They must be loaded back into high-speed memory in the camera to be reviewed, and then converted into a downloadable file format.

Image Format: 

JPG 
BMP JPEG Quality:

Note: If AVI to Path is selected, there is a choice between using the MJPEG codec (select JPG) and saving without compression (BMP). Whenever JPG is chosen, the JPEG Quality slider is active.

Note: CAP files load back into memory much faster than they are saved, taking 20 to 45 seconds for a full 8GB load, depending on SSD version, and proportionately shorter times for smaller ones.

When the TSx saves imagery to mass storage it creates the following:

- DCIM is an industry standard directory name for Digital Camera Images.
- 100 fastc is a sub-directory under DCIM.
- ts3\_000000 is the first sub-directory under DCIM/100fastc, used for storing image stacks.
- hs-video. This is the directory that all AVI files are written to.
- <filename>.txt. For each download, the camera creates this text file. In it are the setup values, including resolution, frame rate, camera name, time stamp for the capture, image processing values, color processing values, etc. (See "Appendix C: Contents of <Capture>.xml file".)
- <filename>.cfg is a binary file used for MiDAS player so that it can properly play them.

Note: Image files may be saved multiple times using different formats, different start and stop points, and different image processing options (brightness, contrast, gamma, color, etc.). If 10 or 12bit images have been captured, imagery may be saved multiple times using different bit-depths.

Figure 3-16: FasMotion Save Dialog Save To: USB SSD
 SSD
 SSD
 SSD
 SSD
 SSD
 SSD
 SSD
 SSD
 SSD
 SSD
 SSD
 SSD
 SSD
 SSD
 SSD
 SSD
 SSD
 SSD
 SSD
 SSD
 SSD
 SSD
 SSD
 SSD
 SSD
 SSD
 SSD
 SSD
 SSD
 SSD
 SSD
 SSD
 SSD
 SSD
 SSD
 SSD
 SSD
 SSD
 SSD
 SSD
 SSD
 SSD
 SSD
 SSD
 SSD
 SSD
 SSD
 SSD
 SSD
 SSD
 SSD
 SSD
 SSD
 SSD
 SSD
 SSD
 SSD
 SSD
 SSD
 SSD
 SSD
 SSD
 SSD
 SSD
 SSD
 SSD
 SSD
 SSD
 SSD
 SSD
 SSD
 SSD
 SSD
 SSD
 SSD
 SSD
 SSD
 SSD
 SSD
 SSD
 SSD
 SSD
 SSD
 SSD
 SSD
 SSD
 SSD
 SSD
 SSD
 SSD
 SSD
 SSD
 SSD
 SSD
 SSD
 SSD
 SSD
 SSD
 SSD
 SSD
 SSD
 SSD
 SSD
 SSD
 SSD
 SSD
 SSD
 SSD
 SSD
 SSD
 SSD
 SSD
 SSD
 SSD
 SSD
 SSD
 SSD
 SSD
 SSD
 SSD
 SSD
 SSD
 SSD
 SSD
 SSD
 SSD
 SSD
 SSD
 SSD
 SSD
 SSD
 SSD
 SSD
 SSD
 SSD
 SSD
 SSD
 SSD
 SSD
 SSD
 SSD
 SSD
 SSD
 SSD
 SSD
 SSD
 SSD
 SSD
 SSD
 SSD
 SSD
 SSD
 SSD
 SSD
 SSD
 SSD
 SSD
 SSD
 SSD
 SSD
 SSD
 SSD
 SSD
 SSD
 SSD
 SSD
 SSD
 SSD
 SSD
 SSD
 SSD
 SSD
 SSD
 SSD
 SSD
 SSD
 SSD
 SSD
 SSD
 SSD
 SSD
 SSD
 SSD
 SSD
 SSD
 SSD
 SSD
 SSD
 SSD
 SSD
 SSD
 SSD
 SSD
 SSD
 SSD
 SSD
 SSD
 SSD
 SSD
 SSD
 SSD
 SSD
 SSD
 SSD
 SSD
 SSD
 SSD
 SSD
 SSD
 SSD
 SSD
 SSD
 SSD
 SSD
 SSD
 SSD
 SSD
 SSD
 SSD
 SSD
 SSD
 SSD
 SSD
 SSD
 SSD
 SSD
 SSD
 SSD
 SSD
 SSD
 SSD
 SSD
 SSD
 SSD
 SSD
 SSD
 SSD
 SSD
 SSD
 SSD
 SSD
 SSD
 SSD
 SSD
 SSD
 SSD
 SSD
 SSD
 SSD
 SSD
 SSD
 SSD
 SSD
 SSD
 SDCard Path E:\Bees\ ... ■ Use Camera Name
■ Create XML
■ Merge Overlays Use Tag Label Add Comment Start: -1176 ≑ End: 130 Save Type: TIF Stack Save Optic AVI DNG Stack Image Fori JPG Stack Raw (unprocessed) Cancel

Figure 3-17: AVI Selected

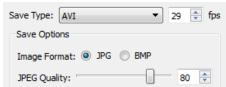

# 3-6 Adding Overlay Metadata

Overlay metadata, images and custom text may be added to image stacks and video files in FasMotion. either as text boxes within the image frame or pinned above or below the image frame, or positioned on either side.

The overlays may be added as images are Saved or may be added when videos or stacks on the computer are opened by FasMotion, then re-saved (transcoded) back to the computer.)

As Seen in the Example 1, multiple overlays may be used. Each may have its own shape, font, and color scheme.

Figure 3-18: Metadata Overlay Example 1

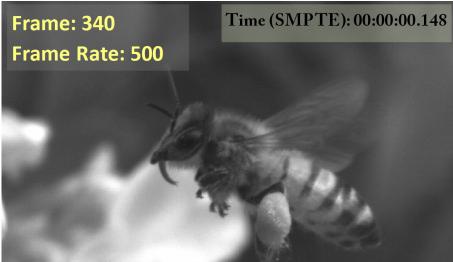

Figure 3-19: Metadata Overlay Example 2

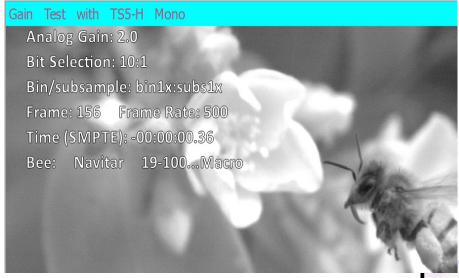

Example 2 uses white text with black outline and a transparent background allowing the characters to be easily readable regardless of the changing image beneath. It illustrates the use of two overlays on the same video. The overlay at the top of the image, magenta text over a turquoise background, which demonstrates that you may use color overlays even if the image is mono. Note that this text box adds to the vertical size of the saved image.

Figure 3-20: Metadata Overlay Example 3

If very narrow resolutions are used, there may not be a lot of room for text without forcing it to wrap in undesired ways, so if the chosen overlay shape is wider than the original image, the saved images will have added black horizontal space.

For example 3, a transparent background was used with white text so that it shows up nicely against both the dark roof and the added black space.

Frame: 5866 Frame Rate: 885 Crane Taking Flight

page 58 11S-3003C

Figure 3-21: Playback Context Menu

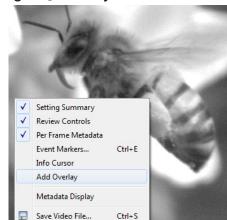

## Setting up the Text Overlay:

- 1. Right-click on the image in Playback to open the context menu.
- 2. Select "Add Overlay" to bring up the Overlay Item Selection Dialog. Note that overlays persist in FasMotion and that the "Merge Overlay" check box in the Save Menu is always checked by default if an overlay is present.
- 3. Select the metadata items you wish to use in your overly from the Overlay Item Selection Dialog.
- Add any custom text you wish to use.

Note: Remember that you can have multiple overlays!

5. Adjust the position of the overlay by placing the mouse cursor inside the overlay left-click and drag with your mouse.

- 6. To shape the overlay, place the mouse cursor on a corner until you see the red dot on it, then left-click and drag.
- 7. Right-click on the Overlay to open the Overlay Context Menu.
- 8. Select Change Item Font and select your font and Size. You may also select "Outline Text" from the context menu. (The outline is black)
- Select "Item Text Color..." from the context menu to select the color for the text. (This dialog is identical to the Background Color Dialog.)

Figure 3-22: Overlay Item Selection Dialog Available items: Visible Items (in order): Camera MAC Analog Gain Add -> Duration Bit Selection <- Remove Events Bin/subsample Exposure Frame Frame (rel) Frame Rate Frame Count Time (SMPTE) Manufacturer Custom Text Model Name ROI Sync Source Reset Move Up Move Down Custom Text: Bee: Navitar 19-100...Macro Cancel

Figure 3-23: Overlay Context Menu

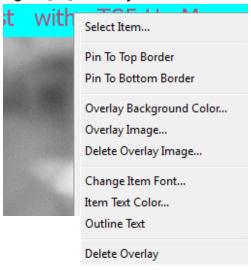

Figure 3-24: Overlay Font Dialog

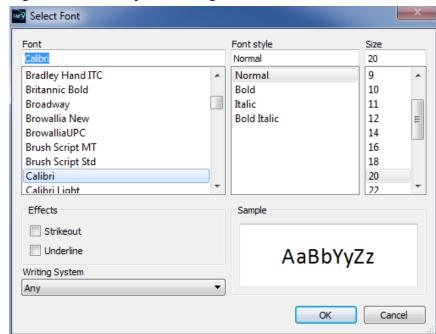

- 10. Select "Overlay Background Color..." to change the color of the overlay background. The Alpha channel is used for transparency: 0 = totally transparent, 255=totally opaque.
- 11. Save the image data with the overlay as an AVI or Stack (any type except DNG) to a Path. Remember that the Merge Overlay check box must be checked.

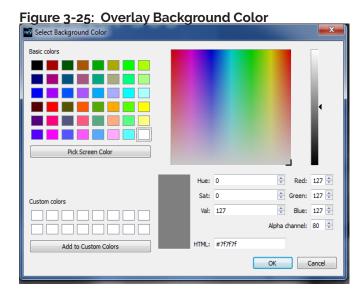

Figure 3-26: Image Overlay Example

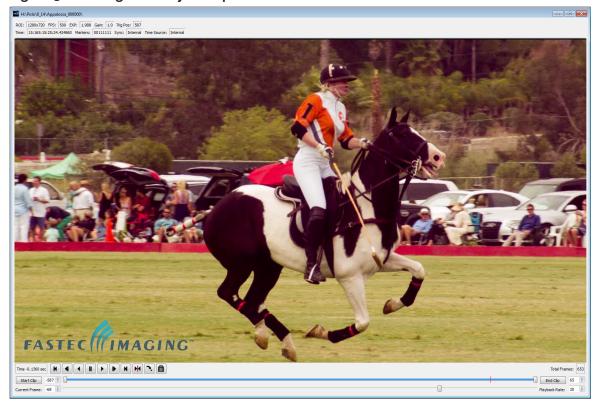

## Setting up an Image Overlay:

Image overlays may be added to any recording in much the same way as text overlays:

- Right-click on the image window in Playback to bring up the context menu (see Figure 3-21).
- 2. Select "Add Overlay."
- 3. The Overlay Item Selection Dialog will open. Click on "Cancel."
- 4. You will now have an overlay at the top of the image with the text "<add items>"
- 5. Right-click on the overlay box to bring up the Overlay Context Menu and select "Overlay Image..."
- 6. A browser will open which will allow you to select a .jpg, .png, .bmp, or .tif image.
- 7. Size the overlay by grabbing it by a corner and stretching or shrinking it to fit.

Note: If you wish to use an image with a transparency (alpha) channel, use a png image.

page 60 11S-3003C

# 3-7: Playback from File and Transcoding

Fas Motion is capable of playing Figure 3-27: Open Video File back and transcoding AVI

videos and image stacks.

To open a video or stack, select

To open a video or stack, select "Open Video File..." from the File Menu in FasMotion.

This will open a Windows Explore window that will allow you to browse the media connected to your computer. In the lower right corner of the window you will see the list of Image file types FasMotion can open: jpg, jpeg, bmp, tif, tiff, dng and avi.

You may also click on the down arrow to select cap files.

You may open multiple files for playback, although only one file may be either played or saved at a time.

To Transcode a video, that is, to re-save it, right-click on the image window (or Ctrl+S) and select "Save Video File..."

FasMotion Controller File Camera MultiCamera Wind View Ctrl+0 Open Video File... Open Fastec Drive... Ctrl+Shift+L Load Capture... Save Video File... Ctrl+S Recent Videos Preferences... Exit Ctrl+Q

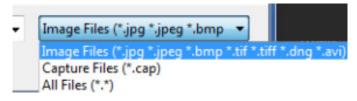

This will open the familiar Save Video dialog box. This is a slightly different version of the dialog

than you would see if saving video from the camera. It allows only saves to a Path (not to any camera media).

This dialog supports:

- Transcoding from any saved stack or CAP file (not AVI).
- Adjusting Start and End points.
- Adjust JPEG Quality. (When transcoding from JPEG to JPEG or JPEG to AVI, there will always some loss of fidelity even if JPEG Quality is set to 100. If the original JPEG was saved with JPEG Quality set to 80, setting it to 100 for the second generation will not make the second generation better than the first.)
- Adding overlays (cannot remove original overlays).
- Save to AVI, BMP, JPG, or TIF.
   Save to DNG only from CAP file.

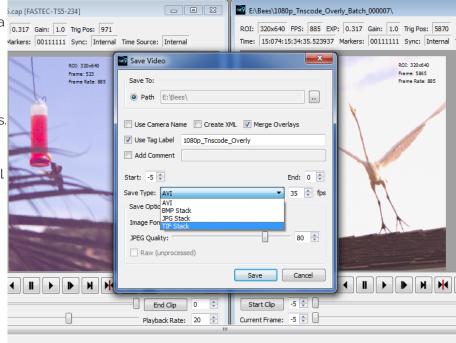

# 3-8: Transfers, Batch Transfers and Conversions

Stills, stacks, videos, and capture files (CAP), saved on camera media may be managed via Explore on the FasMotion Storage Settings tab.

## Copy / Batch Copy

Stills, videos, and stacks may be copied from any camera media (SD card, SSD, or USB device) to any other camera media or to a Path accessible via your computer (any media attached to your computer or networked drive, etc.).

- Select the camera media you wish to copy from using the radio buttons in External Storage box on the Storage Settings tab.
- Click on the Explore button. The media on the camera will be accessed and read at this point, which may take a minute or two, depending on the number of files and folders present.
- 3. Select the type of image data you wish to copy, (Stills, Stacks, Video or Capture).
- 4. You will be presented with a list of available files or folders to pick from. Pick one or more from this list. You may click on one, or Ctrl/click on multiple files, or Shift/click on the first and last of a sequence for a **Batch Copy**.
- Once you have made your selection, click on Copy. A little dialog box will open that allows you to choose a destination.
- Select from the list of available camera media to copy to another drive on the camera, or Path to copy to media attached to your computer.

## Move

Move works exactly like Copy, except that the source files are deleted after they are copied.

Note: Move is not enabled for the SSD on most cameras.

Figure 3-28: FasMotion Explore Menu

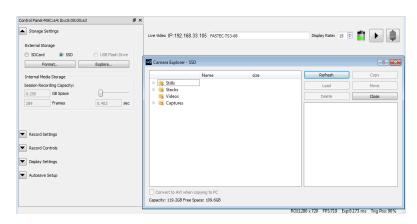

Figure 3-29: Copy: Choose Destination

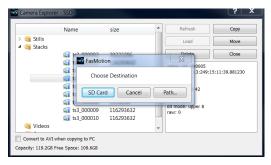

Figure 3-30: Batch Copy Convert: JPEG or BMP to AVI

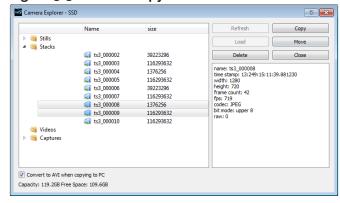

page 62 11S-3003C

## Convert JPEG or BMP Stacks to AVIs

JPEG and BMP stacks will be converted to AVI videos during transfers (copy or move) if the "Convert to AVI" box in the lower left corner of the explore window is checked. Refer to "Batch Copy

Convert: JPEG or BMP to AVI" on page 62.

There is no additional compression used when converting JPEGs or BMPs to AVIs. Compression for JPEG/AVI files will be the same as the original JPEG, which was selected via JPEG Quality camera Preferences when the JPEG was saved.

BMP/AVI files are uncompressed and may very large. Be aware that very large AVI files may take extra time to load and play on your computer.

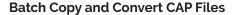

Note: CAP files are only present on cameras with SSDs that have serial numbers above Ao. If you have an older

TS3 or a TS3 without an SSD and would like to add this functionality, please contact your Fastec distributor and inquire about an upgrade.

When one or more CAP (Partition Capture) files are selected for Copy or Move, an additional dialog box will appear that will give you all the available options for naming the saved images, inclusion of the per frame metadata XML file, file type and Path.

Note: the display properties, including color balance, gamma, etc. of the saved imagery will be those set in the camera when the CAP files were captured. If you would like to make any changes, you will want to load the CAP files individually and save them via the Review/Save Tab after making any changes.

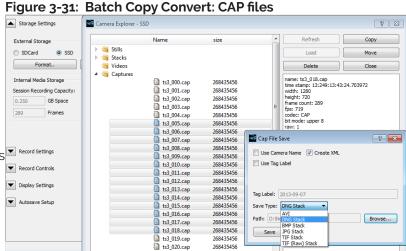

# **4 Synchronizing Cameras**

## Notes:

Please refer to the User Manual for your camera for electrical specifications.
 Do not experiment with these connections if you are unsure of compatibility with your source as they are sensitive to over voltage and can be easily damaged. If in doubt, contact <a href="mailto:support@fastecimaging.com">support@fastecimaging.com</a>

2. Camera sync features are determined by I/O connections and not via multi-camera control. Triggering via multi-camera (software) control does

not imply synchronous triggering, which must be accomplished vid I/O connections.

# 4-1 Sync In

## Per Frame:

Fastec cameras are easily synchronized to an external device such as other cameras, or precision timing generators. The "Per Frame" option is used when you wish the camera to capture at a rate of one syncpulse per frame or fewer.

## 

## To set up Sync-In:

- 1. Open the Record Controls tab in FasMotion.
- 2. Click on the "Enable Sync In" check box to enable Sync In. For HS cameras, you will select a port via the radio buttons.

Note: As soon as Sync In is enabled, the camera needs a sync pulse in order to continue taking Live frames. You may not notice this immediately because FasMotion will continue to display the last frame it captured.

- 3. Select Rising Edge or falling edge depending on your preference.
- 4. Select Per Frame. (Per Second Synchronization will be covered in the next section.)
- 5. Set the master frame rate. This is the expected speed in Hertz of the input signal. It is important that the input signal does not exceed this because this is the number the camera will use to calculate integration timing.
- 6. Set the rate divisor. In the example shown in "Figure 4-1: Sync In Settings Dialog", the desired frame rate is 250, while the Master Frame rate is 500, so a divisor of 2 is used.
- 7. The camera's frame rate will now be set at 250 and all of the shutter settings are adjusted accordingly.

In this example, the Max (frame rate) is 510. The camera's resolution was set at 1280 x 1024 for which 510 is the maximum frame rate. If you wish to change your maximum frame rate, you must change the resolution in the Record/Settings menu.

page 64 11S-3003C

The Frame Clock may be from another Camera (See "4-3 Master/Slave Setup" on page 67) or some other external clock.

Note: for each camera, the signal shown represents the exposure (high = shutter "open")

Camera 1 is set for Falling Edge, at a 1x shutter (shortest shutter for that frame rate). This is not typical, but it is worst-case timing. Note that there is a  $6\mu$ sec inter-frame time shown in the diagram. This time will vary depending on the camera's sensor.

Camera 2 is set for Falling Edge, at a 2x shutter. Note that exposures for Camera 1 and Camera 2 begin at the same time.

Camera 3 is set for Rising Edge, a 4x shutter and has a rate divisor of 3.

# Figure 4-2: Sync: Per Frame Timing Per Frame Clock Camera 1 Camera 2 Camera 3

## Per Second:

Some commonly available sync sources have a precision 1 Hz output. IRIG and GPS are two that are very often used with high-speed data capture.

The camera is able to utilize these signals for synchronization of cameras at any frame rate.

## To use Per Second Synchronization:

- Open the Record Controls tab and locate the Sync In controls.
- 2. Click on the check box to enable Sync In.
- 3. Select "Per Second" in the dialog box. The Master Frame rate and Rate Divisor fields will gray-out.

Figure 4-3: Sync In Per Second

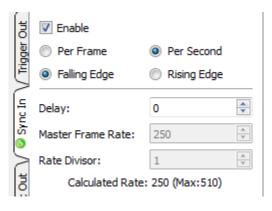

The camera will now record at whatever rate has been selected in the Record Settings tab, in this case it is 250 fps. It will multiply the 1Hz Sync In pulse by 250 to clock the camera. In this manner it is possible to synchronize several cameras, operating at different frame rates to one 1Hz signal.

The Delay control may be used to fine-tune the sync or, if multiple cameras are used, to force a phase relationship between synchronized cameras.

Each Camera derives an internal clock from the 1Hz "Per Second" input signal, (from either the Sync-In or IRIG inputs), which it can use to run at any desired rate, as in normal operation. A small correction may be done at the inter-frame time of the last frame in any given second (see the "alignment correction" on the diagram).

Camera 1 is set with a 1x shutter. The exposure time is 1/fps -  $6\mu\text{sec}$ .

Camera 2 is set at the same frame rate as Camera 1, but with a shorter exposure. Note that the frame alignment is at the end of each exposure, not the beginning as with per-frame sync.

Camera 3 is set at a slightly faster frame rate than cameras 1 and 2. Note that the end of the exposure of the last frame of the second will be aligned with cameras (slightly skewed) 1 and 2. Sync timing between camera 3 and the other two cameras will phase in and out depending on the frame rates.

Figure 4-4: Sync: Per Second Timing

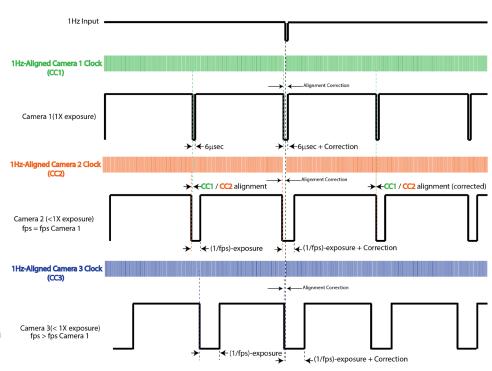

# 4-2 Sync Out

## **Per Frame**

External devices such as additional cameras, strobe lights, and test instruments may be synchronized via Sync Out pulses from the. The "Per Frame" option output is one pulse per frame--the sync pulse rate is equal to the recording frame rate.

## To set up Sync Out:

- 1. Open the Record Controls tab and locate the Sync Out controls.
- 2. Click on the check box to enable Sync Out. Select port if using an HS system.
- 3. The signal can either be **Active High**, meaning the signal goes high when the shutter opens, or **Active Low**, meaning the signal goes low with when the shutter opens. Select Active High or Low from the dialog box.
- 4. The signal can either follow the Shutter (integration time) or you can select Duty Cycle and control the % of frame time (1/frame rate) for the active portion of the signal using the number box provided.

## Per Second

If you choose the "Per Second," the camera will output a 1Hz signal. The only active options in this mode are Active High and Active Low.

page 66 11S-3003C

## **Pass Thru**

When you select Sync Out Pass Thru, the signal received on Sync In is sent to Sync Out. The only setting that affects this signal is the Invert Sync In option, which simply inverts the signal.

# 4-3 Master/Slave Setup

There are many possible configurations used to synchronize groups of cameras. The Master/Slave configuration is often used when a group of cameras is used to capture multiple synchronous views of an event that is not driven by a clock or PLC. For example, when studying animal or human kinetics, the subject (animal or human) is not supplying a sync signal for the camera system, so the camera system uses its own: Sync Out from a Master camera.

In this configuration, any camera may be used as the Master.

Commonly, all cameras are set to the same Frame Rate and Resolution, are triggered together, and integrate frames together (synchronize frame start times). For this setup:

- Enable External Trigger for all cameras and use the same polarity for all.
- Sync Out from the Master camera is set to "Per Frame"
- Sync Out for the Slave cameras is set to "Pass Thru." Invert Sync In is **not** selected.
- Sync In for the Slave cameras Master Frame rate is set the same as the Frame rate of the Master camera.

Figure 4-7: Master and Slave Cameras

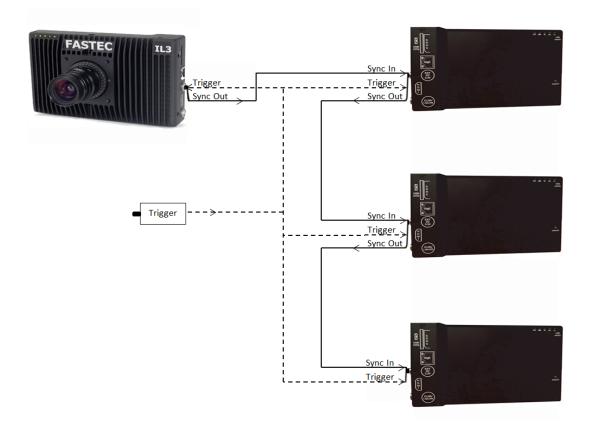

Figure 4-6: Sync Pass Thru

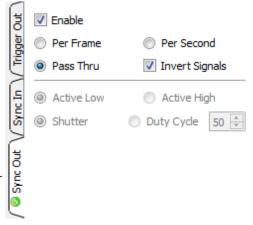

- Choice of Shutter or Duty Cycle does not matter.
- If the Master Sync Out is Active High, then the Slave Sync In must be set for Rising Edge. If Master Sync Out is Active Low, then the Slave Sync In must be set for Falling Edge.

NOTE: For the "common" setup as well as for variations listed below, always make sure that the Post Trigger portion of the recording time for the Master camera is equal to or greater than each of the Slave cameras. This is important because Sync Out pulses cease with the completion of the capture, so the Master camera must continue recording until all Slave cameras complete their recordings.

Parameters that affect post trigger recording time include: Trigger position, Resolution, Bit depth, base internal Memory (camera model), Frame rate.

Variations on Master/Slave:

- Use a slower frame rate for one or more of the slave cameras by using a Rate Divisor in the Sync-In setup. (Make sure to make allowance for the extended time per the note above.)
- Extend the overall record time by adjusting the trigger position for all cameras. For example, set the Master to a Start trigger, the first Slave to 10%, the second Slave to 50%, etc. This would also be used if the subject is progressing through the different cameras' fields of view, as a runner running by each camera in sequence.
- Run cameras out of phase with each other. Higher effective frame rates can be simulated by running cameras out of phase with each other. This is usually done by using Duty Cycle in Sync Out, for example: if you set the Duty Cycle for 50% and invert the signal, the next camera in line will run 180 degrees out of sync.

Figure 4-8: External Sync: Local Grouping

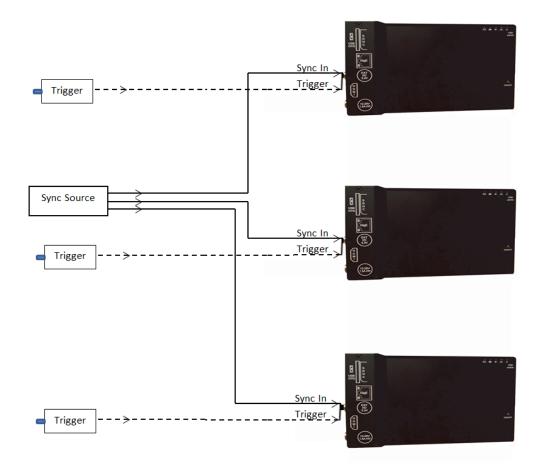

page 68 11S-3003C

# 4-4 External Source Sync

Synchronizing to an external source is most common in applications where a preferred sync pulse is available such as one from a PLC, IRIG, or GPS.

NOTE: Please refer to the User Manual for your camera for electrical specifications.

This sync pulse may be used for a localized group of cameras, in which the cameras are connected as in "Figure 4-8: External Sync: Local Grouping" on page 68 is commonly used. The cameras may also be placed far apart, in which case they are connected to a distributed sync signal as in "Figure 4-9: External Sync: Distributed Grouping".

In the case of using a PLC or other local clock, you will need to know the polarity and frequency of the signal to set the cameras up. Optimum frame rates can often be derived using the Rate Devisor function.

When using IRIG or GPS as an input, you will first need to derive a 1Hz signal from the source, and then use the Per Second option. This gives you complete flexibility with respect to frame rate: you can select any frame rate you wish to use.

Note: full IRIG and GPS implementation is planned for a future release.

Triggering in a distributed grouping may either be implemented locally via switch, camera button, or software, or it may be available along with the sync as a distributed signal.

Figure 4-9: External Sync: Distributed Grouping

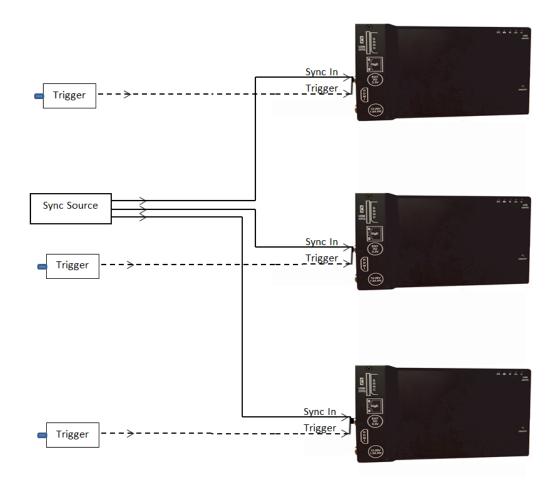

# 4-5 Timestamps and Markers

Whenever the records images, it also records timestamps for each frame. Each timestamp may be displayed during playback and may also be saved to an XML file (see "Appendix C: Contents of <Capture>.xml file" on page 97 and "3-5 Saving Images to Mass Storage in FasMotion" on page 56).

To view the Timestamp and Markers, select "Per Frame Metadata" in the View Menu while in Playback mode.

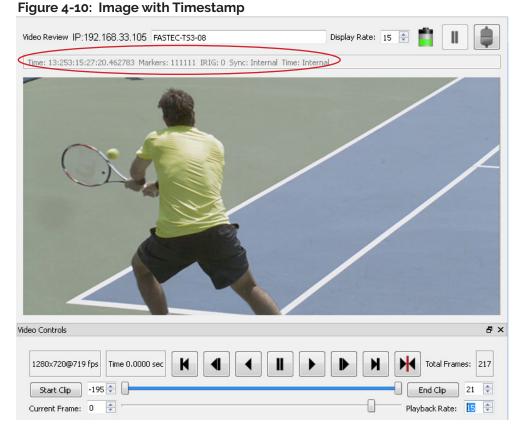

## **Timestamp Format**

Time:

YY:DDD:HH:MM:SS.xxxxxx

For the example shown in Figure 4-10 this is:

YY = Year: 13 = 2013

DDD =Day: 253 = September 10 (See "Appendix E: Day Number Calendar Conversion" on page 101.)

HH:MMM = Hour:Minute: 15:27 = 3:27pm

SS.xxxxxx = Seconds: 20.462783 (granularity to µsec)

Note: the Timestamp line is always available during playback from camera memory or from CAP files loaded into camera memory from an SSD. It is also seen in saved files played back via FasMotion, but only if they are accompanied by an XML file.

# If you are interested in archiving Markers and Timestamps, remember to save the XML file

## along with the video!

Markers: 111111

The Timestamp line includes event markers. In the example shown in Figure 4-10 all of the I/O pins were "high" for the duration of the displayed image frame.

For each I/O pin there is a default signal, such as Trigger-In, Sync-In, Arm-Out, etc. that can be enabled via the Control menu. These same I/O pins may be utilized for marking events in the captured video clip. The electrical interface is the same for all pins.

NOTE: These pins are sensitive to over voltage and can easily be damaged. Please refer to the User Manual for your camera for details.

page 70 11S-3003C

IRIG: 0

In the example IRIG is not enabled (0). (IRIG is not currently an option for the IL or HS.)

Sync: Internal

The Sync term can be Internal (internal camera clock used for frame timing), PPF (Sync-In pulse used for per-frame timing), or PPS (1Hz clock input at Sync in used to derive the camera frame timing). See "4-1 Sync In" on page 64.

Time: Internal (The Time is always set to Internal for the IL HS as the IRIG option is not available.)

The pin out and default signal list for the markers is seen in. Any pin that has not been enabled for Trigger, Arm, or Sync, including those that default as outputs, may be used as a marker input.

On a camera that has none of its I/O options enabled, all of the I/O pins will be high and the Markers in the Timestamp line and in the perframe metadata will always be 1's as in Table 4-1.

The markers are represented in the XML data in hexadecimal format: "<markers>0x3f"

If the user chooses to pull one or more of those pins down during a capture, all frames captured while those pins were held low will now show a "0" for the appropriate digit.

Table 4-1: I/O Pins to Markers

| (0x3f) = Marker: 0 0 1 1 1 1 1 1 |                |   |   |   |   |   |   |   |   |
|----------------------------------|----------------|---|---|---|---|---|---|---|---|
| I/O Pin                          | Default Signal |   |   |   |   |   |   |   |   |
| Х                                | Section Start  | 0 |   |   |   |   |   |   |   |
| Х                                | Record Start   |   | 0 |   |   |   |   |   |   |
| 7                                | Trigger-In     |   |   | 1 |   |   |   |   |   |
| 4                                | Trigger-Out    |   |   |   | 1 |   |   |   |   |
| 8                                | Sync-In        |   |   |   |   | 1 |   |   |   |
| 3                                | Sync-Out       |   |   |   |   |   | 1 |   |   |
| 6                                | Arm-In         |   |   |   |   |   |   | 1 |   |
| 5                                | Arm-Out        |   |   |   |   |   |   |   | 1 |

Figure 4-11: Per Frame Metadata from XML File

Section (not yet used) and Record Start are not tied to I/O pins. Record Start marks the beginning of FasCorder ROC and BROC recordings on Dual Mode cameras in Long Record.

Example: If pins 4 and 5 are held down during some part of a recording, then, when viewing those frames the Timestamp line in playback would show Markers: 00101110.

Using this same example, the XML file would show <markers>0x2e.

## **Using Event Markers:**

- 1. Select an unused (not enabled) I/O pin to use as an input. For this example, we will use Sync-Out, but any of the six I/O pins may be used. (We will first confirm that Sync-Out is not enabled by going to the Control menu on the camera GUI--we should see "Disabled" on the Sync Out line.)
- 2. Connect a switch or LVTTL source to the selected I/O pin. (For our example, we will connect a simple switch to the Sync-Out BNC of the I/O cable.)
- 3. Make a recording (Arm and Trigger), closing the switch for some portion of the recording.
- 4. Review the recording in Playback with the Timestamp line turned on. (Select Per Frame Metadata in the View menu of FasMotion.) Scrub the playback bug back and forth along the timeline while watching for changes in the "Markers: xxxxxxxxx" section of the timeline. Refer to "3-2 Advanced Playback Features" on page 50 for details on using markers and viewing I/O data in Review.

You will see the Arm-Out marker go to 0: "Markers: 00111110" for the portion of the clip taken while the switch was closed.

If you save the clip with the XML file to a PC, you will be able to play the file back in FasMotion (any format except DNG) and see the Timestamp line. The XML file will contain the per-frame metadata for the clip, which includes the marker information. For this example, you would see "ox3e" in the marker line for any frame for which the switch was closed.

# 4-6 IRIG Timestamps and Sync

TSx cameras with the IRIG option installed have a BNC connector located on the top of the housing, between the Power and Network LEDs. (See Table 4-2.)

This IRIG input BNC is compatible with IRIG-B signals, both modulated and un-modulated.

When connected to an IRIG time code source, the IRIG-enabled TSx is capable of providing accurate perframe timestamps for all captured imagery. The IRIG signal may also be used as a synchronization source for one or more cameras.

## **Enabling IRIG**

Only TSx cameras with IRIG installed will have the IRIG item in the Control menu. When enabling, you may choose to use the Year in the timestamp or not.

As soon as IRIG is enabled from this menu, the camera will look for a signal the text in the menu will become "Waiting for IRIG lock" and will remain in this state until the signal is locked and decoded.

Upon IRIG lock, this same menu item will display the present IRIG time.

## **IRIG Timestamps**

When IRIG is enabled, Timestamps displayed on the camera GUI in Review mode are the same format as described in "5-5 TSx Timestamps and Markers" on page 62. You will notice in Figure 5-18 that IRIG is set to "1" (locked) and that Time is also set to IRIG.

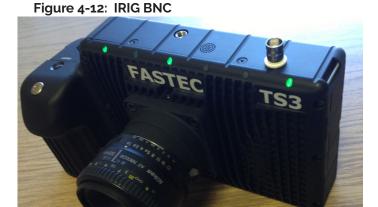

Figure 4-13: Enabling IRIG

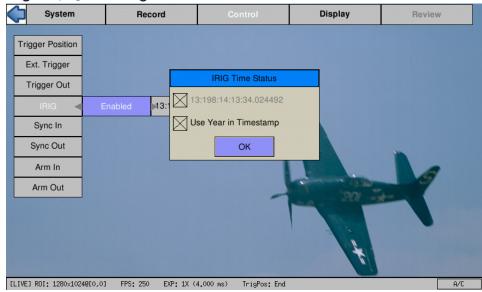

Figure 4-14: IRIG Waiting for Lock

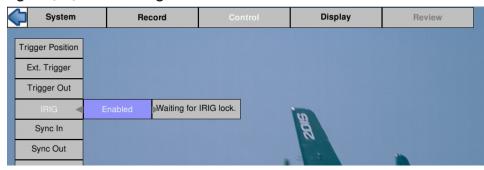

Figure 4-15: IRIG Timestamp in IRIG Menu

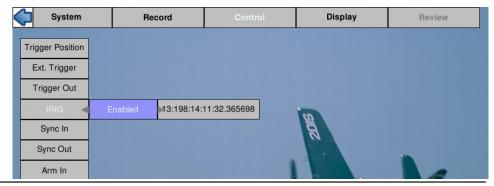

page 72 11S-3003C

## **IRIG Sync**

Cameras may be synchronized using the IRIG 1Hz signal. When IRIG is Enabled, the "Per Second" selection in the Sync-In Dialog is changed to IRIG. The functionality is the same as with a Per Second synchronization, but the IRIG signal is used in place of a 1Hz signal at the Sync-In pin. See "Sync In Per Second" on page 57.

IRIG enabled Cameras may also be synchronized using the same Per Frame modes and Master/Slave configurations as cameras without IRIG. Please refer to the first two sections of this chapter for setup and timing considerations.

## Sync LED

The Sync LED is there to let you know at a glance whether or not all necessary signals are present. The basic rule is that if the LED is blinking, one or more signals are missing or not yet locked.

Figure 4-16: Sync-In Dialog with IRIG Enabled

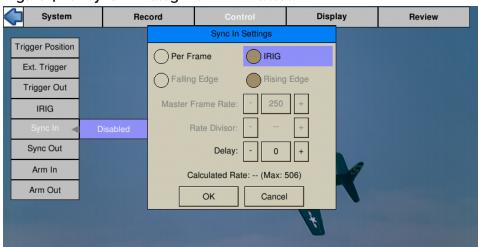

Figure 4-17: IRIG Timestamp in Review

Time: 00:243:00:12:53,487914 Markers: 111111 IRIG: 1 Sync: 1PPS Time: IRIG

-202
-000,000

Time: 00,0000

Table 4-2: Sync LED Behavior for TS Cameras

[REVIEW] FPS: 250

| Sync LED Behavior |                    | Sync In             | IRIG Enable | IRIG-In   |  |
|-------------------|--------------------|---------------------|-------------|-----------|--|
|                   | Solid Black        | Disabled No         |             | Х         |  |
|                   | Slow Blink Amber   | PPF/PPS + No Signal | No          | Х         |  |
|                   | Solid Amber        | PPF/PPS + Signal    | No          | Х         |  |
|                   | Slow Blink Magenta | Disabled            | Yes         | No Signal |  |
|                   | Fast Blink Magenta | Disabled            | Yes         | Locking   |  |
|                   | Solid Magenta      | Disabled            | Yes         | Locked    |  |
|                   | Slow Blink Red     | PPF + No Signal     | Yes         | No Signal |  |
|                   | Fast Blink Red     | PPF + No Signal     | Yes         | Locking   |  |
|                   | Solid Red          | PPF + No Signal     | Yes         | Locked    |  |
|                   | Slow Blink Green   | PPF + Signal        | Yes         | No Signal |  |
|                   | Fast Blink Green   | PPF + Signal        | Yes         | Locking   |  |
|                   | Solid Green        | PPF + Signal        | Yes         | Locked    |  |
|                   | Slow Blink Blue    | IRIG                | Yes         | No Signal |  |
|                   | Fast Blink Blue    | IRIG                | Yes         | Locking   |  |
|                   | Solid Blue         | IRIG                | Yes         | Locked    |  |

# **Application Notes**

## **Application Note 1: Histograms**

Histograms are available to help the user assess the lighting and color balance of the scene framed by the camera. This App Note is provided to help the TSx user understand the information provided by histograms and to offer some basic guidance on their use.

Histograms are available on cameras with Mono and Color sensors. Histograms for Color cameras use Red, Green, and Blue lines to represent the RGB pixel values, while histograms for Mono cameras use a single black line to represent all pixel values.

Note: Histograms on the TSx always shows pixel values 0-255. When the camera is recording in 10-bit mode, the histogram uses high, med, or low 8-bits, depending on the Display setting.

### **Mono Histograms:**

Figure 5-1: Histogram: Linear Gradient

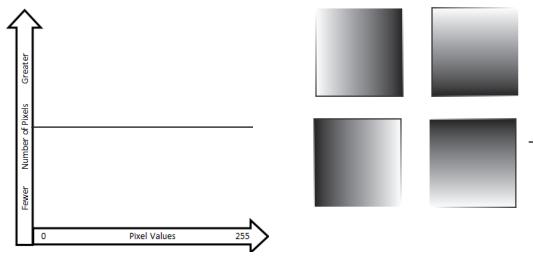

The Mono histogram is a simple single-line graph. The Y-axis (vertical) represents the number of pixels. The X-axis (horizontal) represents pixel values. The first thing to understand is that the histogram offers quantitative information only; it includes no spatial information. Looking at a histogram gives you no idea of the location of bright or dark pixels in the image.

A histogram of a perfect linear gradient, regardless of its orientation would be a straight horizontal line because there would be the same number of pixels of each value.

The histogram of a perfect mono-tonal image is a straight vertical line because all pixels have the same value. In practice, because it is unlikely that we will be able to image a perfectly flat field, the histogram of a mono-tonal image will be a bell curve. The histogram shown to the right in Figure 5-2 is in the format used on the TSx. It shows minimum, maximum, and peak values for the

Figure 5-2: Histogram: Mono-tonal

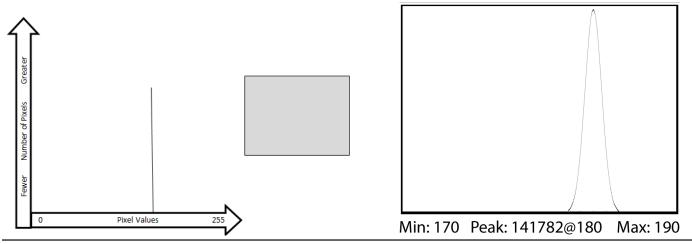

page 74 11S-3003C

image. The peak value also includes the number of pixels exactly at the peak value: Peak: <# of pixels>@<pixel value>.

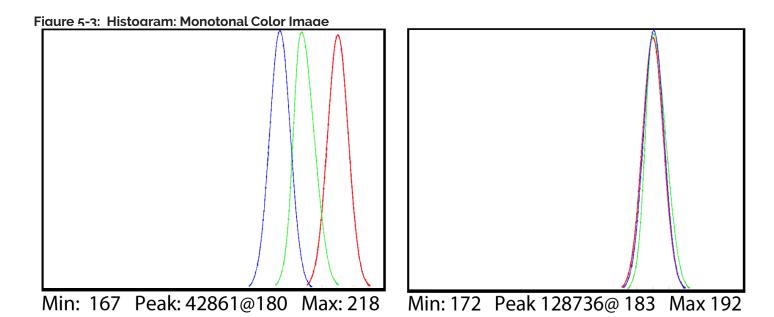

If we view the same mono-tonal content used in Figure 5-2 on a color camera, we get the more complex histograms seen in Figure 5-3.

Assuming that the mono-tonal image is a neutral gray target, the histogram on the left shows what you would expect if the camera's color balance is shifted a bit toward the red, as it might be under tungsten illumination. In this case the color channels are easily visible as they are separated. The histogram on the right shows what you would expect if the camera's color balance is a good match.

Histograms and Exposure Settings

Professional Digital photographers are very sophisticated in their use of histograms. While the use of histograms as a tool for fine-tuning light and color content for artistic purposes is beyond the scope of this App Note, there are a couple of simple rules to follow that will be helpful.

- 1. The best images contain a balance of highlights and lowlights. To this end it is good to strive for a distributed grouping of peaks across the histogram.
- 2. Try to identify the peaks for any objects of interest in the scene. Make sure that those objects are not in danger of exceeding the camera's dynamic range--that they are not close in value to either 0 or 255.
- 3. Avoid Min: 0. If the minimum pixel level is 0, you know that some pixels are registering no light at all. If there are some very dark areas in the scene, you might expect this and accept it. But if the scene is more uniform and you need to be able to bring out details in the dark areas, avoid Min: 0, as no amount of gamma or brightness adjustment will help. If you are recording in 10-bit mode and viewing the upper 8-bits, you may wish to view mid and low 8-bit settings just to see if you are truly at Min: 0
- 4. Avoid Max: 255. Once an area reaches saturation (255), it is game-over in terms of image processing. In color images this may even result in some color shifting as one color may easily saturate before the others.

## **Application Note 2: Understanding Bit Depth**

Each pixel in a digital image has a numeric value. Low numbers represent dark pixels; higher numbers represent brighter ones.

Mono images that we see displayed on computer screens use 256 shades of gray. The pixel values range from 0 to 255. Color images use 256 shades each of red, green, and blue. With 256 (red) x 256 (green) x 256 (blue), color images may use more than 16 million colors!

IL/TS3, IL/TS4 and HS7 sensors output 10-bit image data. This represents 1024 shades of gray for mono and 1024 shades each for Red, Green, and Blue for color-- that would be 1024<sup>3</sup>... more than a billion colors! IL/TS/HS5 sensors output 12-bit image data, which represents 4096 shades of gray for mono and 4096<sup>3</sup> colors.

Consider 10-bit images:

Decimal numbers 0 to 1023 are expressed 000000000 to 1111111111 in binary. Each binary digit is a "bit." So a 3 bit number, 000 to 111, is the equivalent to decimal 0 to 7. An 8-bit number, 00000000 to 111111111, is the equivalent to decimal 0 to 255. A 10-bit number is equivalent to decimal 0 to 1023.

Because we will be accessing the imagery on devices such as computers and LCD screens like the one on the TSx, that can only display 256 shades of gray (or 256<sup>3</sup> colors) one valid option is to save only 8 of the 10 bits produced for each pixel of the sensor. If we choose this option, we will need to decide which 8 of the 10 bits to save. There are three choices:

1. High 8-bit (dropping the two least significant bits and saving the high-order bits):

#### 11111111<del>11</del>

In this case we have a mapping that looks like this:

| 10-bit (1024) values (in decimal): | 0 1 | . 2 | 3 | 4 | 5 | ; 6 | 3 | 7 | 8 | 9 | 10 | 11 | 5111023 |
|------------------------------------|-----|-----|---|---|---|-----|---|---|---|---|----|----|---------|
| 8-bit (256) values (in decimal):   | 0   | 0   | 0 | 0 | 1 | 1   | 1 | 1 | 2 | 2 | 2  | 2  | 255     |

Note that for the 10-bit image 0 is black 511 is midway to saturation (white) and 1023 is at saturation. For the 8-bit image 0 is black, 127 is midrange and 255 is white--the two images would appear the same to us.

2. Bit Shifting for Mid 8-bit images (dropping the least significant bit and the most significant bit):

#### <del>1</del>1111111<del>1</del>

In this case the mapping looks like this:

| 10-bit (1024) values: | 012345678 | 9 10 11 | .255 | 5111 | .023 |
|-----------------------|-----------|---------|------|------|------|
| 8-hit (255) values:   | 001122337 | 1155    | 127  | 255  |      |

Note that while we have the same starting point (black = 0), saturation now comes at the midrange of the original 10-bit data. Compared with the High 8-bit mapping, this image has twice as steep a response slope--it is much brighter. This brightness will come at the cost of seeing more noise, however.

3. Bit Shifting for Low 8-bit order bits (dropping the two most significant bits):

## 

As with the other mappings, black is black = 0, but with the Low 8-bit mapping, saturation comes twice as fast as with the Mid 8-bit and 4x as fast as with the High 8-bit.

Note: On the IL/TS/HS5, 8-bit images may be bit shifted to any of five positions so instead of having just high-8, mid-8, and low-8, there are two more intermediate choices, each shift changing the slope by a factor of two.

page 76 11S-3003C

Figure 5-4: Results of Bit Shifting in Images

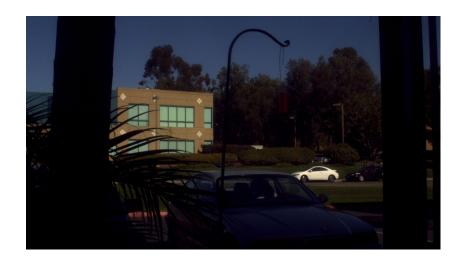

This image represents the high 8-bits of the image. This is the normal setting for high-quality 8-bit images. The dynamic range of this image may be improved by increasing the Gamma.

Note: a better-quality image may be created by setting bit depth to 10 and adjusting the gamma for the display being used.

The second image of the set represents the image with the using the middle 8-bits of a TS3 image (bits 11:4 of the TS5). Here

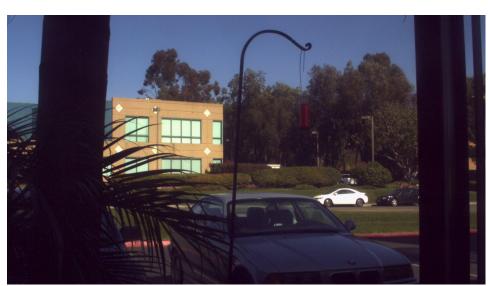

you can see that there is more definition in the darker areas. There is increased noise, but it is not noticeable in this small image.

Using the middle 8-bits is basically equivalent to 2x digital gain.

The third image represents the low 8-bits of TS3 image (bits 10:3 of the TS5). There is increased visibility into the dark shadows at the expense of more noise. This setting might be helpful when image quality is less important than visibility in low-light applications.

Using the low 8-bits is basically equivalent to 4x digital gain.

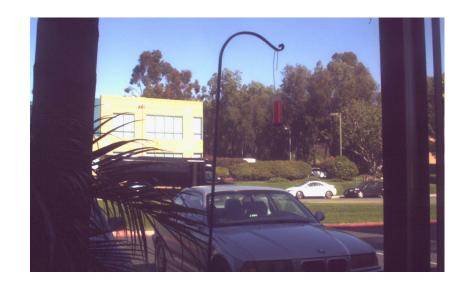

## **Application Note 3: Trigger Position and the Circular Buffer**

Capturing a high-speed event can be a tricky proposition. Often high-speed events that we are interested in will happen without warning. Other times high speed events are tightly controlled. The TSx is designed to handle myriad scenarios. Here are several examples:

Example 1: Someone is blowing up a balloon until it pops. You want to capture the balloon pop. You have a partition of memory with one second of record time. It is difficult to estimate within a second when that balloon is going to pop!

Example 2: Jams happen once or twice a day on an automated production line. When they occur, they may set off a chain of events that you would like to capture. The jam is detected by sensors on the machinery that is propagated to various parts of the line. You need to image the time just before the jam occurred to help understand the cause. You are equally as interested to capture the time just after the event to understand how the equipment reacted to the jam.

Example 3: You would like to image the launch of a missile. You have ample warning when ignition is to happen. There is a long count down. There may even be a signal available at launch time.

In order to capture events like the ones in the examples above, the TSx uses a circular image buffer that is able to capture high speed imagery indefinitely, though it may only be able to retain a few seconds at a time. The figure below is a representation of a circular buffer. First the empty buffer is seen with 20 empty slots for images. The second graphic shows the first four frames. With each frame added, the older images are shifted up, the newest ones added at the bottom.

Figure 5-5: Circular Buffer Fills and Images Shift Position

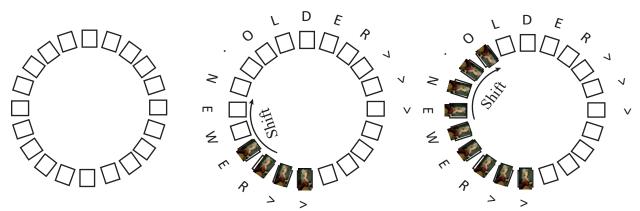

page 78 11S-3003C

Eventually, the circular buffer will fill up and overflow, but when it does, it continues to keep the newest images as it discards the oldest.

Figure 5-6: Circular Buffer Fills and Images Shift Position

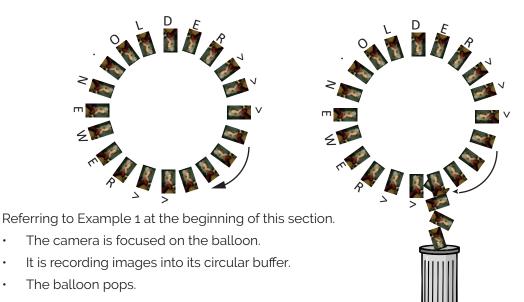

The camera has captured the event, now you just need to make the camera stop before the images are discarded. For this we use an **End Trigger**.

Note: In still photography, cameras are triggered to take one image. In high-speed video capture, we trigger on events, recording many images.

With the camera configured for an End Trigger the camera will fill its 20-frame circular buffer until it gets a Trigger from the Trigger Button on the top of the TSx, from a Trigger signal received on the Sync I/O connector, or from a software application and Stop recording. The last frame recorded will be given the number "0." All previous Frames will be given sequential negative numbers.

Played back, the resulting video begins on frame -19, progresses to frame 0, then stops. If the camera did not run long enough to fill its buffer, it would still stop when it received the trigger and the resulting video would be shorter, starting with a less negative number (#-16 in the graphic below).

Figure 5-7: Circular Buffer End Trigger

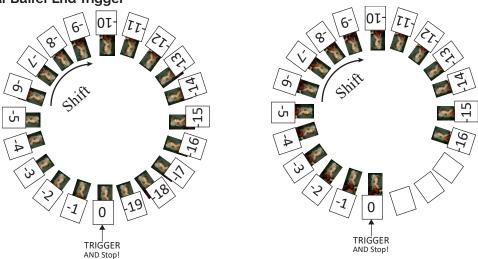

Referring to Example 2 in the beginning of this section:

- The TSx is Recording the machinery running normally. It may be running for hours before anything interesting happens.
- The machinery has a problem.
- · A signal is sent in reaction to the problem.

In this case, the camera needs to record the seconds before and after the problem is detected. The TSx has the perfect trigger setting for this. The 50% Trigger divides the image capture into two halves, the images just before the trigger is received (**pre-trigger frames**), and the images immediately after the trigger is received (**post-trigger frames**).

Using the **50% Trigger** the TSx fills the circular buffer until it gets the trigger. For the example here, there is a good chance it will be getting the trigger signal directly from the machinery to its Sync I/O connector, but it would work as well, triggered manually by a patient human.

When the TSx is triggered, it keeps recording until it has captured the 1/2 the buffer's worth of post-trigger frames. The buffer now contains pre-trigger frames with negative frame numbers, frame "0" and post-trigger frames with positive numbers. When played, the video on the below left begins with frame #-9 and ends with frame #10.

If the camera is triggered before it has captured its full allotment of pre-trigger frames, it will still record 1/2 the buffer in post-trigger frames and stop. The video on the right begins with frame #-5 and ends with frame #10.

Figure 5-8: Circular Buffer 50% Trigger

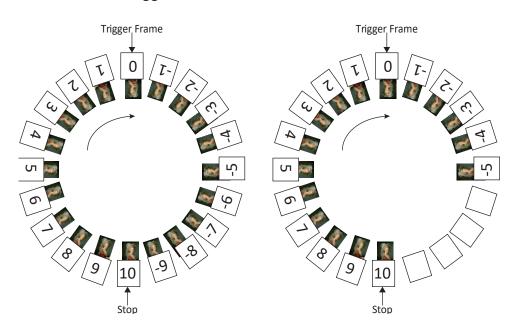

page 80 11S-3003C

Referring back to the 3rd example at the beginning of the section:

- The TSx is framed and focused on a missile about to launch.
- · It begins recording well before launch time. But it is only required to capture the launch.
- There is a countdown. The TSx receives its trigger electronically from launch control or manually.

In this case no video is required before time 0 of the launch. The Trigger acts like a "start button" for the camera to begin saving captured video.

For this type of recording, the TSx has a **Start Trigger**. Using the Start Trigger, when the TSx gets a trigger, it will record Frame 0, and then fill the buffer with post-trigger frames. The video played back will begin with Frame 0, then proceed with all positive frame numbers.

### **Selecting Other Trigger Values**

More likely than using the Start Trigger for example 3, however, is to use a 5% or 10% Trigger. This affords you a cushion of safety in case there is a problem with the launch signal--giving you time to trigger manually. Also, in the case that there is a problem in the launch sequence just before ignition, that would be captured as well.

The 10% trigger works just like the 50% trigger explained above, except that only 10% of the imagery is captured pre-trigger, and 90% is captured post-trigger.

Using FasMotion or the Web-App, the trigger position can be placed anywhere by percentage or frame number. The TSx on-display interface has Start, 10%, 50%, 90% and End options.

# Application Note 4: Frame Rate, Resolution, and Exposure

#### Scale and Resolution/Frame Rate

Selecting the proper resolution and frame rate for a given high-speed event is important. It is based on the Field of View (FOV) required to get a good image of your object of interest and the speed at which the object will move through that FOV.

For example, if you wish to image an automobile traveling at 50 mph across an intersection, full resolution and a relatively slow frame rate will work because your field of view (FOV) will be large and the car will not be moving through it very quickly.

Imaging a bird traveling at the same speed will require a much smaller FOV as the bird is 1/20th the size of the car. If you wish to use the same scale (object size/FOV), the FOV becomes 1/20th the size, and the bird moves through it 20 times as fast.

If you got acceptable imaging of an auto at 60FPS, it may take 1250FPS to get similarly acceptable imaging of a bird at moving the same speed.

## **Aliasing and Frame Rate**

If you are imaging a motion that is cyclical in nature like a wheel spinning or a lever moving up and down, it is important to use a high enough frame rate to avoid motion aliasing. If you know the speed of the object, use a frame rate at least a few times as fast as the repetition rate to get a valid characterization of the motion. If you do not know the speed, use as high a frame rate as possible to start with and adjust from there. (Be sure to analyze the movement one frame at a time as the playback speed may cause aliasing as well.)

Generally, you will choose to use the largest resolution possible for the frame rate required. This will give you the best definition of your object of interest. Smaller resolutions may be desired to increase the record time. Choosing the right shutter speed is dependent not only on the speed at which an object is traveling through the FOV, it is also dependent on how the imagery is going to be used.

For motion analysis it is best to get as short an exposure as possible to limit motion blur. (Motion blur can be defined as the number of pixels traversed by an edge of an object during an exposure.)

For smooth video, on the other hand, long exposures are best. These make for more attractive movies, but blurry stills.

page 82 11S-3003C

# Application Note 5: Optimizing IL/TS for Image Transfers

Transferring large volumes of image data from the camera to a computer over the Gigabit Ethernet connection can be very fast on an optimized system. For example, a full 8GB camera buffer will produce about 25GB of color TIFF files. An optimized high-performance system may transfer 25GB of full-resolution images from camera in less than five minutes, while on a non-optimized system, the transfer could easily take more than an hour.

Several parameters contribute to file transfer performance:

- Network and PC hardware
- Computer activity
- FasMotion setup
- Image file format and resolution

#### **Network and PC Hardware**

- Processor/Chipset type and speed: use fast multi-core processors, 64-bit system.
- Memory capacity and speed: 4GB minimum. 8GB recommended.
- Graphics card type speed and on-board memory: Graphics performance can throttle live and playback views, graphics cards without on-board memory will take system memory and may slow things down.
- NIC type and speed: NIC performance varies widely. Pick a Gigabit NIC that supports Jumbo
  Frames. We have found that some systems only perform well with Jumbo frames set to 9K,
  while others work well at 1500. This is a parameter that you may need to experiment with to get
  optimum results.
- Multiple Network interfaces may be available. For optimum transfers, disable or disconnect
  all interfaces other than the one to be used with the camera during transfers. Two or more
  interfaces are on the same subnet should never be allowed. (Having both wired and wireless
  interfaces active is a common problem.)
- Hard Disk type: sustained transfer speed is most important drive attribute. Having a second
  drive on the system for image transfers is helpful--avoid using the drive that the OS and any
  program files are on. SATA II or III SSD or high-speed spinning media drives may be added
  internally or externally to your PC. If the PC has an eSATA port, consider connecting an SSD to it
  for image transfers.
- · Disk state: fragmented disks and disks that are running out of space will slow transfers.

## PC OS/Software

- Close all other applications, services, updaters, etc., including performance monitors such as Task Manager, Wireshark, HD Tune Pro, etc. while running FasMotion.
- File System format: On a Windows PC, use NTFS for the data drive, for Mac us HFS+
- Do not index the target drive.
- Set UDP receive buffers to 3MB on Mac computers: edit or create /etc/sysctl.conf to contain the line: net.inet.udp.recvspace=3145728

Note: this requires some low-level changes to your Mac that you may not be accustomed to making. There is a lot of online help available, but if you need assistance, please contact Fastec.

- PC Power Management: disable all, including sleep modes.
- Disable all Firewalls and Anti-virus software! (You will not want the PC attached to the any outside network including the Internet while connected to the camera.)
- 3rd party filter drivers: (disable using NIC's properties page)

#### **NIC Parameters**

- Set Transmit/Receive buffers to maximum (these may also be referred to as descriptors)
- Jumbo Frames/Packets set to maximum size (usually 9K). Experiment with these settings as results to vary from system to system. On a Mac, the setting is MTU 9000.
- Enable full-duplex mode
- Set speed to 1000baseT (Gigabit)
- Enable interrupt moderation / throttling (set to adaptive if available)
- Enable Checksum offloads

#### **Camera Connection**

- Point to point connection without any routers or switches between the camera and the computer is best. If you do need to use a Router or Switch, confirm that it supports and is configured for Gigabit Ethernet, UDP, and Jumbo Packets. Many Switches Some Routers have built-in firewalls-these will need to be disabled.
- Use Cat 5e or Cat 6 cables only. (Cat 5 cables do not support Gigabit Ethernet and may cause the system to run at 100Mb.)

#### FasMotion Parameters

There are several parameters to be set to optimize performance. FasMotion Default Parameters are set conservatively so the application will run on an average non-optimized system. If your system is excessively slow or busy, you may need to change to more conservative settings. If you have optimized your system for image transfer performance, you will wish to change to more aggressive settings in order to get faster transfers.

#### **UDP Transfers**

Figure 5-9: FasMotion User Preferences: Packet Delay The camera system, while controlled by FasMotion, uses UDP protocol for all video streaming (Live and Playback) and for all file transfers.

If the camera is allowed to send image data and metadata as fast as it is able, it will easily swamp most systems and will cause the UDP connection to fail. The system introduces an inter-packet delay to slow the camera down to a level where the PC can keep up.

## **Setting Packet Delay**

The camera is The Packet Delay setting is found in the FasMotion User Preferences dialog. This is an edit box/spinner that sets the inter-packet delay in usec.

The default setting is 200. Very fast systems with direct connections will be able to keep up with

User Preferences Network Settings Logging Level: ÷ Network Buffers: 50 Backoff Threshold: 25 Packet Delay (uSec): 25 Enable Statistics Enable Multi-Camera Control Enable Factory Menu

OK

8

Cancel

 $\Sigma$ 

a delay of 10 to 20, while slow systems or systems on shared networks may need a setting of 200 or higher. For transfers of very large numbers of very small frames (tens of thousands of JPGs, for example, or possibly large numbers of low-resolution stacks of uncompressed images) the delay will also need to be increased in order to accommodate file-system overheads.

Transfer performance can be monitored by simply watching the progress bar during a Save or Copy. If you notice the progress stopping often or if the system needs to retrieve missing frames at the end of a transfer, that is a good indication that the PC is not keeping up and that the Packet delay needs to be increased.

A better way to assess transfer performance is by enabling and reviewing the stats.csv file after a transfer (see the next section).

page 84 11S-3003C

#### **Enabling Statistics in FasMotion**

One important consideration in optimizing your system is how to compile results.

For information on all Save operations from camera to PC, enable Statistics. This creates a line of comma delimited text for every Save or transfer done to PC media (such as Save or Copy to Path) by FasMotion.

This information is collected each time a Save operation is performed and is appended to the file "Stats. csy" found in the Documents folder.

Tab headers for this text file include:

- Duration -total time of the transfer (hh:mm:ss:decimal)
- Bytes the number bytes transferred
- **Speed** transfer speed in MB/s
- Missed Frames frames missed in the first pass (these are retrieved at the end of the transfer)
- Good Frames total number of frames transferred--this should match the number of frames in the clip

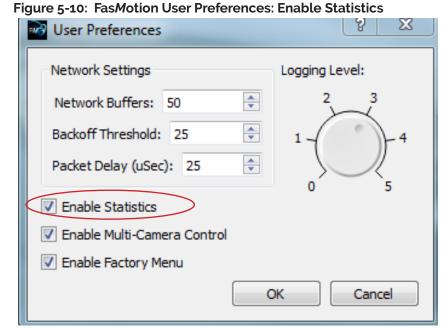

- PktSize -Packet Size (default is usually 1500, Jumbo frames may be up to 9000)
- **PktDlyBegin/End**--Packet Delay (the delay time in μsec set in the Camera Find window)
- **Buffer** number of buffers reserved in PC memory.
- **Backoff** Fas*M*otion keeps track of how much memory it is using for buffering images. If it uses more than the specified "Backoff," it will tell the camera to stop sending image data until it catches up.
- **Min-**-Minimum Buffers (the minimum number of buffers Fas*M*otion had in reserve during the transfer. If this number gets down to 0, you will see a number in the "Missed Frames" column and you will notice in the Save dialog that the system had to go back and retrieve missed frames after the first pass.)
- **Drv** -Drive (the target drive letter such as E: or C:)
- Ext -Extension (the file type saved)

Table 5-1 on page 86 is from an actual benchmark test of an optimized system. The performance, which included saves of full (8GB) camera buffers of all file types in 1280 x 1024, 1280 x 720, and 512 x 512 resolutions, is representative of a very fast purpose-built system. A raid array used for storage is capable of unusually high sustained transfer rates. Table 5-2 on page 86 is from a benchmark test of a moderate-performance system.

Table 5-1: Image Transfer Performance

| Duration:<br>h:m:s:dec | Bytes       | Speed<br>MB/s | Miss-<br>Frames | ROI       | Good-<br>Frames | Pkt-<br>Size | MissPkts | PktDly | Buffer | Backoff | Min | Drv | Ext |
|------------------------|-------------|---------------|-----------------|-----------|-----------------|--------------|----------|--------|--------|---------|-----|-----|-----|
| 0:1:52:856             | 913889066   | 7.78172       | 0               | 1280x1024 | 6517            | 9000         | 0        | 20     | 250    | 125     | 244 | E:  | avi |
| 0:2:24:731             | 8545872440  | 56.5971       | 0               | 1280x1024 | 6517            | 9000         | 0        | 20     | 250    | 125     | 227 | E:  | dng |
| 0:4:44:3               | 25626251672 | 86.0532       | 0               | 1280x1024 | 6517            | 9000         | 0        | 20     | 250    | 125     | 124 | E:  | bmp |
| 0:1:52:838             | 913889066   | 7.78172       | 0               | 1280x1024 | 6517            | 9000         | 0        | 20     | 250    | 125     | 245 | E:  | jpg |
| 0:4:45:15              | 25627789684 | 85.7564       | 0               | 1280x1024 | 6517            | 9000         | 0        | 20     | 250    | 125     | 122 | E:  | tif |
| 0:2:24:712             | 8543813068  | 56.5834       | 0               | 1280x1024 | 6517            | 9000         | 0        | 20     | 250    | 125     | 229 | E:  | tif |
|                        |             |               |                 |           |                 |              |          |        |        |         |     |     |     |
| 0:1:53:653             | 996320922   | 8.40855       | 0               | 1280x720  | 9269            | 9000         | 0        | 10     | 250    | 125     | 213 | E:  | avi |
| 0:2:21:445             | 8547871800  | 57.8148       | 0               | 1280x720  | 9269            | 9000         | 0        | 10     | 250    | 125     | 226 | E:  | dng |
| 0:5:6:405              | 25627450264 | 79.8701       | 0               | 1280x720  | 9269            | 9000         | 0        | 10     | 250    | 125     | 88  | E:  | bmp |
| 0:1:53:630             | 996320922   | 8.40855       | 0               | 1280x720  | 9269            | 9000         | 0        | 10     | 250    | 125     | 231 | E:  | jpg |
| 0:5:7:622              | 25629637748 | 79.6167       | 0               | 1280x720  | 9269            | 9000         | 0        | 10     | 250    | 125     | 89  | E:  | tif |
| 0:2:21:446             | 8544942796  | 57.795        | 0               | 1280x720  | 9269            | 9000         | 0        | 10     | 250    | 125     | 221 | E:  | tif |
| 0:5:8:805              | 25627450264 | 79.3514       | 0               | 1280x720  | 9269            | 9000         | 0        | 20     | 250    | 125     | 93  | E:  | bmp |
| 0.1.55.222             | 1070001542  | 0.04043       | 0               | F42F42    | 22504           | 0000         | 0        | 20     | 250    | 125     | 100 | г.  | a:  |
| 0:1:55:323             | 1078091543  | 8.94042       | 0               | 512x512   | 32584           | 9000         | 0        | 20     | 250    | 125     | 196 | E:  | avi |
| 0:2:27:543             | 8561250496  | 55.5418       | 0               | 512x512   | 32584           | 9000         | 0        | 20     | 250    | 125     | 72  | E:  | dng |
| 0:7:13:126             | 25626924992 | 56.4428       | 0               | 512x512   | 32584           | 9000         | 0        | 20     | 250    | 125     | 84  | E:  | bmp |
| 0:1:55:896             | 1078091543  | 8.94042       | 0               | 512x512   | 32584           | 9000         | 0        | 20     | 250    | 125     | 18  | E:  | jpg |
| 0:7:13:978             | 25634614816 | 56.4598       | 0               | 512x512   | 32584           | 9000         | 0        | 20     | 250    | 125     | 63  | E:  | tif |
| 0:2:26:260             | 8550953952  | 55.855        | 0               | 512x512   | 32584           | 9000         | 0        | 20     | 250    | 125     | 156 | E:  | tif |

System: Intel i7-3770 CPU @ 3.40GHz

8.00GB RAM

ARECA (X86-64-STORPORT) SAS RAID (RAID6-ENGINE) (4 SSD drives)

- In the chart above, there are 3 sets of saves. Each line represents one save.
- The largest, uncompressed file types had the fastest transfer rates, but the longest transfer times
- Note that the Min (minimum buffers) get progressively smaller as the frame sizes got smaller and the number of frames increased. For 512 x 512 jpeg, the min value went down to 18.
   If the min value had gone to 0, the system would have begun missing frames and doing retries, greatly slowing things down. (For smaller resolutions a higher packet delay may be recommended)

Table 5-2: Table Stats.txt Moderate Performance System

| Duration<br>h:m:s:dec | Bytes       | Speed<br>MB/s | Miss-<br>Frames | ROI       | Good-<br>Frames | Pkt-<br>Size | MissPkts | PktDly | Buffer | Backoff | Min | Drv | Ext |
|-----------------------|-------------|---------------|-----------------|-----------|-----------------|--------------|----------|--------|--------|---------|-----|-----|-----|
| 0:1:51:796            | 251596130   | 2.16163       | 0               | 1280x1024 | 6517            | 9000         | 0        | 110    | 300    | 150     | 295 | C:  | avi |
| 0:3:52:273            | 8545872440  | 35.1292       | 0               | 1280x1024 | 6517            | 9000         | 0        | 110    | 300    | 150     | 237 | C:  | dng |
| 0:8:38:916            | 25626251672 | 47.1797       | 0               | 1280x1024 | 6517            | 9000         | 0        | 110    | 300    | 150     | 146 | C:  | bmp |
| 0:1:51:717            | 251596130   | 2.16163       | 0               | 1280x1024 | 6517            | 9000         | 0        | 110    | 300    | 150     | 289 | C:  | jpg |
| 0:8:38:554            | 25627789684 | 47.1826       | 0               | 1280x1024 | 6517            | 9000         | 0        | 110    | 300    | 150     | 51  | C:  | tif |
| 0:3:52:391            | 8543813068  | 35.1208       | 0               | 1280x1024 | 6517            | 9000         | 0        | 110    | 300    | 150     | 212 | C:  | tif |

System: Intel i5-2400S CPU @ 2.50GHz

6.00GB RAM

ST31000524AS Drive: 7200 RPM spinning media SATA/SAS

Note: Installation of an additional drive, capable of high sustained transfer speeds can boost performance substantially. This same system was used for the downloads in "Table 5-5: Finding the Correct Packet Delay Value" on page 88, but those used an external target drive.

page 86 11S-3003C

#### When the PC is Too Busy:

Referring to Table 5-3, you will notice that for several of the transfers there are missing frames and packets. These were downloads of only 188 frames, which should be very easy considering that FasMotion reserved 250 buffers--more than enough to buffer the entire transfer. The Min (minimum buffers) never got close to the Backoff number, so the FasMotion never got a chance to slow the camera down before it started missing frames.

To understand what happened here, it is helpful to look at the performance tab in Task Manager. Notice in Figure 5-11 that the "Free" memory has gone to 0. This means that, having no more physical memory, the system is going to slow down. It will not be able to service the application properly.

What is happening here is that the system is very busy. To create this example, the computer used had about a dozen applications opened.

It is common to have a lot of applications and services running "in the background" on a computer. In order to get consistent high-speed file transfers from FasMotion

it is very important to have as little else running on the PC as possible.

Note: In each instance on the table, all of the frames were successfully saved as the system automatically retrieves any "missed frames" at the end of the download.

#### **Use Jumbo Packets!:**

Table 5-3: Missing Frames on a Busy System

| Duration<br>h:m:s:dec | Bytes     | Speed<br>MB/s | Miss-<br>Frames | ROI       | Good-<br>Frames | Pkt-<br>Size | MissPkts | PktDly | Buffer | Backoff | Min | Drv | Ext |
|-----------------------|-----------|---------------|-----------------|-----------|-----------------|--------------|----------|--------|--------|---------|-----|-----|-----|
| 0:0:6:650             | 26573616  | 4.22376       | 0               | 1280x1024 | 188             | 1500         | 0        | 180    | 250    | 125     | 236 | C:  | AVI |
| 0:0:33:468            | 246528160 | 7.12447       | 0               | 1280x1024 | 188             | 1500         | 0        | 180    | 250    | 125     | 247 | C:  | DNG |
| 0:1:40:407            | 739256608 | 7.0501        | 5               | 1280x1024 | 188             | 1500         | 9708     | 180    | 250    | 125     | 248 | C:  | ВМР |
| 0:0:7:611             | 26563368  | 3.61897       | 3               | 1280x1024 | 188             | 1500         | 280      | 180    | 250    | 125     | 216 | C:  | JPG |
| 0:1:41:698            | 739300976 | 6.98072       | 5               | 1280x1024 | 188             | 1500         | 5354     | 180    | 250    | 125     | 247 | C:  | TIF |
| 0:0:33:951            | 246468752 | 7.12276       | 1               | 1280x1024 | 188             | 1500         | 578      | 180    | 250    | 125     | 247 | C:  | TIF |

Referring to Table 5-4, using Jumbo Packets (sometimes called Jumbo Frames) can make a big difference. You may find that a larger packet delay is required with Jumbo Frames, but because the packets are bigger, there are fewer of them, and fewer delays as well.

In this example there was about a 3x improvement in transfer rate simply by using Jumbo Packets.

Table 5-4: Benefit from Jumbo Packets

| Duration<br>h:m:s:dec | Bytes      | Speed<br>MB/s | Miss-<br>Frames | ROI      | Good-<br>Frames | Pkt-<br>Size | MissPkts | PktDly | Buffer | Backoff | Min | Drv | Ext |
|-----------------------|------------|---------------|-----------------|----------|-----------------|--------------|----------|--------|--------|---------|-----|-----|-----|
| 0:0:28:484            | 484259096  | 16.4938       | 0               | 1280x960 | 394             | 1500         | 0        | 40     | 200    | 100     | 196 | F:  | tif |
| 0:0:28:156            | 484259096  | 16.4938       | 0               | 1280x960 | 394             | 1500         | 0        | 40     | 200    | 100     | 195 | F:  | tif |
| 0:0:9:438             | 484259096  | 51.3139       | 0               | 1280x960 | 394             | 9000         | 0        | 40     | 200    | 100     | 182 | F:  | tif |
| 0:0:26:734            | 1317578048 | 48.3285       | 0               | 1280x960 | 1072            | 9000         | 0        | 40     | 200    | 100     | 105 | F:  | tif |
| 0:0:47:203            | 2443418992 | 49.5793       | 0               | 1280x960 | 1988            | 9000         | 0        | 40     | 200    | 100     | 190 | F:  | tif |

Figure 5-11: Memory Usage in Task Manager

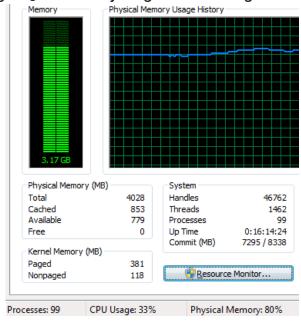

page 87

#### Finding the Correct Packet Delay Value:

The correct packet delay value is one where the PC can keep up with the flow of incoming packets. The use of the buffer will sometimes mask the fact that the drive is not quite keeping up.

Referring to Table 5-5, compare the Min column (that is the minimum number of buffers available during the save) with the "Good Frames" column (the number of frames saved). You can see that as the number of frames increases, the Min number decreases, which means that the hard drive is not quite keeping up with the flow.

Note: In each instance on the table, all of the frames were successfully saved as the system automatically retrieves any "missed frames" at the end of the download.

Table 5-5: Finding the Correct Packet Delay Value

| Duration<br>h:m:s:dec | Bytes       | Speed<br>MB/s | Miss-<br>Frames | ROI       | Good-<br>Frames | Pkt-<br>Size | MissPkts | PktDly | Buffer | Backoff | Min | Drv | Ext |
|-----------------------|-------------|---------------|-----------------|-----------|-----------------|--------------|----------|--------|--------|---------|-----|-----|-----|
| 0:0:14:663            | 1179664800  | 80.3583       | 0               | 1280x1024 | 300             | 9000         | 0        | 40     | 200    | 100     | 178 | K:  | bmp |
| 0:0:19:266            | 1572886400  | 78.9485       | 0               | 1280x1024 | 400             | 9000         | 0        | 40     | 200    | 100     | 174 | K:  | bmp |
| 0:0:23:562            | 1966108000  | 81.5229       | 0               | 1280x1024 | 500             | 9000         | 0        | 40     | 200    | 100     | 168 | K:  | bmp |
| 0:0:28:242            | 2359329600  | 80.3583       | 0               | 1280x1024 | 600             | 9000         | 0        | 40     | 200    | 100     | 161 | K:  | bmp |
| 0:0:41:923            | 3538994400  | 82.3182       | 0               | 1280x1024 | 900             | 9000         | 0        | 40     | 200    | 100     | 152 | K:  | bmp |
| 0:0:56:45             | 4718659200  | 80.3583       | 0               | 1280x1024 | 1200            | 9000         | 0        | 40     | 200    | 100     | 130 | K:  | bmp |
| 0:1:10:535            | 5898324000  | 80.3583       | 0               | 1280x1024 | 1500            | 9000         | 0        | 40     | 200    | 100     | 105 | K:  | bmp |
| 0:1:33:768            | 7864432000  | 80.6463       | 0               | 1280x1024 | 2000            | 9000         | 0        | 40     | 200    | 100     | 99  | K:  | bmp |
| 0:2:19:27             | 11796648000 | 80.9364       | 0               | 1280x1024 | 3000            | 9000         | 0        | 40     | 200    | 100     | 99  | K:  | bmp |
| 0:5:13:731            | 25626251672 | 78.0802       | 1               | 1280x1024 | 6517            | 9000         | 40       | 40     | 200    | 100     | 99  | K:  | bmp |
|                       |             |               |                 |           |                 |              |          |        |        |         |     |     |     |
| 0:5:15:858            | 25626251672 | 77.5844       | 0               | 1280x1024 | 6517            | 9000         | 0        | 50     | 200    | 100     | 188 | K:  | bmp |
| 0:5:16:5              | 25626251672 | 77.3389       | 0               | 1280x1024 | 6517            | 9000         | 0        | 35     | 200    | 100     | 99  | K:  | bmp |
| 0:5:16:338            | 25626251672 | 77.3389       | 0               | 1280x1024 | 6517            | 9000         | 0        | 25     | 200    | 100     | 96  | K:  | bmp |

The last three downloads shown on the table demonstrate that a higher Packet Delay is a little better for this system. In these last three saves, delays of 50, 35, and 25 were used. You can see that the speed of the transfer was not really affected by the increased delay times, but that the Min buffer value was very high. For this system a Packet Delay of 40 will probably be OK, but 50 is a better number because the system can maintain the same transfer rate without exhausting its buffers.

Table 5-6: Sample Mac Stat.csv Entries

| Duration   | Bytes       | Speed<br>(MB/sec) | Miss-<br>Frames | Good-<br>Frames | PktSize | MissPkts | PktDly-<br>Begin | PktDly-<br>End | Buffer | Back-<br>off | Min | Drv | Ext |
|------------|-------------|-------------------|-----------------|-----------------|---------|----------|------------------|----------------|--------|--------------|-----|-----|-----|
| 0:1:53:53  | 855392409   | 7.21917           | 0               | 9269            | 9000    | 0        | 20               | 20             | 200    | 100          | 174 | /U  | avi |
| 0:1:52:853 | 855392409   | 7.28362           | 0               | 9269            | 9000    | 0        | 20               | 20             | 200    | 100          | 194 | /U  | jpg |
| 0:2:24:884 | 8552320920  | 56.6398           | 0               | 9269            | 9000    | 0        | 20               | 20             | 200    | 100          | 197 | /U  | bmp |
| 0:4:34:914 | 25626251672 | 89.1938           | 0               | 6517            | 9000    | 0        | 15               | 15             | 200    | 100          | 198 | /U  | bmp |
| 0:4:36:409 | 25626251672 | 88.5475           | 0               | 6517            | 4500    | 0        | 10               | 10             | 200    | 100          | 198 | /U  | bmp |
| 0:2:34:456 | 12804839864 | 79.2964           | 0               | 6946            | 9000    | 0        | 20               | 20             | 200    | 100          | 196 | /U  | tif |
| 0:2:34:982 | 12804839864 | 79.2964           | 0               | 6946            | 4500    | 0        | 10               | 10             | 200    | 100          | 196 | /U  | tif |
| 0:3:12:49  | 12804839864 | 63.6023           | 0               | 6946            | 1500    | 0        | 10               | 10             | 200    | 100          | 195 | /U  | tif |
| 0:1:24:165 | 600384525   | 6.81632           | 0               | 6946            | 9000    | 0        | 20               | 20             | 200    | 100          | 176 | /U  | avi |
| 0:1:27:766 | 600384525   | 6.58128           | 0               | 6946            | 4500    | 0        | 20               | 20             | 200    | 100          | 176 | /U  | avi |

The examples on this table were test results using a MacBook Pro with a built-in SSD. The first three entries were from a mono camera, the rest are color. The TIFF files were 10-bit raw TIFFs. Note that the fastest speeds were from the largest files (color BMP). The MacBook Pro in this configuration is the fastest computer we have tested.

page 88 11S-3003C

# **Application Note 6: Choosing an Image File Format**

Fastec cameras are capable of outputting images in 8 different file formats that use various levels of processing. These formats serve different purposes depending on imaging, storage, and work flow requirements.

## **Image Processing**

**FPN correction** (black frame calibration) may be applied to any format and is controlled by software **before** image acquisition. See "2-8 Black Level Calibration and Analog Gain" on page 40.

**Display Settings** (see "Figure 1-30: Gamma Comparison" on page 22) are primarily used to adjust the image brightness, contrast, gamma, etc. for viewing live images, but the parameters are also applied in many of the saved formats as well.

**Color Interpolation** (for color cameras only) is processed before images are saved in some formats, and may be a post-process for other formats.

**Intra-frame compression**, applied to JPEG images is a compression of the image data for each frame individually. The quality is selectable by the user

**Inter-frame compression**, applied to MP4 images is a video compression whereby image data is compressed frame-to-frame.

**Table 5-7: File Format Features** 

| Format    | Description | Processing                                                                                 | Pro                                                                                                    | Con                         |
|-----------|-------------|--------------------------------------------------------------------------------------------|----------------------------------------------------------------------------------------------------|-----------------------------|
|           |             |                                                                                            |                                                                                                    |                             |
| JPG Stack |             | Intra-frame compression. Level of compression is selectable and is dependent on complexity | <ul><li>Small</li><li>Popular still format</li><li>Easy analysis</li></ul>                                                                                                    |                             |
| AVI       |             | JPEG Compression<br>Color Interpolation<br>Brightness, Contrast, Gamma,<br>Gain, FPN*      | <ul><li>Small</li><li>Popular video format</li><li>Nice 1-file archive format</li></ul>                                                                                                    | Degrades with re-processing |
| DNG       |             | FPN*, ("As-shot" parameters** saved-not processed)                                         | <ul> <li>Maintains highest image fidelity</li> <li>All bits saved in 10-bit mode</li> <li>Compatible with high-quality image and video production tools</li> <li>Compact vs BMP/TIF</li> </ul>                           | Huge folders full of files  |
| ВМР       |             | Color Interpolation<br>Brightness, Contrast, Gamma,<br>Gains, FPN*                         | <ul><li>Good image fidelity</li><li>Compatible with popular imaging tools</li></ul>                                                                                                    | Huge folders full of files  |
| TIF       |             | Color Interpolation<br>Brightness, Contrast, Gamma,<br>Gains, FPN*                         | <ul><li>Good image fidelity</li><li>Compatible with popular imaging tools</li></ul>                                                                                                    | Huge folders full of files  |
| TIF(r)    |             | FPN* only                                                                                  | <ul> <li>Maintains highest image<br/>fidelity</li> <li>All bits saved in 10-bit mode</li> <li>Compact vs BMP/TIF</li> </ul>                                                                                              | Huge folders full of files  |
| САР       |             | None (black frame and "As-shot" parameters** saved)                                        | <ul> <li>Maintains highest image fidelity</li> <li>Only format that can be played back by the camera</li> <li>1-file format</li> <li>Fastest Saves to SSD</li> <li>Convert to any other format via the camera</li> </ul> | Proprietary format          |

\*FPN: FPN correction is user selectable. If FPN is set to Column, the correction is at the sensor-level and is asserted for all file types. If it is set to Off/Disabled, there will be no correction in any format. If it is set to Pixel, the black frame will be subtracted in all formats except for CAP. For CAP files, the black frame is copied into the CAP file and the correction is asserted when creating image data display and conversion.

\*\* "As-shot" parameters: all image processing parameters, including color corrections, gains, brightness, contrast, and gamma are saved, but not asserted (pixel values are not manipulated). This allows for post-processing of the original pixel data.

Table 5-8: Save to SSD Benchmarks

|                | 1280x10      | 024 10-bit | 1280 x 1024 8-bit |           | 1280x720 10-bit |           | 1280x720 8-bit |           | 512x512      |           | 256x256      |           |
|----------------|--------------|------------|-------------------|-----------|-----------------|-----------|----------------|-----------|--------------|-----------|--------------|-----------|
| Save<br>to SSD | Rate<br>MB/s | Images /s  | Rate<br>MB/s      | Images /s | Rate<br>MB/s    | Images /s | Rate<br>MB/s   | Images /s | Rate<br>MB/s | Images /s | Rate<br>MB/s | Images /s |
|                |              |            |                   |           |                 |           |                |           |              |           |              |           |
| CAP            | 104.46       | 84.64      | 104.37            | 62.56     | 125.34          | 142.58    | 118.01         | 100.60    | 115.65       | 458.86    | 103.35       | 1652.59   |
| DNG            | 52.47        | 41.96      | 100.14            | 40.05     | 44.22           | 50.28     | 83.53          | 47.50     | 15.16        | 60.05     | 3.21         | 50.92     |
| ВМР            | 127.32       | 33.95      | 127.57            | 34.02     | 109.17          | 41.40     | 109.35         | 41.47     | 45.80        | 60.58     | 9.77         | 52.09     |
| JPG            | 4.34         | 27.64      | 2.40              | 27.25     | 1.65            | 27.90     | 1.06           | 28.05     | 1.42         | 37.96     | 0.45         | 35.58     |
| TIFF           | 127.25       | 33.93      | 126.91            | 33.84     | 109.22          | 41.42     | 108.48         | 41.14     | 45.27        | 59.87     | 9.77         | 52.01     |
| TiFF(r)        | 52.37        | 41.89      | 100.43            | 40.17     | 43.90           | 49.93     | 83.29          | 47.37     | 15.13        | 59.97     | 3.24         | 51.63     |

page 90 11S-3003C

# Application Note 7: Advanced Calibration IL/TS/3-4

Calibration accomplishes two functions:

- 1. Sets the black level of the camera.
- 2. Saves a dark frame used to correct FPN. (If Pixel FPN is selected.)

See "2-8 Black Level Calibration and Analog Gain" on page 40 for more details.

Advanced Calibration allows you to set analog gain for all cameras and also allows you to manually set the black level for TS3 and TS4 cameras.

Figure 5-14: TS5 Advanced Calibration Dialog

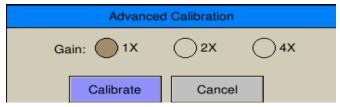

#### **Advanced Calibration:**

- 1. Cover the lens.
- On the camera display, select Black Level from the Record Menu, then click on "Calibrate." From FasMotion, select "Black Level Calibration" from the Camera Menu.
- 3. Click on "Advanced" to open the Advanced Calibration dialog.
- Set the Gain and Offset (Black level) values you wish to use and click on "Calibrate."

Note: the raw histogram for TS3 /TS4 shows raw 10-bit values (not RGB). The scale goes from 0 to 1023.

### **Applying Gain:**

Gain values from 1 to 4 may be applied.

Doubling the gain (from 1 to 2, or from 2 to 4) will double the responsivity. This is equivalent to doubling the exposure or opening the lens 1 f-stop.

Doubling the gain will also double the amount of noise in the image, including the FPN. This is easily seen from Figure 5-13. The signals shown in the histograms are what the sensor "sees" with the lens cap on (in the absence of light). This is the noise signal that is subtracted from the image with Pixel FPN on. (If Column FPN is used, this same noise signal will be suppressed on a per-column basis within the sensor.)

Figure 5-12: Black Level Calibration Dialog

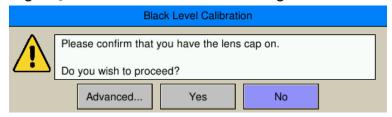

Figure 5-13: TS3 / TS4 Advanced Calibration Dialog

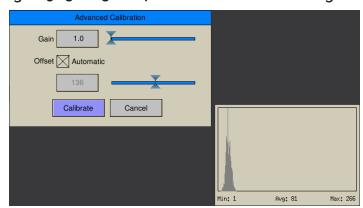

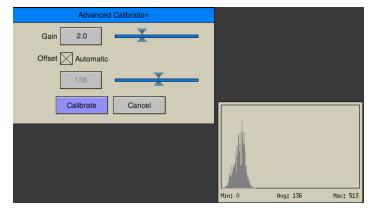

Figure 5-15: Example of Analog Gain

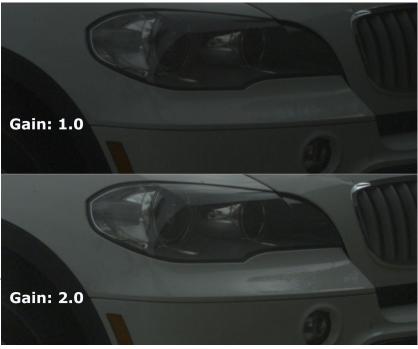

The image quality is best at a gain of 1.0, but it remains very good through a gain of 2.0, especially for scenes that do not have a large dynamic range. Using higher gain values works well for applications where image quality may be balanced with the need to eliminate motion blur or where higher frame rates are needed.

## Adjusting Black Level Offset TS3 /TS4:

Adjusting the black level Offset may accomplish several things:

- Set the image slightly darker (reduce offset) or brighter (increase offset) to fine-tune the features in the image that appear black. This is the classic photographic use of black level adjustment. The key here is to make small changes. Just a couple of counts change in the offset will make a discernible difference in the image.
- Reduce near-saturation noise in a high-contrast image with FPN set to Pixel by reducing
  the offset. This has the effect of reducing the amplitude of the noise signal near saturation
  caused by subtraction of the dark frame. It has the side-effect of slightly increasing the noise
  near black. It can be done at any gain level, but it becomes increasingly valuable as the gain
  increases, causing increased noise.
- Reduce the near-black noise by increasing the offset. This is the opposite of the bullet, above.

Figure 5-16: Example of Manual Black Level Adjustment

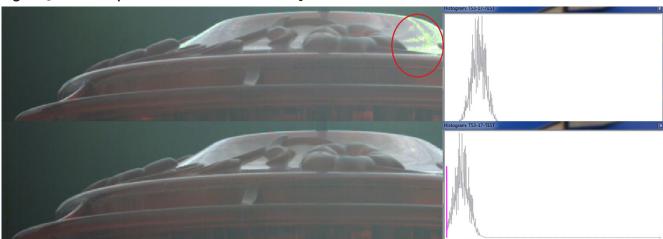

As the offset decreases, the darkest portion of the signal becomes clipped. This clipped portion is not captured in the Black Frame, so it is not calibrated out, causing increased noise near black. To eliminate near-black noise, increase the offset.

Both images in Figure 5-16 were taken after calibrations with the gain set to 2.0. The top image was calibrated with the Black Level set to Automatic while the bottom image was calibrated with the Black Level set manually. The histograms shown with these images are the raw histograms taken during calibration (with the lens covered).

The top image has a noisy near-saturation section, circled in red. The bottom image, calibrated with the offset reduced, does not suffer from the same issue.

Note: When using the offset adjustment to eliminate near-saturation noise, be careful using Gamma adjustment as well. Near-saturation noise may be eliminated by adjusting the Gamma, then reducing the exposure or aperture to move the image away from saturation. If the offset is decreased as in the example here, some dark pixels will be clipped as evidenced in the magenta "bumper" in the histogram. Increasing Gamma when dark pixels are clipped will expose noise in the dark areas of the image.

page 92 11S-3003C

Table 6-1: Definitions

# **Appendices**

# **Appendix A: Definition of terms**

| Arm                    | When armed, the camera will capture and write images into a partition of camera memory, or stream images to an SSD.                                                                                                    |
|------------------------|----------------------------------------------------------------------------------------------------|
| AVI                    | Audio Video Interleave (AVI) is a popular multimedia container. (One file = many images.) Fastec AVI files may comprise JPEG or BMP images.                                                                                                    |
| Binning                | Combining the outputs of multiple pixels on the sensor to produce one image pixel. 2 x 2 binning, for example combines two adjacent pixels on a row with the two pixels on the row beneath to produce one image pixel. In the IL5/TS5/HS5 the pixel values are averaged together, thereby decreasing noise.                                                                                                    |
| Bit Depth              | Images captured by the camera sensor are saved in binary form. Each pixel is given a binary 8-bit value from 0 to 255, 10-bit value from 0 to 1023, or 12-bit value from 0 to 4095. All numbers represent shades of gray from very dark to very bright. The operator has the option of saving a minimum of 8 bits per pixel for every image, or may save 10 or 12 bits, depending on the camera.                    |
| BMP Stack              | BitMaP (BMP) files contain non-compressed image data. Each BMP file contains one image. The BMP Stack is a collection of frames, written as BMP files representing a captured video sequence.                                                                                                    |
| Brightness             | Linear image control that boosts all pixel values without disturbing the slope of the response curve.                                                                                                    |
| Color Tempera-<br>ture | The Color Temperature of a light source is an assigned value that approximates a color match between it and the color radiated by an "ideal black body" at a specific temperature in degrees Kelvin (K). High color temperatures (above 6000K) are seen bluish, while lower color temperatures (below 3000K) are seen reddish.                                                                                      |
| Config.                | Camera Configurations that can be saved and reloaded. Includes settings for Frame Rate, Resolution, Shutter Speed, Trigger, bit depth, and Auto Save.                                                                                                    |
| Contrast               | Linear image control that enhances the difference between pixel values by changing the slope of the curve, while maintaining the mean value.                                                                                                    |
| DHCP                   | DHCP is a utility by which a server dynamically assigns IP addresses to clients on a network. When DHCP is selected in the Network Menu, the camera will allow a server on a connected network to assign it an IP address. In the absence of a DHCP server, cameras and PCs will assign themselves a "Local Link Address" in the format 169.254.xxx.xxx.                                                            |
| Download               | Electronically transferring image data from a camera to a "remote" device, i.e. a PC or other mass storage.                                                                                                    |
| Enable Raw             | A raw image is one where image processing including colorization, white balance, brightness, contrast, and gamma, are all bypassed. Pixel correction may still be applied.                                                                                                    |
| File Type              | Digital files are commonly identified by their extensions. Familiar types include PDF, TXT, JPEG,TIFF, DOC, MP3, etc. Each of these files has a specified format that usually includes information in the file header and specially formatted data that applications on PCs, Cameras, Printers, Smartphones, and other electronic devices can read, write, and decipher for human viewing, editing, listening, etc. |

| Gain               | In imaging the term Gain is most often used as a multiplier applied to a pixel value.                                                                                                    |
|--------------------|----------------------------------------------------------------------------------------------------|
| Gamma              | Power curve often used to encode image data so that a picture displayed on a given monitor appears true to the human perception of the original scene. Nominally, a particular display may have decode Gamma of 1.0, common among laptops, or 2.2, common among larger LCD and LED displays.                            |
| НДМІ               | HDMI, High-Definition Multimedia Interface, is used to transmit digitized video (and audio) data from the camera to a remote display or DVR. This is a popular method for connecting consumer products such as televisions, cable TV boxes, DVD players, etc.                                                           |
| Image Memory       | Image memory is the internal memory in the camera reserved for raw image data. This is volatile memory that is erased when the camera is shut down.                                                                                                    |
| JPEG Stack         | Joint Photographic Expert Group (JPEG) file format is a compressed file format, capable of reducing image files to a fraction of the size of a BMP or lossless TIFF. The image quality of JPEGs is excellent, although there may be some discernible noise in the displayed image, often referred to as JPEG artifacts. |
| MP4 Video          | MP4 is a multimedia container, popular for streaming characteristics. It may be highly compressed without loosing image quality.                                                                                                    |
| Network            | Cameras may be connected to a PC or LAN via Gigabit Ethernet networks.                                                                                                    |
| NTP Time           | Network Time Protocol: Network Protocol for synchronizing time clocks of devices attached to a given network or internet, within a few hundredths of a second.                                                                                                    |
| Play/Review<br>Bug | In Review there is a progress bar that graphically indicates the position of the currently viewed frame within the image sequence. The small vertical line that is used as the indicator is referred to as the Review Bug.                                                                                              |
| Record             | The camera is acquiring images and storing them in internal memory. This begins when the camera is armed, and ends after a trigger is received.                                                                                                    |
| Record Bar         | When the camera is Armed and it commences capturing images, the Record Bar presents a graphic indication of the progress of filling the buffer.                                                                                                    |
| Refresh Rate       | Rate at which image data is re-painted on the display or monitor.                                                                                                    |
| Review             | Review is a camera state for viewing and/or saving image data while it resides in camera memory. It includes options for playing the imagery as a movie, forward or backward, or stepping through the frames one at a time, etc., and saving image data in various forms to mass storage devices.                       |
| Save               | Moving image data from a camera's internal memory to some other mass storage device. This mass storage may be local, such as the SSD drive within the camera, or remote, such as a PC.                                                                                                    |
| SD                 | This is Secure Digital memory, such as the SD Card used as a plug-in mass storage device for the camera.                                                                                                    |
| SSD                | Solid State Drive. This is a non-volatile mass storage device retains its data when powered down. SSDs may be installed in cameras or computers, or may be external.                                                                                                    |
| Static IP          | In order for one networked device to "talk" to each other, they need to have compatible IP addresses. One way to assure this is for the user to assign unchanging (static) IP addresses to each device.                                                                                                    |

page 94 11S-3003C

| TIFF Stack      | Tagged Image File Format (TIFF) is a more flexible format than the BMP, in that it may be used for 8-bit, 10-bit, or 12-bit image stacks. 8-bit image data is saved 1 byte per pixel for mono images and 3 bytes per pixel for color images. 10- and 12-bit image data is always saved using 2 bytes per pixel (16 bits) without any contrast, gamma, brightness or color interpolation applied.                                 |
|-----------------|----------------------------------------------------------------------------------------------------|
| Trigger         | Triggers are used to control image capture in the camera. They may be programmed to define the beginning, middle, or end of a capture buffer. Triggers may be applied in hardware via trigger button or I/O signal, or in software                                                                                                    |
| USB             | A thumb drive or some other mass memory device may be attached via the USB port of the camera.                                                                                                    |
| USB OTG         | When a PC is connected to the USB OTG (USB On The Go) port of the camera, FAT-32 formatted camera mass storage devices become accessible to the PC. This can be an effective way to transfer a limited number of images or video files from camera media to PC.                                                                                                    |
| Web Application | Camera control software that runs via web browser such as Windows Internet Explorer, Safari, Firefox, etc.                                                                                                    |
| White Balance   | Many different kinds of illumination may be used with high speed cameras. Typical color temperatures for common types of illumination are used to compute RGB gains, which, when applied to captured imagery, should approximate what a human would perceive as accurate color. The term White Balance refers to the idea that, presented with a white card under a given light source, the camera should produce a white image. |

## Appendix B: Contents of <Capture>. txt file

[Image]

roi\_x=240 roi\_y=212 width=800

height=600 bit\_mode=upper 8

sensor\_options=bin2x:subs1x

frame\_count=15 trigger\_frame=278 start\_frame=270 end\_frame=284

time\_stamp=2013:03:21 13:44:56

comment=Test 3\_21a

x = image offset from corner of sensor

y = image offset from corner of sensor

(These will vary with resolution.

If centered:

 $x = (\langle resolution \rangle - 1280)/2$ 

y = (<resolution> - 1024)/2

(If not centered, then user values)

[Camera]

make=FASTEC model=TS3100LC4 fpga\_rev=0x0001009b software\_version=1.5.38

mac\_address=a4:1b:c0:00:00:be camera\_name=FASTEC-TS3-BE

sensor\_type=C31L

Multi-slope = option not implemented

Trigger, Sync\_in, Sync\_out superseded by perframe metadata in XML file.

[Record]

fps=24

shutter\_speed=41666 multi\_slope=0:0 trigger\_settings=22 sync\_in=0x0

sync\_out=0x0

[Normalization]

red\_balance=276 blue\_balance=348 green\_balance=256 brightness=100 contrast=100 gamma=100 sensor\_gain=100 red\_gain=0 green\_gain=0

blue\_gain=0

red\_matrix=[236,20,3] blue\_matrix=[10,-205,451] green\_matrix=[-36,248,44] <xxx\_balance> = color balance presets or custom setting

brightness, contrast, gamma: user settings

<xxx\_gain> user color gain settings

<xxx\_matrix> 3x3 color correction matrix

Sensor = C31L (Color) Sensor = M31L (Mono)

page 96 11S-3003C

## Appendix C: Contents of <Capture>.xml file

```
<FastecMetadata>
       <capture version="1.0">
                                                                                                                                                                                               Frame count = number of saved frames
              <image>
                     <frame_count>192</frame_count>
                                                                                                                                                                                              Start frame = First frame saved (from 0)
                     <start_frame>356</start_frame>
                     <end_frame>547</end_frame>
                     <br/>
<br/>
<br/>
de>unknown</bit_mode>
                                                                                                                                                                                              sensor_options: 2x binning 1x subsample (TS5)
                     <sensor_options>bin2x:subs1x</sensor_options>
                     <roi>
                            <x>0</x>
                                                                                                                                                                                              x = image offset from corner of sensor
                            <y>32</y>
                                                                                                                                                                                               y = image offset from corner of sensor
                            <width>1280</width>
                            <height>960</height>
                                                                                                                                                                                               (These will vary with resolution.
                     </roi>
                                                                                                                                                                                               If centered:
                     <trigger>
                            <frame>680</frame>
                                                                                                                                                                                               x = (<resolution> - 1280)/2
                            <time>15:077:11:01:03.198634</time>
                                                                                                                                                                                              v = (<resolution> - 1024)/2
                     </trigger>
                     <comment></comment>
                                                                                                                                                                                              (If not centered, then user values)
             </image>
             <camera>
                     <make>FASTEC</make>
                     <model>TS5HC8256</model>
                     <fpga_rev>0x20008</fpga_rev>
                     <software_version>2.0.9</software_version>
                     <mac_address>a4:1b:c0:00:02:34</mac_address>
                     <camera_name>FASTEC-TS5-234</camera_</pre>
name>
                     <sensor_type>C5LA</sensor_type>
                                                                                                                                                                                               Sensor = C31L (Color)
             </camera>
             <record>
                                                                                                                                                                                               Sensor = M31L (Mono)
                     <fps>594</fps>
                     <shutter_speed>420</shutter_speed>
                     <multi_slope>0:0</multi_slope>
                                                                                                                                                                                              Multi-slope = option not implemented
                     <sync_in>0x0</sync_in>
                     <sync_out>0x0</sync_out>
              </record>
             <normalization>
                                                                                                                                                                                              <xxx_balance> = color balance presets or cus-
                     <red_balance>6255</red_balance>
                     <green_balance>4096</green_balance>
                                                                                                                                                                                               tom setting
                     <br/>
<br/>
<br/>
<br/>
<br/>
<br/>
<br/>
<br/>
<br/>
<br/>
<br/>
<br/>
<br/>
<br/>
<br/>
<br/>
<br/>
<br/>
<br/>
<br/>
<br/>
<br/>
<br/>
<br/>
<br/>
<br/>
<br/>
<br/>
<br/>
<br/>
<br/>
<br/>
<br/>
<br/>
<br/>
<br/>
<br/>
<br/>
<br/>
<br/>
<br/>
<br/>
<br/>
<br/>
<br/>
<br/>
<br/>
<br/>
<br/>
<br/>
<br/>
<br/>
<br/>
<br/>
<br/>
<br/>
<br/>
<br/>
<br/>
<br/>
<br/>
<br/>
<br/>
<br/>
<br/>
<br/>
<br/>
<br/>
<br/>
<br/>
<br/>
<br/>
<br/>
<br/>
<br/>
<br/>
<br/>
<br/>
<br/>
<br/>
<br/>
<br/>
<br/>
<br/>
<br/>
<br/>
<br/>
<br/>
<br/>
<br/>
<br/>
<br/>
<br/>
<br/>
<br/>
<br/>
<br/>
<br/>
<br/>
<br/>
<br/>
<br/>
<br/>
<br/>
<br/>
<br/>
<br/>
<br/>
<br/>
<br/>
<br/>
<br/>
<br/>
<br/>
<br/>
<br/>
<br/>
<br/>
<br/>
<br/>
<br/>
<br/>
<br/>
<br/>
<br/>
<br/>
<br/>
<br/>
<br/>
<br/>
<br/>
<br/>
<br/>
<br/>
<br/>
<br/>
<br/>
<br/>
<br/>
<br/>
<br/>
<br/>
<br/>
<br/>
<br/>
<br/>
<br/>
<br/>
<br/>
<br/>
<br/>
<br/>
<br/>
<br/>
<br/>
<br/>
<br/>
<br/>
<br/>
<br/>
<br/>
<br/>
<br/>
<br/>
<br/>
<br/>
<br/>
<br/>
<br/>
<br/>
<br/>
<br/>
<br/>
<br/>
<br/>
<br/>
<br/>
<br/>
<br/>
<br/>
<br/>
<br/>
<br/>
<br/>
<br/>
<br/>
<br/>
<br/>
<br/>
<br/>
<br/>
<br/>
<br/>
<br/>
<br/>
<br/>
<br/>
<br/>
<br/>
<br/>
<br/>
<br/>
<br/>
<br/>
<br/>
<br/>
<br/>
<br/>
<br/>
<br/>
<br/>
<br/>
<br/>
<br/>
<br/>
<br/>
<br/>
<br/>
<br/>
<br/>
<br/>
<br/>
<br/>
<br/>
<br/>
<br/>
<br/>
<br/>
<br/>
<br/>
<br/>
<br/>
<br/>
<br/>
<br/>
<br/>
<br/>
<br/>
<br/>
<br/>
<br/>
<br/>
<br/>
<br/>
<br/>
<br/>
<br/>
<br/>
<br/>
<br/>
<br/>
<br/>
<br/>
<br/>
<br/>
<br/>
<br/>
<br/>
<br/>
<br/>
<br/>
<br/>
<br/>
<br/>
<br/>
<br/>
<br/>
<br/>
<br/>
<br/>
<br/>
<br/>
<br/>
<br/>
<br/>
<br/>
<br/>
<br/>
<br/>
<br/>
<br/>
<br/>
<br/>
<br/>
<br/>
<br/>
<br/>
<br/>
<br/>
<br/>
<br/>
<br/>
<br/>
<br/>
<br/>
<br/>
<br/>
<br/>
<br/>
<br/>
<br/>
<br/>
<br/>
<br/>
<br/>
<br/>
<br/>
<br/>
<br/>
<br/>
<br/>
<br/>
<br/>
<br/>
<br/>
<br/>
<br/>
<br/>
<br/>
<br/>
<br/>
<br/>
<br/>
<br/>
<br/>
<br/>
<br/>
<br/>
<br/>
<br/>
<br/>
<br/>
<br/>
<br/>
<br/>
<br/>
<br/>
<br/>
<br/>
<br/>
<br/>

                                                                                                                                                                                              brightness, contrast, gamma: user settings
                     <br/>
<br/>
<br/>
drightness>100</brightness>
                                                                                                                                                                                               <xxx_gain> user color gain settings
                     <contrast>100</contrast>
                     <gamma>100</gamma>
                                                                                                                                                                                               <xxx_matrix> 3x3 color correction matrix
                     <sensor_gain>200</sensor_gain>
                     <red_gain>1.0</red_gain>
                     <green_gain>1.0</green_gain>
                     <br/>
<br/>
<br/>
<br/>
<br/>
<br/>
<br/>
<br/>
<br/>
<br/>
<br/>
<br/>
<br/>
<br/>
<br/>
<br/>
<br/>
<br/>
<br/>
<br/>
<br/>
<br/>
<br/>
<br/>
<br/>
<br/>
<br/>
<br/>
<br/>
<br/>
<br/>
<br/>
<br/>
<br/>
<br/>
<br/>
<br/>
<br/>
<br/>
<br/>
<br/>
<br/>
<br/>
<br/>
<br/>
<br/>
<br/>
<br/>
<br/>
<br/>
<br/>
<br/>
<br/>
<br/>
<br/>
<br/>
<br/>
<br/>
<br/>
<br/>
<br/>
<br/>
<br/>
<br/>
<br/>
<br/>
<br/>
<br/>
<br/>
<br/>
<br/>
<br/>
<br/>
<br/>
<br/>
<br/>
<br/>
<br/>
<br/>
<br/>
<br/>
<br/>
<br/>
<br/>
<br/>
<br/>
<br/>
<br/>
<br/>
<br/>
<br/>
<br/>
<br/>
<br/>
<br/>
<br/>
<br/>
<br/>
<br/>
<br/>
<br/>
<br/>
<br/>
<br/>
<br/>
<br/>
<br/>
<br/>
<br/>
<br/>
<br/>
<br/>
<br/>
<br/>
<br/>
<br/>
<br/>
<br/>
<br/>
<br/>
<br/>
<br/>
<br/>
<br/>
<br/>
<br/>
<br/>
<br/>
<br/>
<br/>
<br/>
<br/>
<br/>
<br/>
<br/>
<br/>
<br/>
<br/>
<br/>
<br/>
<br/>
<br/>
<br/>
<br/>
<br/>
<br/>
<br/>
<br/>
<br/>
<br/>
<br/>
<br/>
<br/>
<br/>
<br/>
<br/>
<br/>
<br/>
<br/>
<br/>
<br/>
<br/>
<br/>
<br/>
<br/>
<br/>
<br/>
<br/>
<br/>
<br/>
<br/>
<br/>
<br/>
<br/>
<br/>
<br/>
<br/>
<br/>
<br/>
<br/>
<br/>
<br/>
<br/>
<br/>
<br/>
<br/>
<br/>
<br/>
<br/>
<br/>
<br/>
<br/>
<br/>
<br/>
<br/>
<br/>
<br/>
<br/>
<br/>
<br/>
<br/>
<br/>
<br/>
<br/>
<br/>
<br/>
<br/>
<br/>
<br/>
<br/>
<br/>
<br/>
<br/>
<br/>
<br/>
<br/>
<br/>
<br/>
<br/>
<br/>
<br/>
<br/>
<br/>
<br/>
<br/>
<br/>
<br/>
<br/>
<br/>
<br/>
<br/>
<br/>
<br/>
<br/>
<br/>
<br/>
<br/>
<br/>
<br/>
<br/>
<br/>
<br/>
<br/>
<br/>
<br/>
<br/>
<br/>
<br/>
<br/>
<br/>
<br/>
<br/>
<br/>
<br/>
<br/>
<br/>
<br/>
<br/>
<br/>
<br/>
<br/>
<br/>
<br/>
<br/>
<br/>
<br/>
<br/>
<br/>
<br/>
<br/>
<br/>
<br/>
<br/>
<br/>
<br/>
<br/>
<br/>
<br/>
<br/>
<br/>
<br/>
<br/>
<br/>
<br/>
<br/>
<br/>
<br/>
<br/>
<br/>
<br/>
<br/>
<br/>
<br/>
<br/>
<br/>
<br/>
<br/>
<br/>
<br/>
<br/>
<br/>
<br/>
<br/>
<br/>
<br/>
<br/>
<br/>
<br/>
<br/>
<br/>
<br/>
<br/>
<br/>
<br/>
<br/>
<br/>
<br/>
<br/>
<br/>
<br/>
<br/>
<br/>
<br/>
<br/>
<br/>
<br/>
<br/>
<br/>
<br/>
<br/>
<br/>
<br/>
<br/>
<br/>
<br/>
<br/>
<br/>
<br/>
<br/>
<br/>
<br/>

                     <red_matrix>[4978,-509,-371]</red_matrix>
                     <green_matrix>[-542,5354,-715]</preen_matrix>
                     <bl><blue_matrix>[318,-2289,6068]</blue_matrix>
              </normalization>
       </capture>
```

```
<frames>
    <frame>
    <number>356</number>
    <number>356</number>
    <number>14048</hw_number>
    <irig>0</irig>
    <sync_mode>0</sync_mode>
    <time_state>0</time_state>
    <markers>0x003f</markers>
    <time>15:077:11:01:02.653150</time>
    <vtrig_area>6082</vtrig_area>
    <vtrig_flags>2</vtrig_flags>
    <frame>
```

IRIG = 0 (disabled) = 1 (enabled)

Time State = 0 (Master)

Time State = 1-3 (Sync In: Per Sec Slave)

Time State = 4-6 (Sync In: Per Sec IRIG)

sync\_mode = 0 (disabled)

sync\_mode = 1 (Per Frame)

sync\_mode = 2 (Per Second)

Vtrig\_area = pixel count above threshold

vtrig\_flags - = 0 = no trigger; 1 = trigger

page 98 11S-3003C

# Appendix D: Partition Capture (CAP) File Format

Partition Capture file format is a Fastec Imaging proprietary raw data format used to store image data gathered by the TSx in one "Session" into the camera's built-in SSD drive. The session length is set by the user (see "1-13 Camera Memory and Device Storage" on page 25) to any multiple of 256MB up to the memory capacity of the camera, either 4GB or 8GB. The actual length of a recorded session may vary, however, depending on whether the full allotment of pre-trigger frames were captured before the trigger was asserted (see "Application Note 3: Trigger Position and the Circular Buffer" on page 78).

There are three major distinguishing benefits of CAP files:

- 1. CAP file transfer time from DRAM to SSD is the shortest of all of the non-compressed file types.
- 2. CAP files are the only files that may be copied back into DRAM from the SSD and played back from the camera or on a PC via the camera.
- 3. CAP files are the only non-compressed single file format available from the camera.

Note: CAP files are only available on cameras with SSDs, SN A0 and higher.

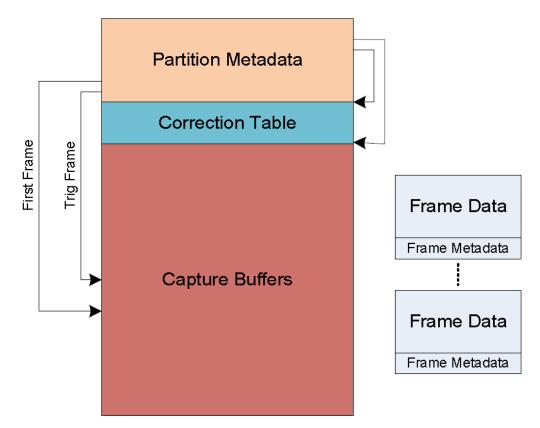

Figure 6-1: CAP File Diagram

Table 6-2: CAP File Format

| Field                    | Size | Description                                                                                             |
|--------------------------|------|----------------------------------------------------------------------------------------------------|
| Manufacturer's name      | 32   | "FASTEC".                                                                                               |
| Model name               | 32   | "TS3100SC8064" for example.                                                                             |
| Serial number            | 16   | "0.0.122.A3" for example.                                                                               |
| Application version      | 32   | "1.5.8" for example.                                                                                    |
| Camera name              | 16   | "FastecA4-7A" for example.                                                                              |
| Ethernet MAC address     | 6    | The MAC address of the camera.                                                                          |
| Bit selection            | 1    | 0:Low8, 1:Mid8, 2:High8, 3:10Bits                                                                       |
| Sensor gain              | 1    | The gain used by the sensor (analog gain).                                                              |
| FPGA version             | 4    | FPGA version information.                                                                               |
| ROI x-offset             | 2    | Left side of the ROI window.                                                                            |
| ROI y-offset             | 2    | Top side of the ROI window.                                                                             |
| ROI width                | 2    | Width of the ROI window.                                                                                |
| ROI height               | 2    | Height of the ROI window.                                                                               |
| Frames per second        | 4    | Number of frames per second.                                                                            |
| Shutter speed            | 4    | Exposure time in microseconds.                                                                          |
| Sensor type              | 4    | Type of sensor used, "L13C" for example.                                                                |
| GPS location             | 64   | GPS location information.                                                                               |
| Frame count              | 4    | Total number of frames captured.                                                                        |
| Frame size               | 4    | Size of the frames in quadwords.                                                                        |
| First frame              | 4    | Frame number of the first frame in the capture buffer.                                                  |
| Trigger frame            | 4    | Frame number of the trigger frame in the capture buffer.                                                |
| Trigger time seconds     | 4    | Linux time of the trigger event.                                                                        |
| Trigger time nanoseconds | 4    | Nanoseconds of trigger event from last second.                                                          |
| Start of video           | 4    | Start of capture buffer, in quadwords.                                                                  |
| As-shot neutral          | 12   | The AsShotNeutral value.                                                                                |
| Matrix coefficients      | 36   | IPM matrix coefficients.                                                                                |
| White balance gains      | 12   | IPM white balance gain settings.                                                                        |
| Multislope settings      | 2    | LUPA 1300-2 multislope settings.                                                                        |
| Trigger settings         | 1    | Trigger position setting in percent, or 127 if position was specified by frame count instead of percent |
| SyncIn settings          | 1    |                                                                                                    |
| SyncOut settings         | 1    |                                                                                                    |
| Brightness               | 1    | 0-255 centered around 128.                                                                              |
| Contrast                 | 1    | 0-255 centered around 128.                                                                              |
| Gamma                    | 1    | 0-250 centered around 100.                                                                              |
| RGB gain settings        | 3    | Red, green, blue gain settings.                                                                         |
| FPN settings             | 1    | Off, sensor or pixel correction.                                                                        |
| Correction table offset  | 4    | Offset to the correction table.                                                                         |
| Correction table length  | 4    | Size of the correction table, in quadwords.                                                             |
| Reserved                 | 16   | Reserved for future use                                                                                 |
| Trigger frame setting    | 4    | Post-trigger frame count setting, if setting is not by percent                                          |
| Comment                  | 64   | User comment                                                                                            |

page 100 11S-3003C

# **Appendix E: Day Number Calendar Conversion**

Time stamps are written to camera metadata in the following format:

YY:DDD:HH:MM:SS.xxxxx

For example, 13:206:15:36:13.987304 = 2013, 206th day, 15th hour, 36th minute, 13.987304 seconds, which is July 25, 2013 at 3:36 in the afternoon + 13.987304 seconds

Table 6-3 and Table 6-4 convert calendar dates to day numbers.

Table 6-3: Dates and Day Numbers (non leap years)

| JAN  |    | FEB  |    | MAR  |    | APR  |     | MAY  |     | JUNE |     | JUL  |     | AUG  |     | SEPT |     | ОСТ   |     | NOV   |     | DEC   |     |
|------|----|------|----|------|----|------|-----|------|-----|------|-----|------|-----|------|-----|------|-----|-------|-----|-------|-----|-------|-----|
| 1/1  | 1  | 2/1  | 32 | 3/1  | 60 | 4/1  | 91  | 5/1  | 121 | 6/1  | 152 | 7/1  | 182 | 8/1  | 213 | 9/1  | 244 | 10/1  | 274 | 11/1  | 305 | 12/1  | 335 |
| 1/2  | 2  | 2/2  | 33 | 3/2  | 61 | 4/2  | 92  | 5/2  | 122 | 6/2  | 153 | 7/2  | 183 | 8/2  | 214 | 9/2  | 245 | 10/2  | 275 | 11/2  | 306 | 12/2  | 336 |
| 1/3  | 3  | 2/3  | 34 | 3/3  | 62 | 4/3  | 93  | 5/3  | 123 | 6/3  | 154 | 7/3  | 184 | 8/3  | 215 | 9/3  | 246 | 10/3  | 276 | 11/3  | 307 | 12/3  | 337 |
| 1/4  | 4  | 2/4  | 35 | 3/4  | 63 | 4/4  | 94  | 5/4  | 124 | 6/4  | 155 | 7/4  | 185 | 8/4  | 216 | 9/4  | 247 | 10/4  | 277 | 11/4  | 308 | 12/4  | 338 |
| 1/5  | 5  | 2/5  | 36 | 3/5  | 64 | 4/5  | 95  | 5/5  | 125 | 6/5  | 156 | 7/5  | 186 | 8/5  | 217 | 9/5  | 248 | 10/5  | 278 | 11/5  | 309 | 12/5  | 339 |
| 1/6  | 6  | 2/6  | 37 | 3/6  | 65 | 4/6  | 96  | 5/6  | 126 | 6/6  | 157 | 7/6  | 187 | 8/6  | 218 | 9/6  | 249 | 10/6  | 279 | 11/6  | 310 | 12/6  | 340 |
| 1/7  | 7  | 2/7  | 38 | 3/7  | 66 | 4/7  | 97  | 5/7  | 127 | 6/7  | 158 | 7/7  | 188 | 8/7  | 219 | 9/7  | 250 | 10/7  | 280 | 11/7  | 311 | 12/7  | 341 |
| 1/8  | 8  | 2/8  | 39 | 3/8  | 67 | 4/8  | 98  | 5/8  | 128 | 6/8  | 159 | 7/8  | 189 | 8/8  | 220 | 9/8  | 251 | 10/8  | 281 | 11/8  | 312 | 12/8  | 342 |
| 1/9  | 9  | 2/9  | 40 | 3/9  | 68 | 4/9  | 99  | 5/9  | 129 | 6/9  | 160 | 7/9  | 190 | 8/9  | 221 | 9/9  | 252 | 10/9  | 282 | 11/9  | 313 | 12/9  | 343 |
| 1/10 | 10 | 2/10 | 41 | 3/10 | 69 | 4/10 | 100 | 5/10 | 130 | 6/10 | 161 | 7/10 | 191 | 8/10 | 222 | 9/10 | 253 | 10/10 | 283 | 11/10 | 314 | 12/10 | 344 |
| 1/11 | 11 | 2/11 | 42 | 3/11 | 70 | 4/11 | 101 | 5/11 | 131 | 6/11 | 162 | 7/11 | 192 | 8/11 | 223 | 9/11 | 254 | 10/11 | 284 | 11/11 | 315 | 12/11 | 345 |
| 1/12 | 12 | 2/12 | 43 | 3/12 | 71 | 4/12 | 102 | 5/12 | 132 | 6/12 | 163 | 7/12 | 193 | 8/12 | 224 | 9/12 | 255 | 10/12 | 285 | 11/12 | 316 | 12/12 | 346 |
| 1/13 | 13 | 2/13 | 44 | 3/13 | 72 | 4/13 | 103 | 5/13 | 133 | 6/13 | 164 | 7/13 | 194 | 8/13 | 225 | 9/13 | 256 | 10/13 | 286 | 11/13 | 317 | 12/13 | 347 |
| 1/14 | 14 | 2/14 | 45 | 3/14 | 73 | 4/14 | 104 | 5/14 | 134 | 6/14 | 165 | 7/14 | 195 | 8/14 | 226 | 9/14 | 257 | 10/14 | 287 | 11/14 | 318 | 12/14 | 348 |
| 1/15 | 15 | 2/15 | 46 | 3/15 | 74 | 4/15 | 105 | 5/15 | 135 | 6/15 | 166 | 7/15 | 196 | 8/15 | 227 | 9/15 | 258 | 10/15 | 288 | 11/15 | 319 | 12/15 | 349 |
| 1/16 | 16 | 2/16 | 47 | 3/16 | 75 | 4/16 | 106 | 5/16 | 136 | 6/16 | 167 | 7/16 | 197 | 8/16 | 228 | 9/16 | 259 | 10/16 | 289 | 11/16 | 320 | 12/16 | 350 |
| 1/17 | 17 | 2/17 | 48 | 3/17 | 76 | 4/17 | 107 | 5/17 | 137 | 6/17 | 168 | 7/17 | 198 | 8/17 | 229 | 9/17 | 260 | 10/17 | 290 | 11/17 | 321 | 12/17 | 351 |
| 1/18 | 18 | 2/18 | 49 | 3/18 | 77 | 4/18 | 108 | 5/18 | 138 | 6/18 | 169 | 7/18 | 199 | 8/18 | 230 | 9/18 | 261 | 10/18 | 291 | 11/18 | 322 | 12/18 | 352 |
| 1/19 | 19 | 2/19 | 50 | 3/19 | 78 | 4/19 | 109 | 5/19 | 139 | 6/19 | 170 | 7/19 | 200 | 8/19 | 231 | 9/19 | 262 | 10/19 | 292 | 11/19 | 323 | 12/19 | 353 |
| 1/20 | 20 | 2/20 | 51 | 3/20 | 79 | 4/20 | 110 | 5/20 | 140 | 6/20 | 171 | 7/20 | 201 | 8/20 | 232 | 9/20 | 263 | 10/20 | 293 | 11/20 | 324 | 12/20 | 354 |
| 1/21 | 21 | 2/21 | 52 | 3/21 | 80 | 4/21 | 111 | 5/21 | 141 | 6/21 | 172 | 7/21 | 202 | 8/21 | 233 | 9/21 | 264 | 10/21 | 294 | 11/21 | 325 | 12/21 | 355 |
| 1/22 | 22 | 2/22 | 53 | 3/22 | 81 | 4/22 | 112 | 5/22 | 142 | 6/22 | 173 | 7/22 | 203 | 8/22 | 234 | 9/22 | 265 | 10/22 | 295 | 11/22 | 326 | 12/22 | 356 |
| 1/23 | 23 | 2/23 | 54 | 3/23 | 82 | 4/23 | 113 | 5/23 | 143 | 6/23 | 174 | 7/23 | 204 | 8/23 | 235 | 9/23 | 266 | 10/23 | 296 | 11/23 | 327 | 12/23 | 357 |
| 1/24 | 24 | 2/24 | 55 | 3/24 | 83 | 4/24 | 114 | 5/24 | 144 | 6/24 | 175 | 7/24 | 205 | 8/24 | 236 | 9/24 | 267 | 10/24 | 297 | 11/24 | 328 | 12/24 | 358 |
| 1/25 | 25 | 2/25 | 56 | 3/25 | 84 | 4/25 | 115 | 5/25 | 145 | 6/25 | 176 | 7/25 | 206 | 8/25 | 237 | 9/25 | 268 | 10/25 | 298 | 11/25 | 329 | 12/25 | 359 |
| 1/26 | 26 | 2/26 | 57 | 3/26 | 85 | 4/26 | 116 | 5/26 | 146 | 6/26 | 177 | 7/26 | 207 | 8/26 | 238 | 9/26 | 269 | 10/26 | 299 | 11/26 | 330 | 12/26 | 360 |
| 1/27 | 27 | 2/27 | 58 | 3/27 | 86 | 4/27 | 117 | 5/27 | 147 | 6/27 | 178 | 7/27 | 208 | 8/27 | 239 | 9/27 | 270 | 10/27 | 300 | 11/27 | 331 | 12/27 | 361 |
| 1/28 | 28 | 2/28 | 59 | 3/28 | 87 | 4/28 | 118 | 5/28 | 148 | 6/28 | 179 | 7/28 | 209 | 8/28 | 240 | 9/28 | 271 | 10/28 | 301 | 11/28 | 332 | 12/28 | 362 |
| 1/29 | 29 |      |    | 3/29 | 88 | 4/29 | 119 | 5/29 | 149 | 6/29 | 180 | 7/29 | 210 | 8/29 | 241 | 9/29 | 272 | 10/29 | 302 | 11/29 | 333 | 12/29 | 363 |
| 1/30 | 30 |      |    | 3/30 | 89 | 4/30 | 120 | 5/30 | 150 | 6/30 | 181 | 7/30 | 211 | 8/30 | 242 | 9/30 | 273 | 10/30 | 303 | 11/30 | 334 | 12/30 | 364 |
| 1/31 | 31 |      |    | 3/31 | 90 |      |     | 5/31 | 151 |      |     | 7/31 | 212 | 8/31 | 243 |      |     | 10/31 | 304 |       |     | 12/31 | 365 |

Table 6-4: Dates and Day Numbers (leap years)

| JAN  |    | FEB  |    | MAR  |    | APR  |     | MAY  |     | JUNE |     | JUL  |     | AUG  |     | SEPT |     | OCT   |     | NOV   |     | DEC   |     |
|------|----|------|----|------|----|------|-----|------|-----|------|-----|------|-----|------|-----|------|-----|-------|-----|-------|-----|-------|-----|
| 1/1  | 1  | 2/1  | 32 | 3/1  | 61 | 4/1  | 92  | 5/1  | 122 | 6/1  | 153 | 7/1  | 183 | 8/1  | 214 | 9/1  | 245 | 10/1  | 275 | 11/1  | 306 | 12/1  | 336 |
| 1/2  | 2  | 2/2  | 33 | 3/2  | 62 | 4/2  | 93  | 5/2  | 123 | 6/2  | 154 | 7/2  | 184 | 8/2  | 215 | 9/2  | 246 | 10/2  | 276 | 11/2  | 307 | 12/2  | 337 |
| 1/3  | 3  | 2/3  | 34 | 3/3  | 63 | 4/3  | 94  | 5/3  | 124 | 6/3  | 155 | 7/3  | 185 | 8/3  | 216 | 9/3  | 247 | 10/3  | 277 | 11/3  | 308 | 12/3  | 338 |
| 1/4  | 4  | 2/4  | 35 | 3/4  | 64 | 4/4  | 95  | 5/4  | 125 | 6/4  | 156 | 7/4  | 186 | 8/4  | 217 | 9/4  | 248 | 10/4  | 278 | 11/4  | 309 | 12/4  | 339 |
| 1/5  | 5  | 2/5  | 36 | 3/5  | 65 | 4/5  | 96  | 5/5  | 126 | 6/5  | 157 | 7/5  | 187 | 8/5  | 218 | 9/5  | 249 | 10/5  | 279 | 11/5  | 310 | 12/5  | 340 |
| 1/6  | 6  | 2/6  | 37 | 3/6  | 66 | 4/6  | 97  | 5/6  | 127 | 6/6  | 158 | 7/6  | 188 | 8/6  | 219 | 9/6  | 250 | 10/6  | 280 | 11/6  | 311 | 12/6  | 341 |
| 1/7  | 7  | 2/7  | 38 | 3/7  | 67 | 4/7  | 98  | 5/7  | 128 | 6/7  | 159 | 7/7  | 189 | 8/7  | 220 | 9/7  | 251 | 10/7  | 281 | 11/7  | 312 | 12/7  | 342 |
| 1/8  | 8  | 2/8  | 39 | 3/8  | 68 | 4/8  | 99  | 5/8  | 129 | 6/8  | 160 | 7/8  | 190 | 8/8  | 221 | 9/8  | 252 | 10/8  | 282 | 11/8  | 313 | 12/8  | 343 |
| 1/9  | 9  | 2/9  | 40 | 3/9  | 69 | 4/9  | 100 | 5/9  | 130 | 6/9  | 161 | 7/9  | 191 | 8/9  | 222 | 9/9  | 253 | 10/9  | 283 | 11/9  | 314 | 12/9  | 344 |
| 1/10 | 10 | 2/10 | 41 | 3/10 | 70 | 4/10 | 101 | 5/10 | 131 | 6/10 | 162 | 7/10 | 192 | 8/10 | 223 | 9/10 | 254 | 10/10 | 284 | 11/10 | 315 | 12/10 | 345 |
| 1/11 | 11 | 2/11 | 42 | 3/11 | 71 | 4/11 | 102 | 5/11 | 132 | 6/11 | 163 | 7/11 | 193 | 8/11 | 224 | 9/11 | 255 | 10/11 | 285 | 11/11 | 316 | 12/11 | 346 |
| 1/12 | 12 | 2/12 | 43 | 3/12 | 72 | 4/12 | 103 | 5/12 | 133 | 6/12 | 164 | 7/12 | 194 | 8/12 | 225 | 9/12 | 256 | 10/12 | 286 | 11/12 | 317 | 12/12 | 347 |
| 1/13 | 13 | 2/13 | 44 | 3/13 | 73 | 4/13 | 104 | 5/13 | 134 | 6/13 | 165 | 7/13 | 195 | 8/13 | 226 | 9/13 | 257 | 10/13 | 287 | 11/13 | 318 | 12/13 | 348 |
| 1/14 | 14 | 2/14 | 45 | 3/14 | 74 | 4/14 | 105 | 5/14 | 135 | 6/14 | 166 | 7/14 | 196 | 8/14 | 227 | 9/14 | 258 | 10/14 | 288 | 11/14 | 319 | 12/14 | 349 |
| 1/15 | 15 | 2/15 | 46 | 3/15 | 75 | 4/15 | 106 | 5/15 | 136 | 6/15 | 167 | 7/15 | 197 | 8/15 | 228 | 9/15 | 259 | 10/15 | 289 | 11/15 | 320 | 12/15 | 350 |
| 1/16 | 16 | 2/16 | 47 | 3/16 | 76 | 4/16 | 107 | 5/16 | 137 | 6/16 | 168 | 7/16 | 198 | 8/16 | 229 | 9/16 | 260 | 10/16 | 290 | 11/16 | 321 | 12/16 | 351 |
| 1/17 | 17 | 2/17 | 48 | 3/17 | 77 | 4/17 | 108 | 5/17 | 138 | 6/17 | 169 | 7/17 | 199 | 8/17 | 230 | 9/17 | 261 | 10/17 | 291 | 11/17 | 322 | 12/17 | 352 |
| 1/18 | 18 | 2/18 | 49 | 3/18 | 78 | 4/18 | 109 | 5/18 | 139 | 6/18 | 170 | 7/18 | 200 | 8/18 | 231 | 9/18 | 262 | 10/18 | 292 | 11/18 | 323 | 12/18 | 353 |
| 1/19 | 19 | 2/19 | 50 | 3/19 | 79 | 4/19 | 110 | 5/19 | 140 | 6/19 | 171 | 7/19 | 201 | 8/19 | 232 | 9/19 | 263 | 10/19 | 293 | 11/19 | 324 | 12/19 | 354 |
| 1/20 | 20 | 2/20 | 51 | 3/20 | 80 | 4/20 | 111 | 5/20 | 141 | 6/20 | 172 | 7/20 | 202 | 8/20 | 233 | 9/20 | 264 | 10/20 | 294 | 11/20 | 325 | 12/20 | 355 |
| 1/21 | 21 | 2/21 | 52 | 3/21 | 81 | 4/21 | 112 | 5/21 | 142 | 6/21 | 173 | 7/21 | 203 | 8/21 | 234 | 9/21 | 265 | 10/21 | 295 | 11/21 | 326 | 12/21 | 356 |
| 1/22 | 22 | 2/22 | 53 | 3/22 | 82 | 4/22 | 113 | 5/22 | 143 | 6/22 | 174 | 7/22 | 204 | 8/22 | 235 | 9/22 | 266 | 10/22 | 296 | 11/22 | 327 | 12/22 | 357 |
| 1/23 | 23 | 2/23 | 54 | 3/23 | 83 | 4/23 | 114 | 5/23 | 144 | 6/23 | 175 | 7/23 | 205 | 8/23 | 236 | 9/23 | 267 | 10/23 | 297 | 11/23 | 328 | 12/23 | 358 |
| 1/24 | 24 | 2/24 | 55 | 3/24 | 84 | 4/24 | 115 | 5/24 | 145 | 6/24 | 176 | 7/24 | 206 | 8/24 | 237 | 9/24 | 268 | 10/24 | 298 | 11/24 | 329 | 12/24 | 359 |
| 1/25 | 25 | 2/25 | 56 | 3/25 | 85 | 4/25 | 116 | 5/25 | 146 | 6/25 | 177 | 7/25 | 207 | 8/25 | 238 | 9/25 | 269 | 10/25 | 299 | 11/25 | 330 | 12/25 | 360 |
| 1/26 | 26 | 2/26 | 57 | 3/26 | 86 | 4/26 | 117 | 5/26 | 147 | 6/26 | 178 | 7/26 | 208 | 8/26 | 239 | 9/26 | 270 | 10/26 | 300 | 11/26 | 331 | 12/26 | 361 |
| 1/27 | 27 | 2/27 | 58 | 3/27 | 87 | 4/27 | 118 | 5/27 | 148 | 6/27 | 179 | 7/27 | 209 | 8/27 | 240 | 9/27 | 271 | 10/27 | 301 | 11/27 | 332 | 12/27 | 362 |
| 1/28 | 28 | 2/28 | 59 | 3/28 | 88 | 4/28 | 119 | 5/28 | 149 | 6/28 | 180 | 7/28 | 210 | 8/28 | 241 | 9/28 | 272 | 10/28 | 302 | 11/28 | 333 | 12/28 | 363 |
| 1/29 | 29 | 2/29 | 60 | 3/29 | 89 | 4/29 | 120 | 5/29 | 150 | 6/29 | 181 | 7/29 | 211 | 8/29 | 242 | 9/29 | 273 | 10/29 | 303 | 11/29 | 334 | 12/29 | 364 |
| 1/30 | 30 |      |    | 3/30 | 90 | 4/30 | 121 | 5/30 | 151 | 6/30 | 182 | 7/30 | 212 | 8/30 | 243 | 9/30 | 274 | 10/30 | 304 | 11/30 | 335 | 12/30 | 365 |
| 1/31 | 31 |      |    | 3/31 | 91 |      |     | 5/31 | 152 |      |     | 7/31 | 213 | 8/31 | 244 |      |     | 10/31 | 305 |       |     | 12/31 | 366 |

page 102 11S-3003C